# **TECHNICAL MANUAL WEIGHT INDICATOR**

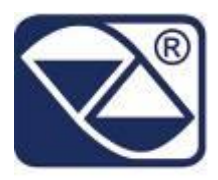

# **E-CHECK: STATIC OR DYNAMIC WEIGHT CONTROL ON BELT**

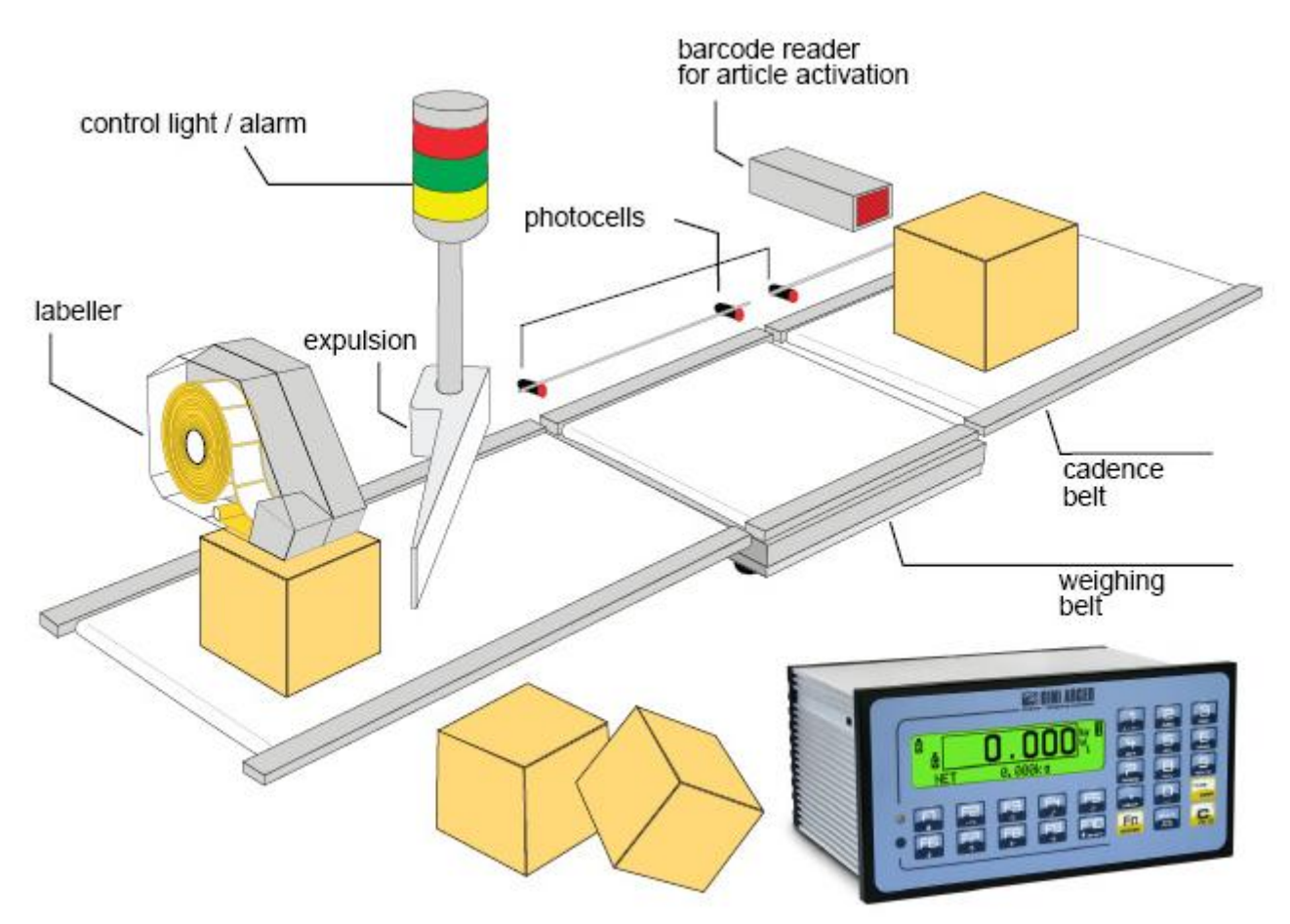

# **3590EXT, CPWE series indicator**

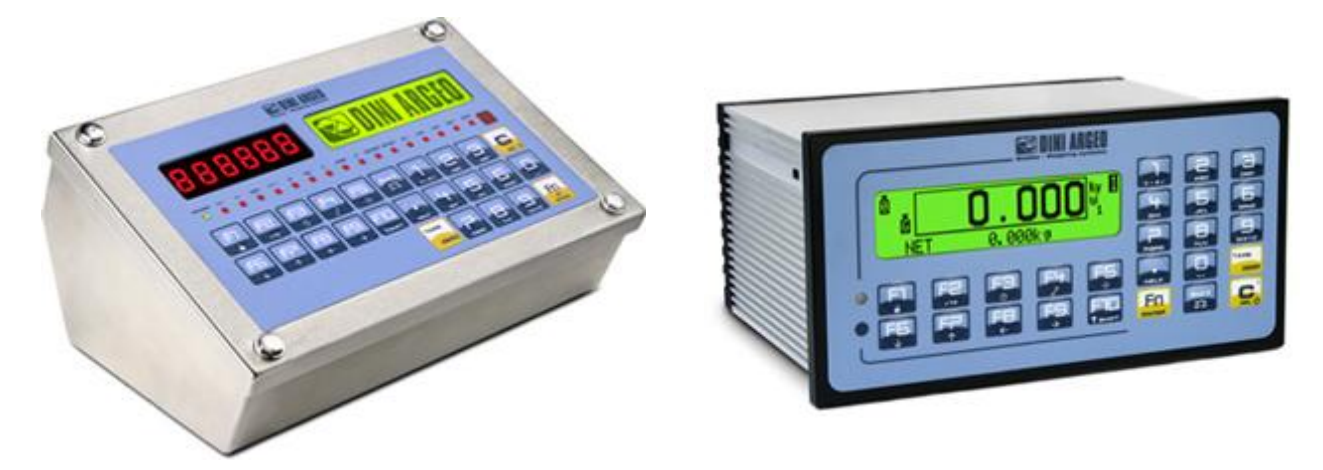

**E-CHECK\_03.00\_12.05\_EN\_T**

# **INDEX**

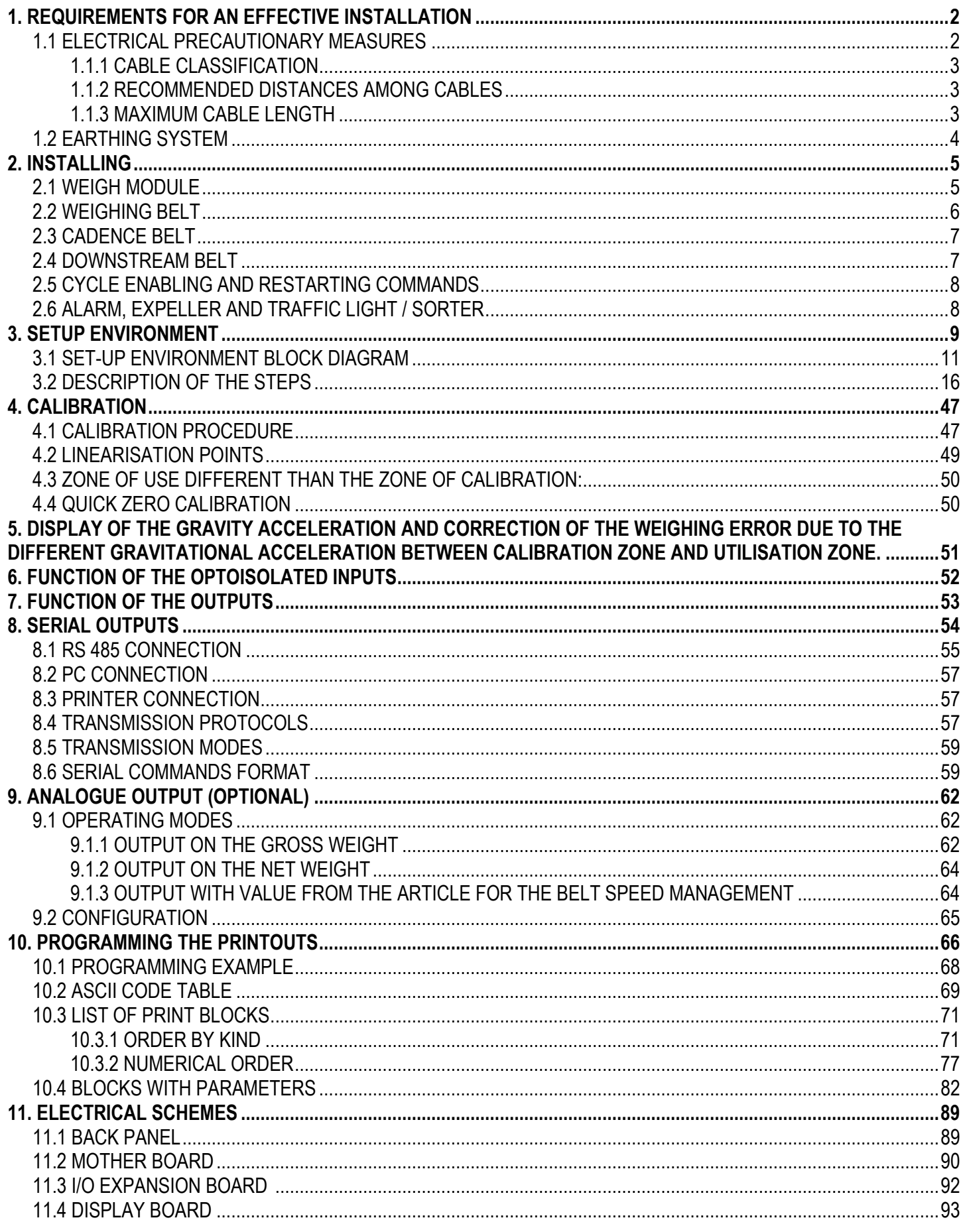

<span id="page-2-0"></span>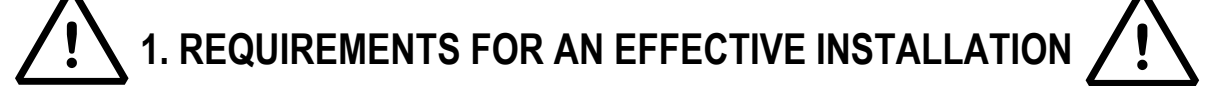

To obtain the best results it is recommended to install the indicator and the platform (or transducer) in a place with the following conditions:

**A flat, level surface on which to rest**

**Stable and vibration free**

**No dust or strong vapours**

**No draughts**

**Make sure the platform is level or that the loading cells are resting evenly**

**Moderate temperature and humidity (15-30°C and 40-70%)**

**Do not install anywhere where there is the risk of explosion**

**All the indicator connections have to be made respecting the rules applicable in the zone and in the installing environment. Respect the recommended electrical precautionary measures described in section "ELECTRICAL PRECAUTIONARY MEASURES".**

**Make sure that the grounding is made correctly, see section "EARTHING SYSTEM".**

**Everything not expressly described in this manual has to be considered as improper use of the equipment.**

**Avoid welding with load cells installed.**

**Use waterproof sheaths and couplings in order to protect the load cell cables.**

**Use a waterproof junction box to connect the cells**.

## <span id="page-2-1"></span>**1.1 ELECTRICAL PRECAUTIONARY MEASURES**

**Mains power supply is restricted to within ± 10% of the rated voltage**

**Electric protections (fuses etc.) are provided by the technician installing the instrument.**

**Respect the recommended minimal distances that are mentioned for the various cable categories, see sections "CABLE CLASSIFICATION" and "RECOMMENDED DISTANCES AMONG CABLES".**

**The extension leads of the load cells or signal amplifiers, used for the connection of the serial ports and analogue output must be within the allowed maximum lengths, see section "MAXIMUM CABLE LENGTH".**

**The extension leads of the load cells or signal amplifiers must be screened. In addition they must be laid on their own in a raceway or metal pipe as far away as possible from the power supply cables.**

**Install "RC" filters on the contactor coils, on the solenoid valves and on all devices producing electric disturbances.**

**If it is possible that condensation could form inside the weight transmitter it is advisable to leave the instrument powered at all times.**

**Every shielded cable or not (for instance PC cable, cell cable, power supply cable) connected to the indicator should be as shorter as possible, then you have to come out of the shield the minimum length of cable, then connect to the terminal box;**

**If the indicator is situated inside an electric panel, the power supply cable should be a shielded cable as shorter as possible, distant from every coil supply cable, inverter, electromotive force, etc. and in addition dedicate an uncoupler transformer in order to feed the indicator only.**

#### <span id="page-3-0"></span>**1.1.1 CABLE CLASSIFICATION**

The various cables are classified depending on the transmitted signals:

#### **Category I**

- Field bus, LAN
- Shielded data cables (RS232 …)
- Shielded cables for analogue/digital signals < 25V (sensors, load cells…)
- Low tension power supply cables (< 60V)
- Coaxial cables

#### **Category II**

- DC supply cables with tension > 60V and < 400V
- AC supply cables with tension > 25V and < 400V

#### **Category III**

- Power supply cables with tension > 400V
- Telephone cables

#### **Category IV**

- Any cable subject to lightning

#### <span id="page-3-1"></span>**1.1.2 RECOMMENDED DISTANCES AMONG CABLES**

- When the cables are laid next to each other, these must be at the distances in the table below
- These distances are valid if in the air; these are reduced if the raceways are separated by grounded metallic shields.
- Different category cables can cross each other (90°)

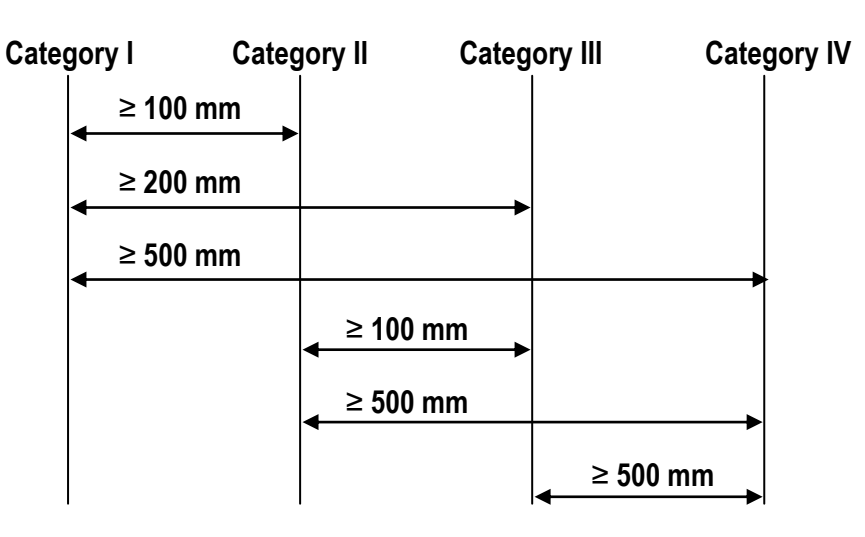

#### <span id="page-3-2"></span>**1.1.3 MAXIMUM CABLE LENGTH**

#### **LOAD CELL CABLE**

The maximum reachable length from the line using the appropriate load cell cable is:

- 50 m with cable  $6 \times 0.25$  mm<sup>2</sup>
- 100 m with cable  $6 \times 0.5$  mm<sup>2</sup>

#### **RS232 CABLE**

The maximum reachable length from the line using the RS232 cable with a maximum baud rate of 19200, is about 15 m.

### **RS485 CABLE**

The maximum reachable length from the line with the use of the appropriate cable for RS 485 connections (see section "RS 485 CONNECTION"), and with baud rate up to 9600, is about 1200 meters.

### **ANALOG OUTPUT CABLE**

The maximum length of the analogue output cable in current is:

- 100 m with cable  $2 \times 0.25$  mm<sup>2</sup>
- $-150$  m with cable 2 x 0.5 mm<sup>2</sup>
- $-300$  m with cable 2 x 1 mm<sup>2</sup>

The maximum length of the analogue output cable in voltage is:

- $-50$  m with cable 2 x 0,25 mm<sup>2</sup>
- $-75$  m with cable 2 x 0,5 mm<sup>2</sup>
- $-150$  m with cable 2 x 1 mm<sup>2</sup>

# <span id="page-4-0"></span>**1.2 EARTHING SYSTEM**

For the right earthing and the optimal functioning of the system, it is necessary to create a point of ground in proximity to the indicator, on which connect the ground wire (of the indicator) and its shielded cables, see the next paragraph "POINT OF GROUND OF THE INDICATOR".

Connect the load cells, the possible junction box, the weighing structure and the ground point of the indicator directly to the earth bar of the panel (if present), or to a grounding pole, according to the type of application, this will be called the common point of ground.

# **POINT OF GROUND OF THE INDICATOR**

Create a point of ground in proximity to the indicator, in which one connect the earth of the indicator and the shielded cables connected (load cell cable, serial ports cables, etc). For example one can use an end connector terminal block, then connect this point to the ground using a cable having a 4mm² cross-section.

Connect the terminal 24 (EARTH SHIELD) and the case earthing to the common point of ground.

# **LOAD CELLS AND JUNCTION BOX**

- In the case the load cells are connected to the indicator through a junction box, it is necessary to connect the sheathing of the cells cables and indicator cable to the earthing of the junction box (refer to the junction box manual) and connect this to the earth.
- If the load cells are connected directly to the indicator (without the junction box), it is necessary to connect the shieldings of the load cell cables directly to the common point of ground, using a cable having a 4mm² cross-section if the common point of ground is situated a few meters, otherwise through a copper cable having at least a 16 mm² crosssection, or more for longer distances. In both cases it is also necessary:
	- Connect to each cell, the top with the bottom of the cell through a copper braid having at least a 16 mm² cross section; the top should be short-circuited with the plane of the weighing structure, and the bottom must be connected to earth through a copper braid having at least a 16 mm² cross-section.
	- All the grounding cables must have an adequate length, in order to obtain **an overall resistance of grounding system less than 1 Ω.**

## **WEIGHING STRUCTURE**

Connect the weighing structure and the possible connected structures (for example silos that release material on the weighing structure) to the earth through copper cables having at least a 16 mm<sup>2</sup> cross-section.

# **CONNECTED SERIAL CABLES AND INSTRUMENTS**

Ground the cable's shield both at the common earthing point (at the cable termination on the indicator side) and at the earthing of the connected instrument (at the cable termination on the connected instrument side) and ground the earth connection of the connected instrument using the copper cables having at least a 16 mm2 cross-section.

To avoid possible side effects, the earth references of the connection and power supply cable of the indicator and of the connected instrument **must be at the same potential**.

# **GENERAL NOTES:**

- In the case the weighing system regards great and/or outdoor structures, like weighbridges:
	- the cable cross-section must be greater (for example 50 mm<sup>2</sup> instead of 16 mm<sup>2</sup> and 100 mm<sup>2</sup> instead of 50 mm<sup>2</sup> ), because the voltage into play is greater (for example thunderbolts);
	- the ground pole must be positioned at a distance of at least 10 metres from the weighbridge structure;
	- one needs to open the SENSE inside the indicator in order to offset the drifts due to the increase in temperature.
- One should check and remove, if necessary, the connection between the earth and the neutral wire of the electrical installation.

# <span id="page-5-0"></span>**2. INSTALLING**

**IMPORTANT:** Respect the electrical precautionary measures shown in section "REQUIREMENTS FOR AN EFFECTIVE INSTALLATION".

# <span id="page-5-1"></span>**2.1 WEIGH MODULE**

After having followed the instructions regarding the platform or weigh module, the screened cable leading from the load cell(s) must be connected to the instrument through the terminal board, see section "ELECTRICAL SCHEMES".

The terminal board of the indicator may be connected to the 6-wire weigh module (with use of SENSE), or simply 4-wire; for this, through jumper J7 and J8 it is possible to choose whether to short-circuit the SENSE with the POWER SUPPLY (jumpers closed) or not (jumpers open).

The sense allows compensating for any drops in voltage in the part of the cable that connects the instrument to the transducer. It is useful when the distance between the indicator and the transducer is greater than 10 m.

The 4-pin connectors instead allow just the 4-wire connection.

To make the connection qualified personnel must open the instrument (see terminal board connections section "ELECTRICAL SCHEMES").

**TAKE NOTE: if there is A SINGLE LOAD WEIGH MODULE, it is possible to make a 6-wire connection (use of the sense) directly to the terminal board, removing the J7 and J8 jumpers.**

**If there are two or MORE WEIGH MODULES, one should close the J7 and J8 jumpers (sense and power supply short-circuited) and make the 4-wire connection.**

**Normally the indicator comes already connected to the platform and is ready to use.** If this is a LEGAL version instrument, access to the connection will be subject to a legal SEAL.

Follow the instructions for preparing the platform for use.

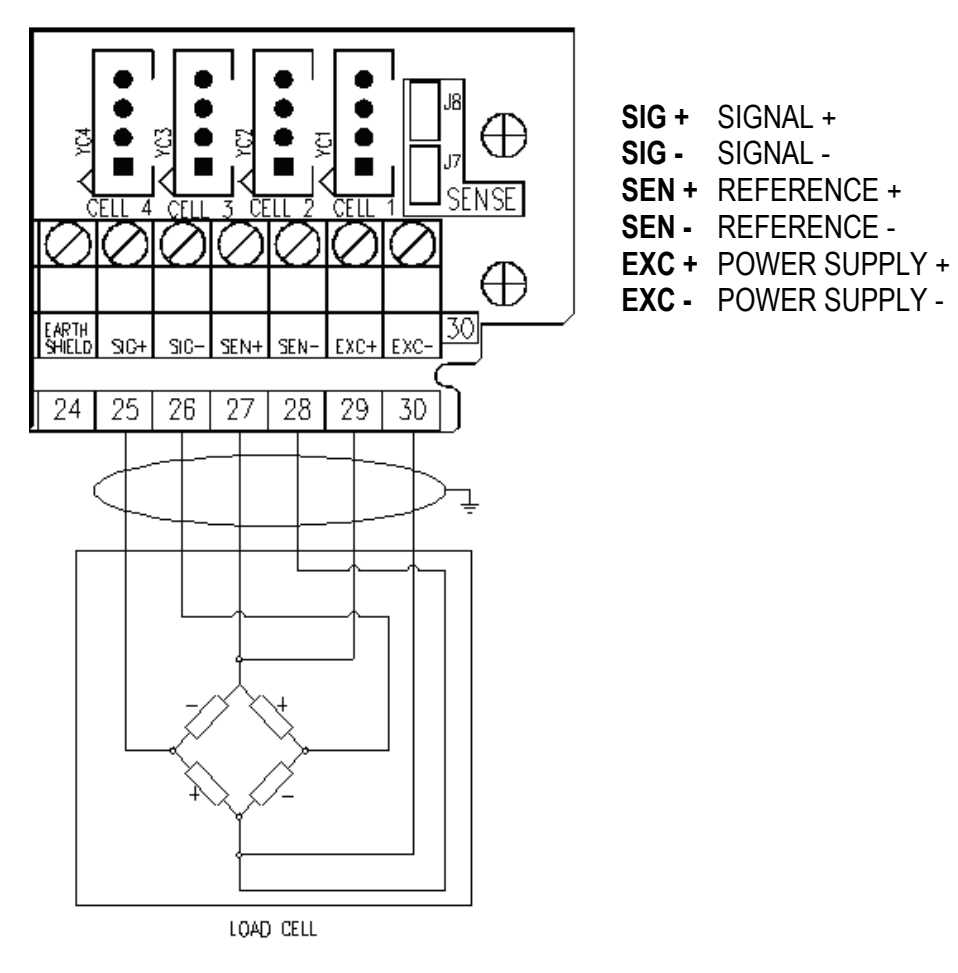

#### **See section "ELECTRICAL SCHEMES" for further information.**

# <span id="page-6-0"></span>**2.2 WEIGHING BELT**

The system must be made so that it contains the vibration caused by the movement of the belt.

It is furthermore important to pay attention to the disposition of the cable from the belt (motor), in order to avoid disturbances during the acquisition of the weigh.

In the weighing in movement, the belt speed must be regulated in order to allow a sufficient time for the data acquisition.

In any case it is advisable to regulate the belt speed at the same speed of the cadence belt or vice versa, in order to avoid further vibration on the system.

#### **CORNER EQUALIZATION**

To obtain the highest performance, in terms of precision, one has to verify the weight difference between the corners.

If necessary, execute the equalization of the corners, depending on the type of application made, in order that the result, both statically and dynamically, depends as little as possible on the pack position.

In the dynamic weighing mode, it is essential to have the equalized signal between the start and the end of the weighing belt.

#### **COMMAND OUTPUT FOR THE WEIGHING BELT**

The indicator's terminal is fitted with the OUT2 output at N.O. contact, managed by the instrument for enabling / disabling the weighing belt (closed contact to enable the belt)

In case one executes the weigh by manually positioning the pack, and it is required to enable the belt only when the weight is acquired (to execute the automatic evacuation), it is possible to use the tolerances output, from OUT5 to OUT11 (see section "FUNCTION OF THE OUTPUTS"), or the expulsion output, OUT4, all managed in the evacuation phase.

#### **START AND STOP WEIGH PHOTOCELLS**

If it is required, it is possible to install 2 photocells on the weighing belt, which are to be connected to the indicator in order to control the weight acquisition weigh; the instrument's terminal is fitted with:

- IN2 input (start photocell), required in all the functioning modes with photocells, to command the start of weighing operations;

- IN5 input (stop photocell), required in the functioning mode with 2 photocells, to command the end of weighing operations;

The photocells must be positioned respectively at the start and at the end of the weighing belt.

**NOTE:** For the connection of the inputs and outputs, follow the electrical schemes at section "ELECTRICAL SCHEMES".

# <span id="page-7-0"></span>**2.3 CADENCE BELT**

For the optimal acquisition of the weighs, it is required to regulate the distance between the packs, in order to guarantee the affluence with only a pack at a time on the weighing belt.

Furthermore, to avoid the affluence of further packs on the stopped belt, it is required to control the cadence belt by verifying also the instrument's outputs.

If the distance between the packs is already externally regulated it is sufficient to manage the cadence belt stop when the weighing belt has stopped.

#### **COMMAND OUTPUT AND PHOTOCELL FOR THE CADENCE MANAGEMENT**

The indicator's terminal is fitted with the OUT1 output at N.O. contact, managed to enable / disable the cadence belt (closed contact to enable the belt), in order to regulate the distance between the packs, where these are not already externally regulated.

To disable the cadence belt the instrument has to manage a photocell that tests the presence of the pack on the cadence belt, in order to stop the belt only if necessary.

In order to do this, the instrument's terminal is fitted with the IN3 input, for the connection of the CADENCE photocell.

**NOTE:** For the connection of inputs and outputs, follow the electrical schemes at section "ELECTRICAL SCHEMES".

#### <span id="page-7-1"></span>**2.4 DOWNSTREAM BELT**

For the optimal evacuation of the pack at the end of the weigh acquisition, in particular during the stops, it is required to stop the downstream belt when the weighing belt has stopped, by verifying the OUT2 output at N.O. contact (closed contact to enable the belt).

#### **CONSENSUS FROM DOWNSTREAM MANAGEMENT**

During a block or a processing phase on the downstream belt, it may be required to stop the weighing belt, to avoid the flow of further packs.

The management of the weighing belt block must be done through the cycle enabling IN1 input (close input to enable the cycle).

It is important to disable the input at the end of the eventual weigh in progress, in order to avoid its cancellation; it is possible to set a block delay in order to allow the end of the eventual weigh under way, when the input is disabled without verifying the weighing belt status (see the **<< rit.bLk >>** step).

**NOTE:** For the connection of inputs and outputs, follow the electrical schemes at section "ELECTRICAL SCHEMES".

# <span id="page-8-0"></span>**2.5 CYCLE ENABLING AND RESTARTING COMMANDS**

To start the automatic weighing cycle, and consequently the enabling of the input/output section, the instrument's terminal is fitted with the IN1 input (closed input to enable the cycle).

It is possible to exclude the management of this input, in order that the cycle is always enabled (see **<< diS.d.st >>** step).

Furthermore, during the weighing cycle, depending on the configured functioning mode, it is possible to wait for an external command before restarting the system (for example after an error condition).

To do this, the instrument's terminal is fitted with the IN4 input (input closed for an instant to restart).

**NOTE:** For the connection of inputs and outputs, follow the electrical schemes at section "ELECTRICAL SCHEMES".

# <span id="page-8-1"></span>**2.6 ALARM, EXPELLER AND TRAFFIC LIGHT / SORTER**

The indicator' terminal is fitted with:

- OUT3 output with N.O. contact, managed to indicate an error status
- OUT4 output with N.O. contact, managed for the automatic expulsion of the out of tolerance pack (closed contact to indicate the reached level) in order to control a traffic light or divert the product through a sorter.

For the functioning details see user manual, **USER.MAN.REF.**.

**NOTE:** For the connection of inputs and outputs, follow the electrical schemes at section "ELECTRICAL SCHEMES".

## **Part reserved for the Authorised Technical Personnel**

# <span id="page-9-0"></span>**3. SETUP ENVIRONMENT**

By "SETUP environment" we mean a certain menu inside which all the indicator operating parameters can be set. **To enter it, turn on the instrument and, while the software version is displayed, press the TARE key for an instant.**

**Once in the set-up environment, the instrument displays the first step.**

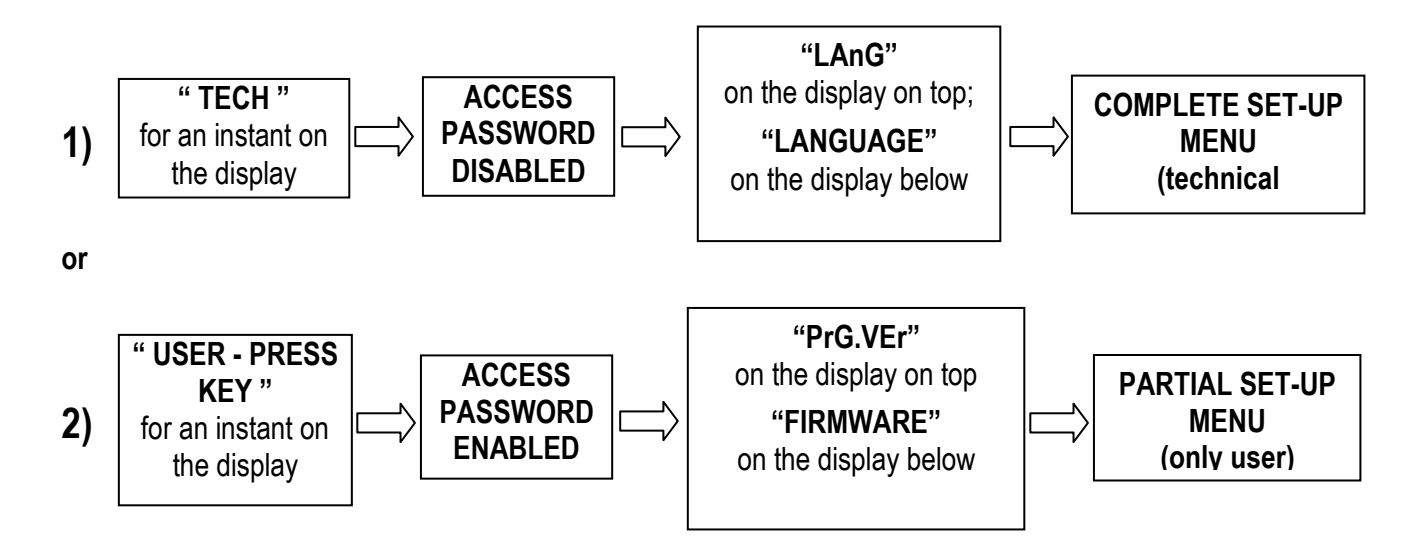

If you are in choice **2)** and you want to access the complete set-up menu one should:

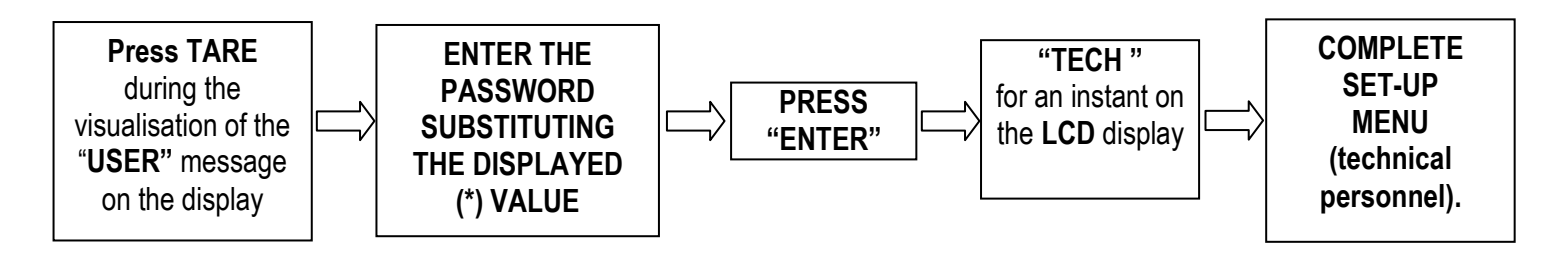

**(\*)** If one has forgotten the password, one should communicate the displayed number to the manufacturer, who will supply a valid password JUST FOR THAT SPECIFIC NUMBER.

In the parameter description and in the block diagram

- The **METRIC** parameters are shown with the **(\*)** symbol**, and, with approved instrument, these may not be visible or read only. See the explanation of the parameter for the details. NOTE: The indicator is approved when the J1 jumper of the motherboard is closed(see the electrical scheme in the final chapter).**
- The **CONDITIONAL STEPS** are shown with the **(§)** symbol, **and are not displayed in specific conditions, shown in the step description.**
- The **DEFAULT VALUES** are shown with the **(!)** symbol placed next to the step and at the end of it.

## **FUNCTION OF THE KEYS IN THE SET-UP ENVIRONMENT**

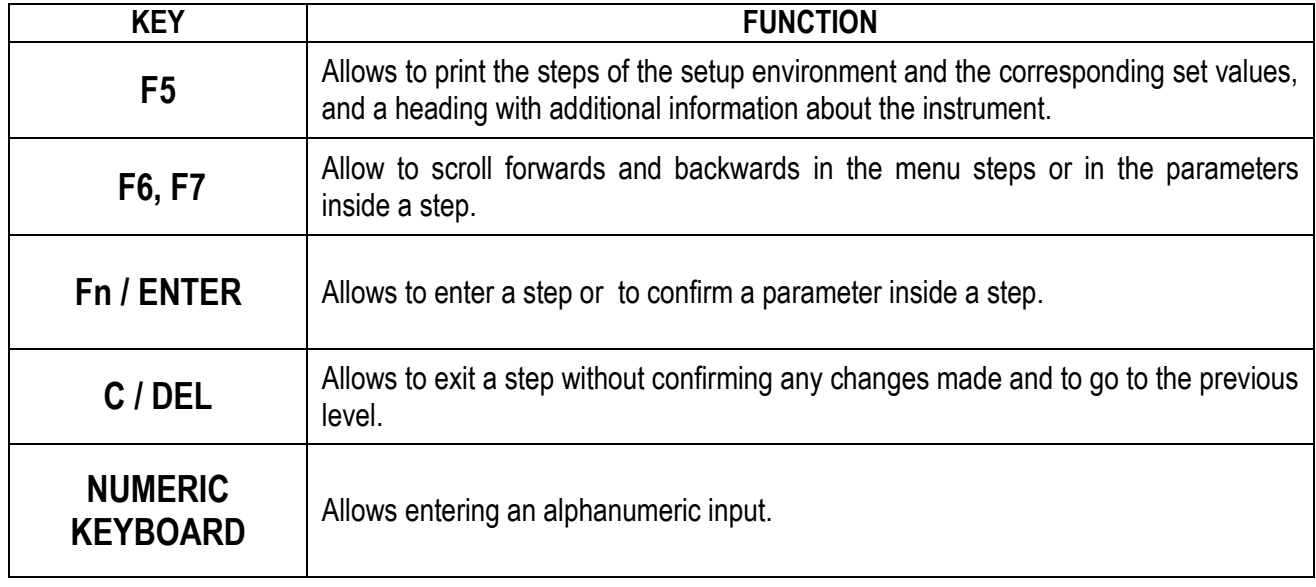

The display show the current parameter and its description; generally, when one exits a step the instrument places itself on the following step.

#### **TO EXIT THE SET-UP ENVIRONMENT, PRESS THE C KEY MANY TIMES UNTIL THE INDICATOR SHOWS:**

**EXITING SETUP: SAVE ?**

#### **CONFIRM WITH ENTER TO SAVE CHANGES MADE OR PRESS ANOTHER KEY TO NOT SAVE.**

#### **PRINTOUT OF THE STEPS OF THE SETUP ENVIRONMENT AND SET VALUES**

- If one is displaying the step "LANG", "F.Mode", "Setup" or "DiAG.": by pressing **F5**, the list of all the steps of the setup environment and the corresponding set values are printed.
- If one is displaying one step inside to those mentioned above: by pressing **F5**, the step displayed and the possible internal steps with the corresponding set values are printed.

In both cases these data are preceded by a heading that contains the name and the version of the installed software, the serial number of the instrument and a parameter that indicates if the default printouts are present (PRN .DFLT = YES) or not (PRN.DFLT = NO).

# <span id="page-11-0"></span>**3.1 SET-UP ENVIRONMENT BLOCK DIAGRAM**

The following diagram represents the structure of the indicator's set-up environment; each step has been described in detail in the following paragraph "DESCRIPTION OF THE STEPS".

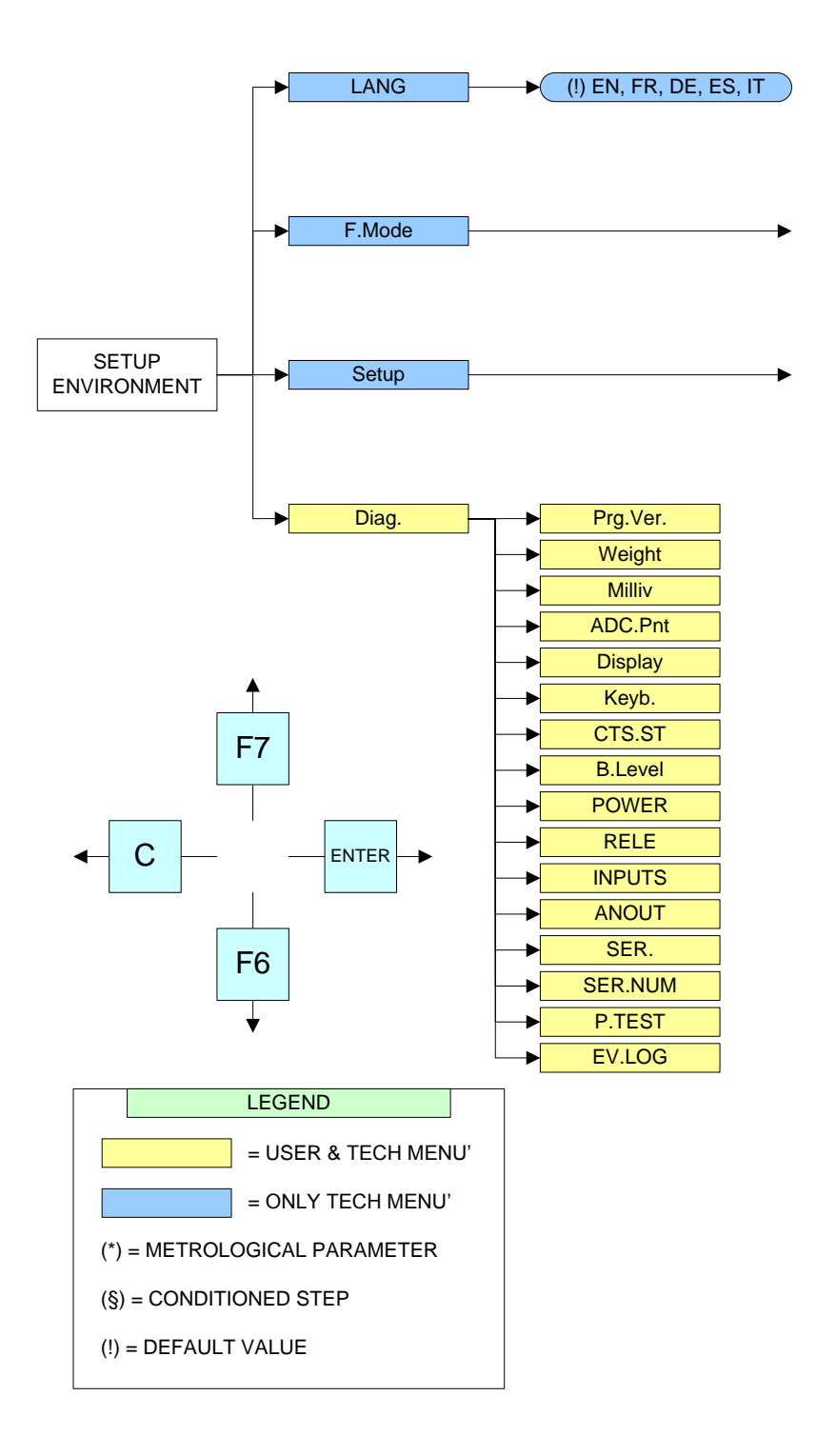

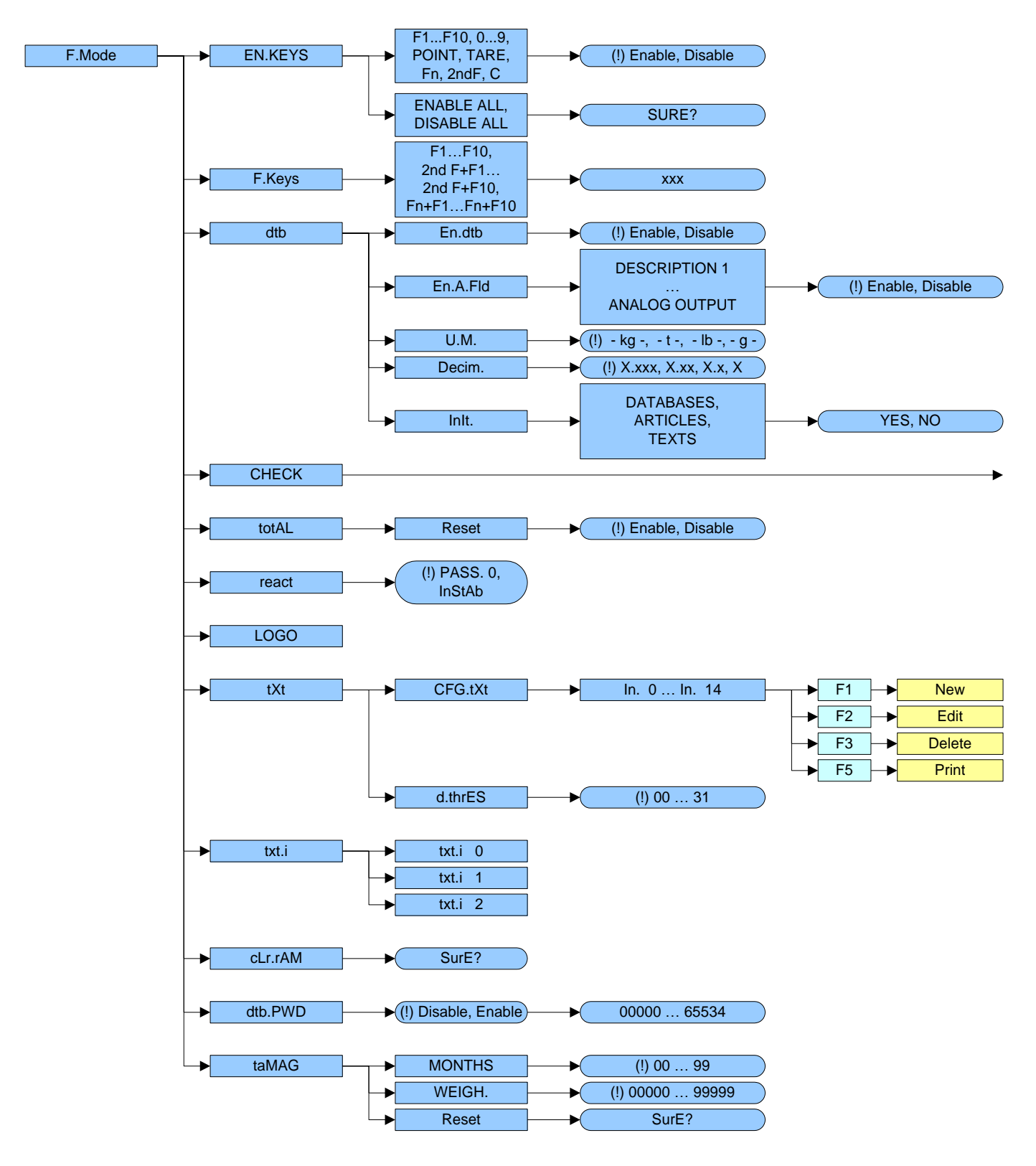

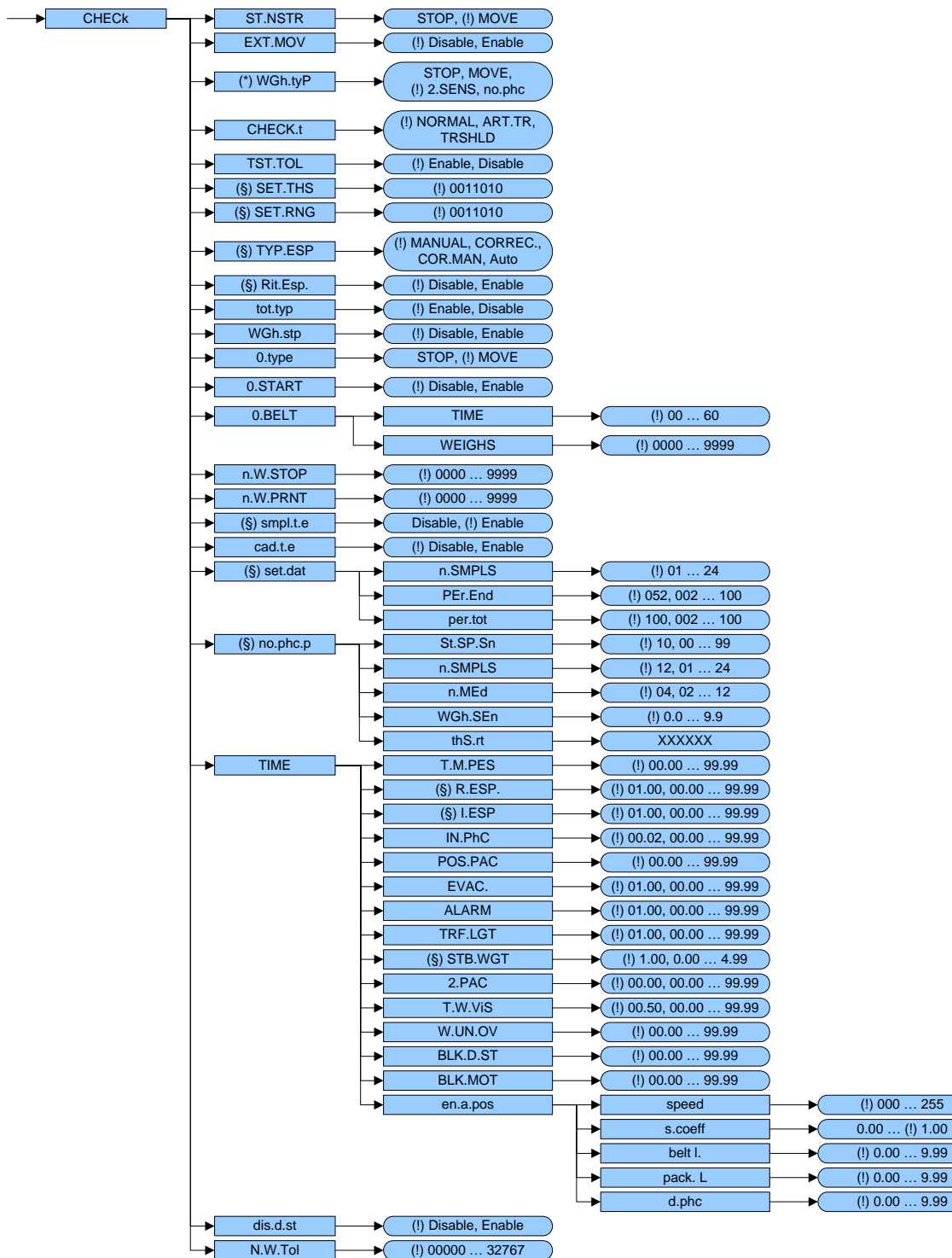

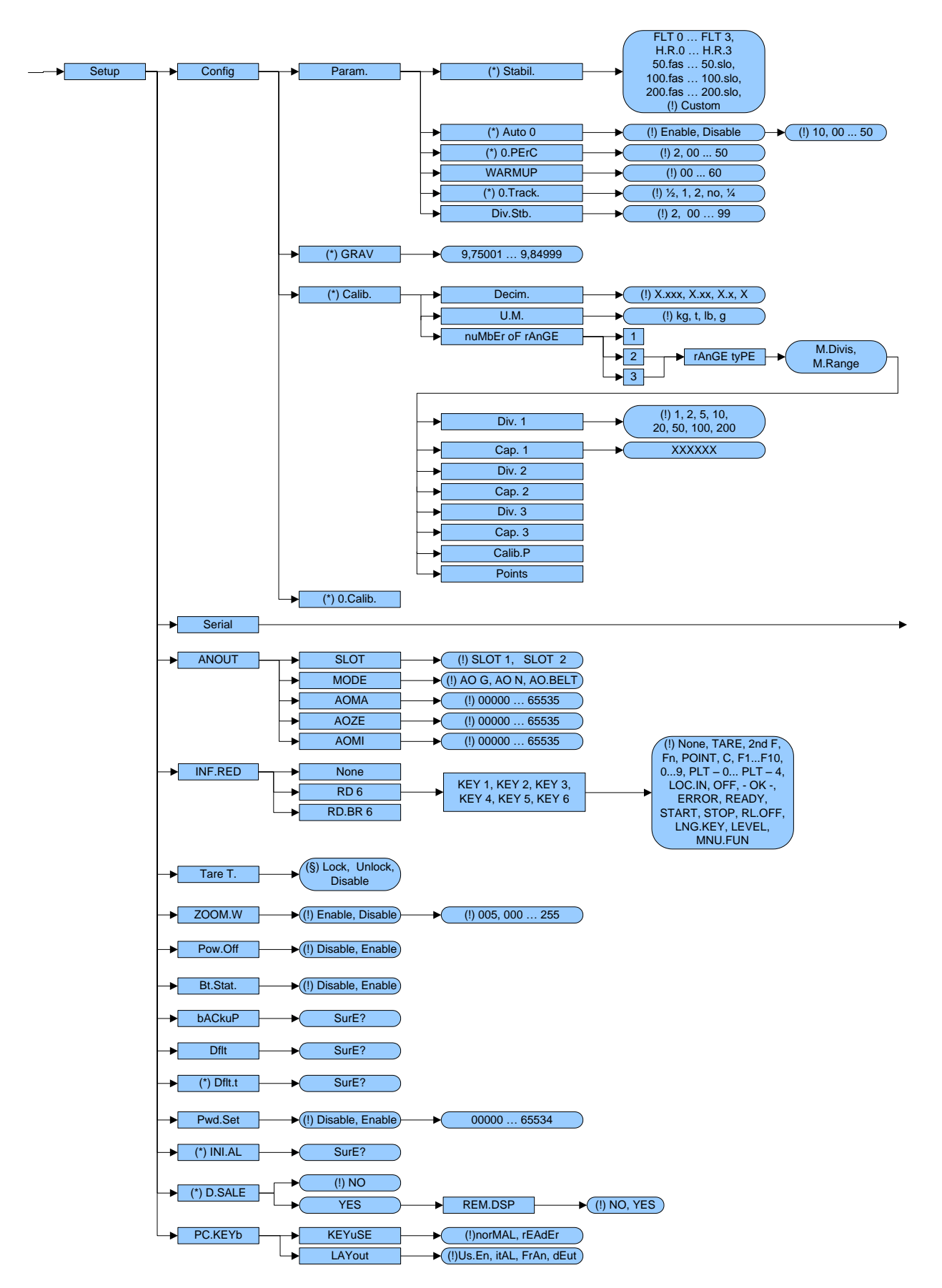

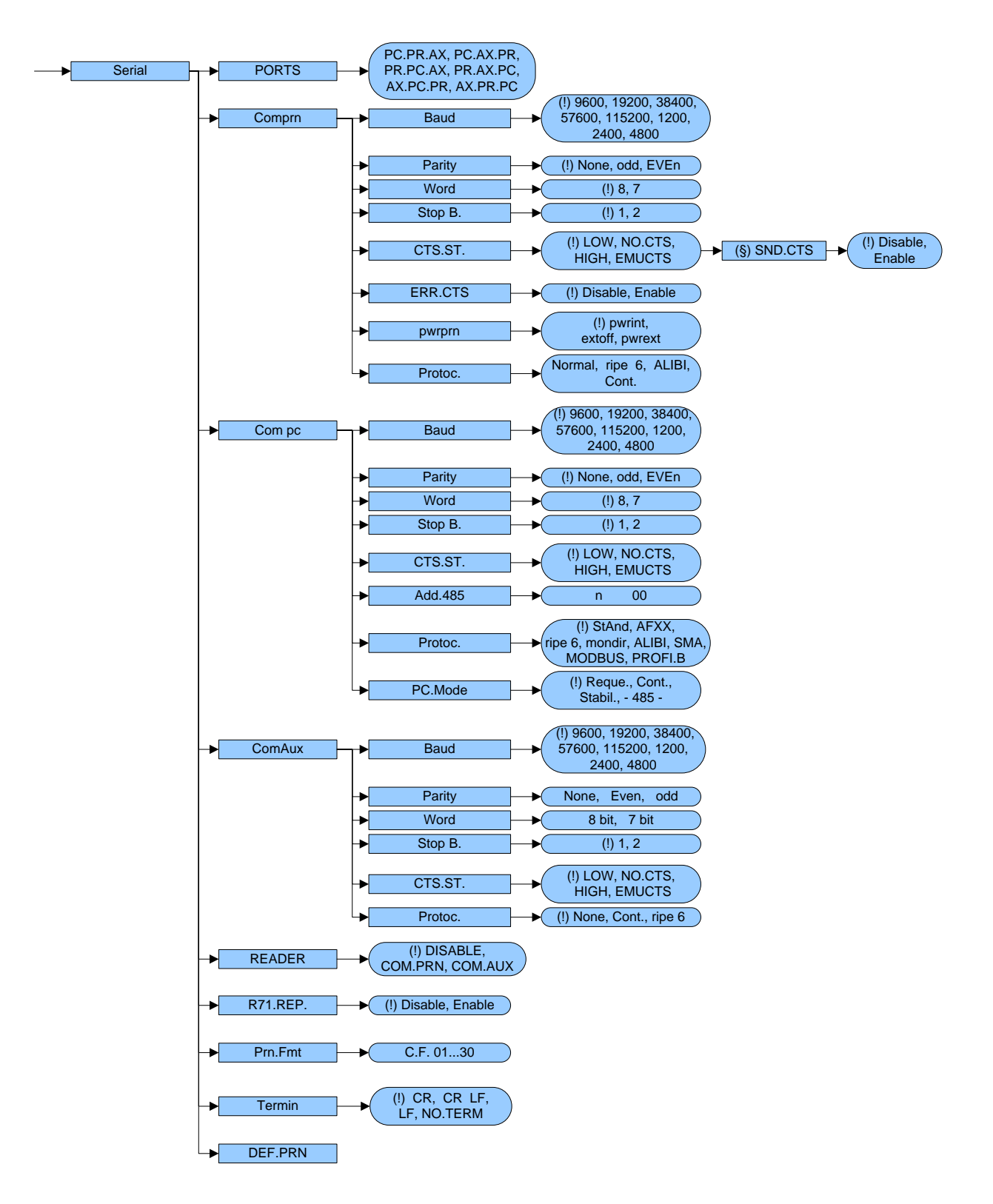

# <span id="page-16-0"></span>**3.2 DESCRIPTION OF THE STEPS**

# **<< LANG >>** LANGUAGE SELECTION

- **EN** English
- **FR** FranÇais
- **DE** Deutsch
- **ES** Español
- **IT** Italiano
- **(!) EN**

# **<< F.Mode >>** SCALE FUNCTIONING

# **<< EN.KEYS >>** KEYS ENABLING

It is possible to enable/disable each single key of the keyboard as well as the following two sequences of keys:

- $\bullet$  Fn + Fn for access to a menu listing all functions
- $\bullet$  123 + Fn for direct access to a specific function (e.g. number 123)

- select the desired key with F6/F7:

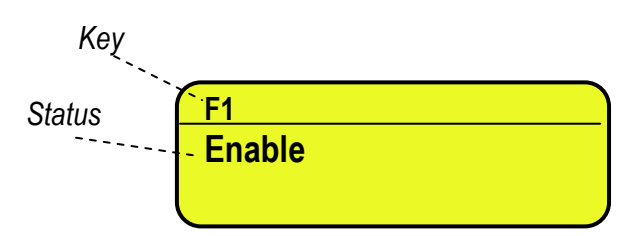

- press ENTER to modify the setting:

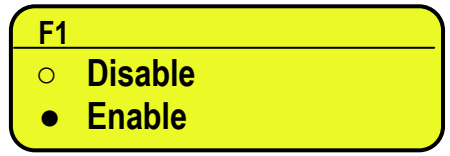

- Press F6/F7 to select "Enable" (enabled) or "Disable" (disabled), and ENTER to confirm.

#### **QUICK FUNCTION RECALL THROUGH 999 + 123 + Fn**

If the function 123 + Fn is not enabled, it is possible to directly recall the desired function with the 999 + 123 + Fn keys' combination in weighing phase.

#### **NOTES:**

- It's possible to enable/disable all the keys together (including the above-mentioned sequences of keys), by selecting "ENABLE ALL" or "DISABLE ALL" (the confirmation will be requested with the message "SURE?").
- The disabling of the keys will have effect only the WEIGHING PHASE, in other words, not inside the menus, databases, etc…
- The turning off of the instrument (long pressing of the C key) will always be enabled.
- The disabling of the keys will be applied also on the PC keyboard, if connected.

**(!) ENABLE ALL, including the sequences of keys "Fn + Fn" and "123 + Fn"**

# **<< F.Keys >>** FUNCTION KEYS COUPLING

It's possible to modify the function of the F1, F2…..F10 keys, and the combination of these with the **2nd F** or **Fn** keys (i.e. "2nd  $F + F1$ ", "Fn + F2", etc...).

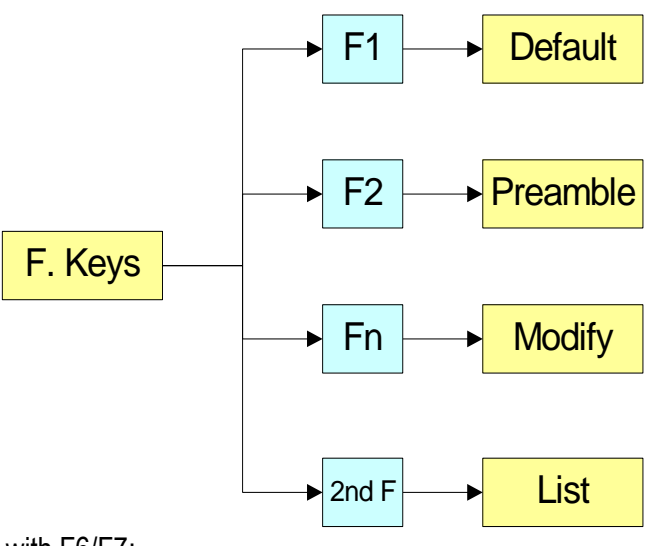

- select the desired key with F6/F7:

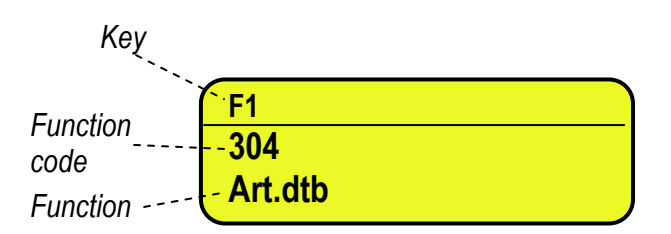

- press ENTER to modify the setting:

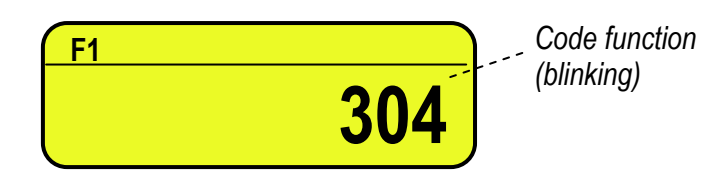

- Enter the desired code and confirm with ENTER.

#### **KEYS" FUNCTIONS IN THIS STEP**

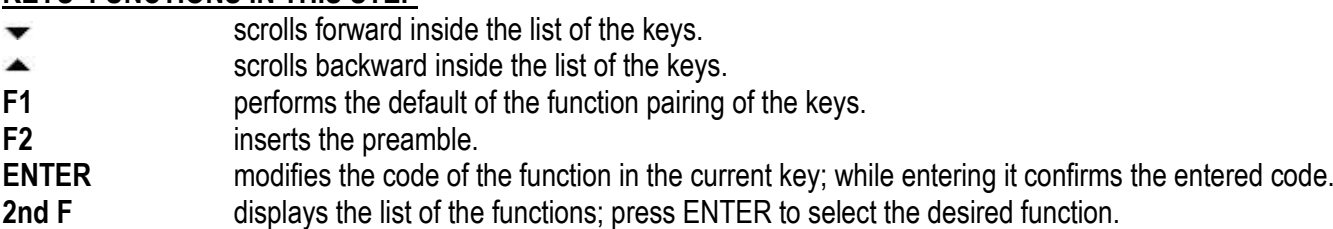

#### **NOTE:**

By pressing the **. /HELP** key, it's possible to display the list of the keys used inside this step and their functions. The list is automatically shown. If one wants to scroll the list of the keys in manual mode, it is possible to use the arrow keys

 $(F6 \rightarrow and F7 \rightarrow).$ 

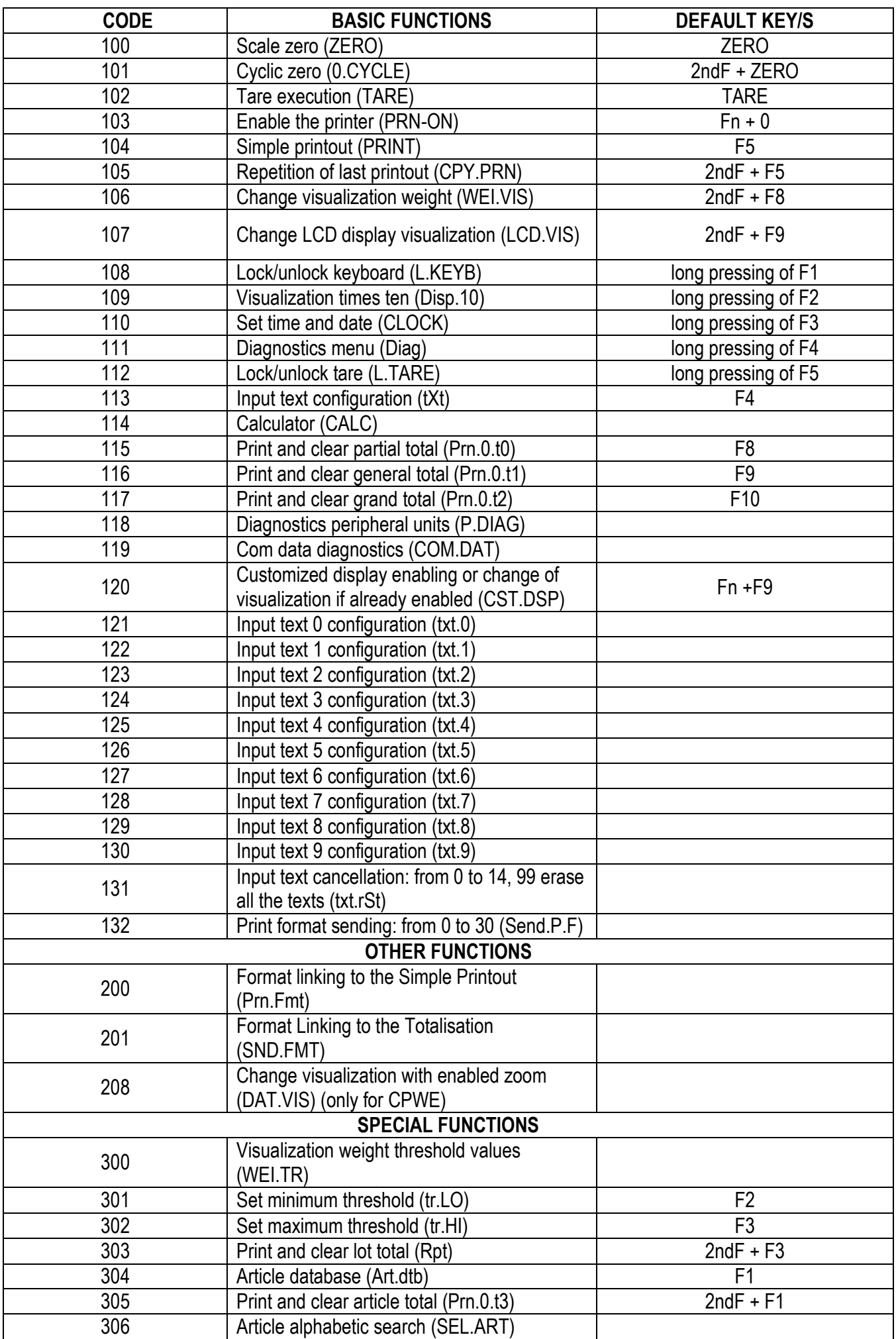

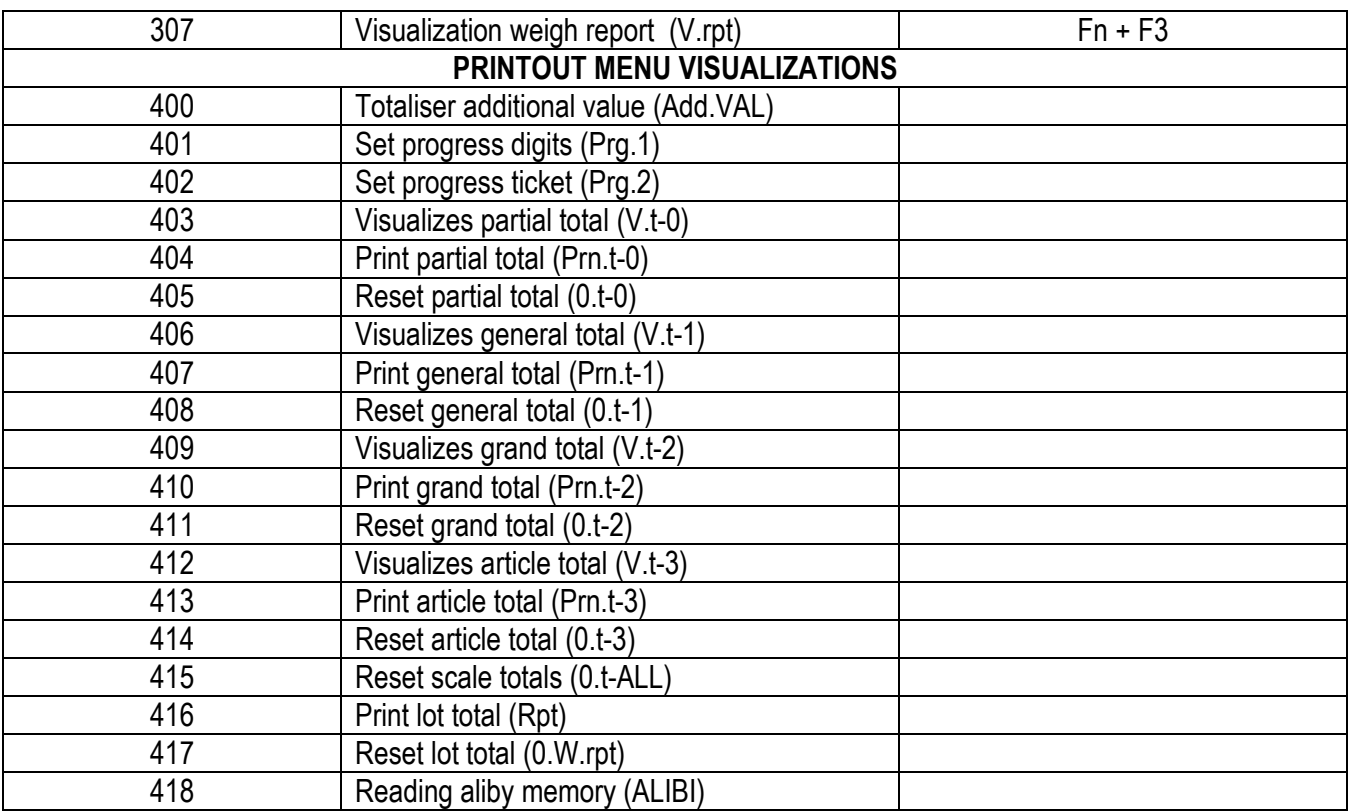

#### **Preamble function**

It is possible to associate also a preamble (numeric value) to the F1, F2…F10 keys. In this way, when the key is pressed, the preamble is automatically used as parameter of the function to be executed. The functions to which can be associated a preamble are:

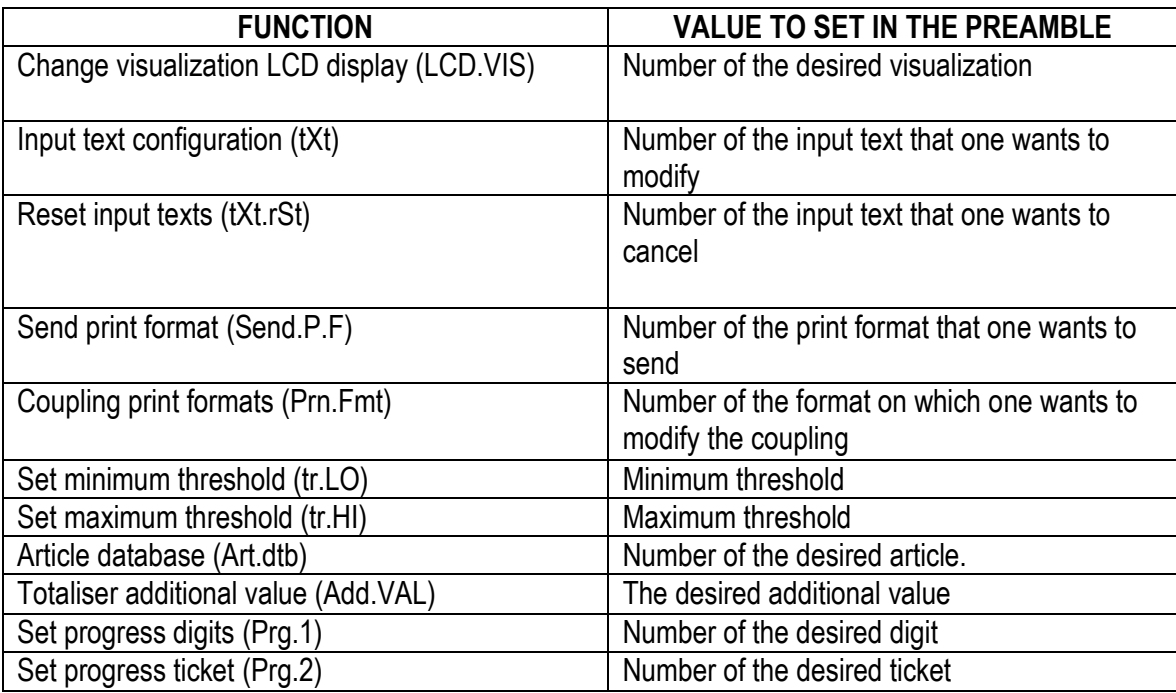

- select the desired key with **F6**/**F7**.

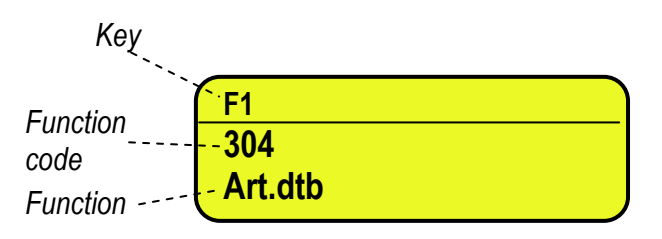

- press **F2** to insert the preamble, select enable and confirm with ENTER:

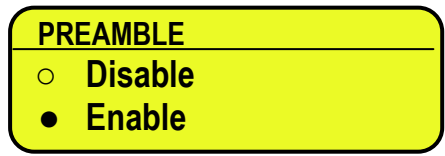

- insert the numeric value to combine with the function and confirm with ENTER

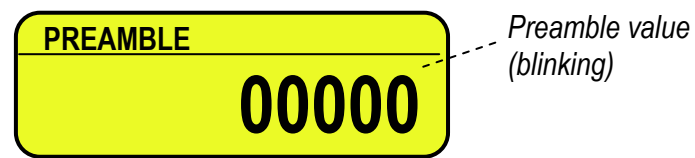

- insert the desired value through the numeric keyboard and confirm with ENTER (by confirming the value 0, the preamble is disabled).

If one sets the value 9999 as preamble of a key matched to a database function, by pressing the key the active record is deselected.

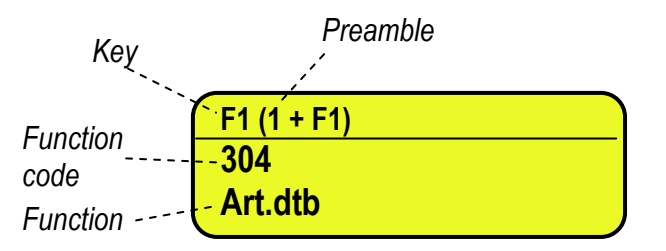

#### **NOTE:**

By pressing the **2nd F** key it's possible to see the list keys used in the step.

# **<< dtb >> CONFIGURATION OF DATABASES**

#### **<< En.dtb >>** ENABLING DATABASE

It is possible to enable or disable the ARTICLE DATABASE: **Enable** databases enabled. **Disable** databases disabled. **(!) Enable**

#### **<< En.A.Fld >>** ARTICLE FIELD ENABLING

It's possible to enable one by one the fields necessary for the application.

*Field name*

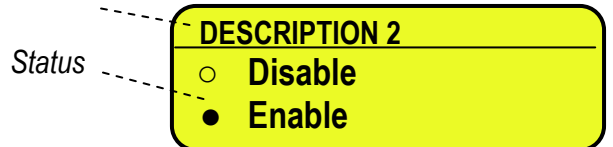

- Press F6/F7 to select "Enable" (enabled) or "Disable" (disabled), and ENTER to confirm.

- Proceed up to the last suggested field, after which it automatically exits the step.

#### **NOTE: The first article description is always enabled.**

#### **<< U.M. >>** DATABASE UNIT OF MEASURE

It is possible to set the unit of measure of the ARTICLE database; in relation to the total values: kg, t, lb, g; if the unit of measure is different than the one of the active scale, the displayed or printed total value will be automatically

converted with the database's unit of measure. **(!) kg**

#### **<< Decim. >>** DATABASE DECIMALS

It is possible to set the number of decimals of the ARTICLE database, in relation to the total values: 1, 2, 3, no decimal; if the number of decimals is less than the one of the active scale, the displayed or printed total value will be automatically rounded off.

**(!) x.xxx**

**NOTE:** unit of measure and decimals of the database must be set as those those of calibration.

#### **<< InIt. >>** INITIALIZE DATABASE and INPUT TEXTS

By pressing **ENTER** one initialises the ARTICLE DATABASE (with the total values) and the INPUT TEXTS: in this way all their contents will be cancelled.

The cancellation is not immediate; the indicator requests a further confirmation (the LCD display shows "RESET DATABASES ? ENTER=YES C=NO"). By pressing **ENTER** one confirms the operation, by pressing **C**, the indicator gives the possibility **to cancel all the databases individually** in this order: ARTICLE DATABASE, INPUT TEXTS.

## **<< CHECK >> BELT AND CHECK FUNCTIONING**

#### **<< ST.NSTR >>** BELT STATUS UPON THE START-UP OF THE SYSTEM

**STOP** stopped belts; one should enable the belts (OUT1 and OUT2) giving a RESTART impulse (IN4). **MovE** belts in motion.

**(!) MovE**

#### **<< EXT.MOV >>**

For use of the manufacturer

**(!) Disable**

#### **<< (\*) WGh.tyP >>** TYPE OF WEIGH

**STOP** weigh upon stopped belt

- **2.SENS** two-sensor weigh
- **MOVE** weigh in motion

**no.phc** weigh without photo cell

See user manual for further information.

**(!) 2.SENS** 

**(\*)** In case of approved instrument the parameter is read only.

#### **<< CHECK.t >>** SELECTING TYPE OF CHECK

Here one selects the type of check which one wants to make:

**NORMAL** With article and setting of the tolerance thresholds (T1, T2, T3);

**ART.TR** With article and setting of minimum and maximum threshold;

**TRSHLD** Without article and setting of minimum and maximum threshold.

**(!) NORMAL**

#### **<< TST.TOL >>** ENABLING THE TOLERANCE TEST FUNCTION

**Enable** enabled tolerance test.

The tolerance test provides for, in this order:

- The tolerance test in respect to a set range.
- The storage of the weigh and data processing (only if the totalisation within tolerance is enabled in the **<< tot.tYP>>** step).
- The management of the tolerance indication outputs or of the alarm and expulsion outputs if the weight is out of tolerance.

**Disable** disabled tolerance test.

Refer to the user manual for further information. **(!) Enable**

#### **<< (§) SET.THS >>** SELECTING THE THRESHOLDS FOR ENABLING THE OUT5 - OUT11OUTPUTS

The instrument offers the possibility of enabling /disabling weight range indication outputs; the LCD display shows:

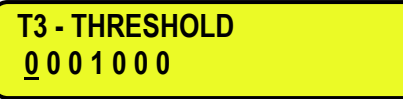

Each numeric value (0 or 1) corresponds to the enabling of a threshold indicator outputs :

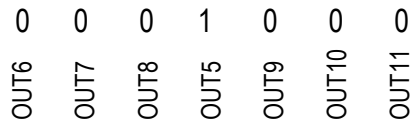

To enable a control output, one should switch the 0 into 1, using the F7 key; to disable it, one should switch a 1 into 0, by pressing the F6 key.

To scroll the various outputs press the F8 or F9 keys.

Once enabled, the outputs are enabled according to the following conditions:

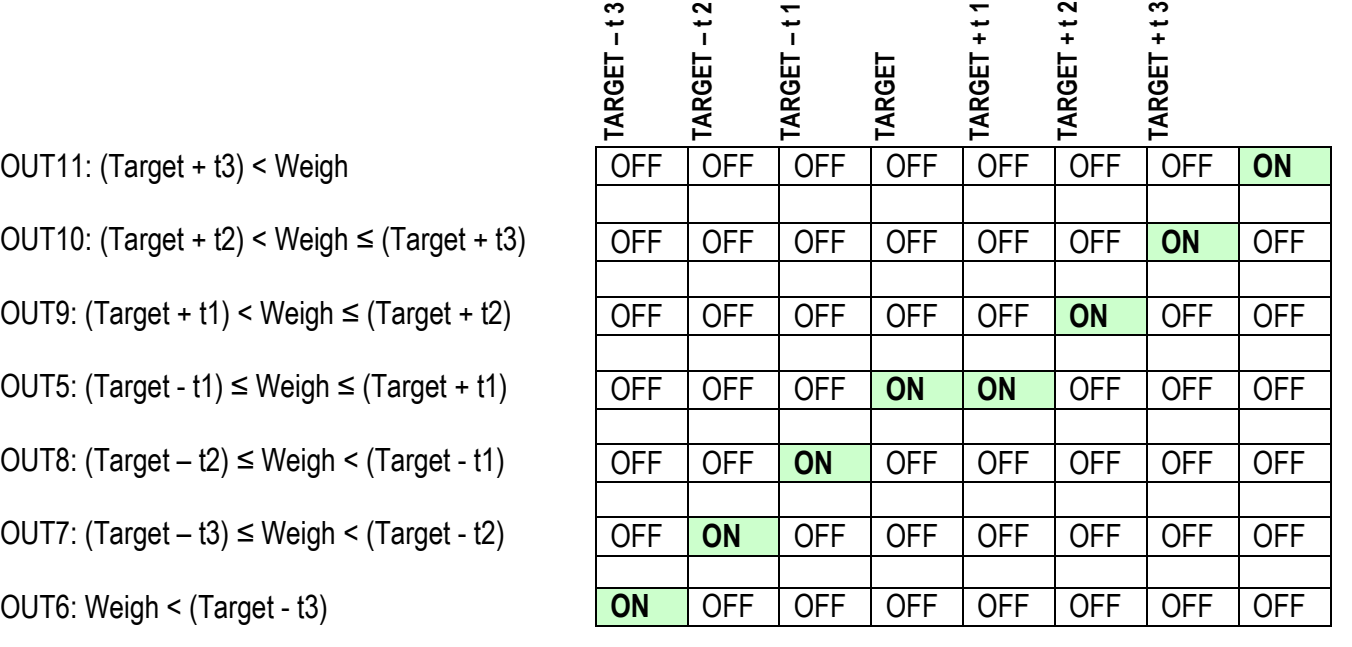

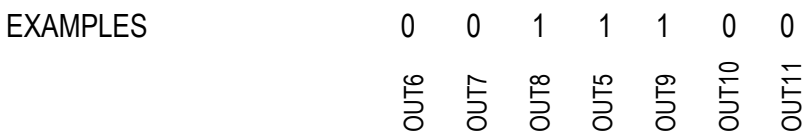

This configuration enables OUT8 if the weight is < (Target - t1), OUT5 if the weight is between (target - t1) and  $(target + t1)$ , OUT9 if the weight is > (Target +t1).

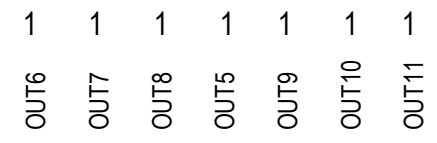

This configuration enables OUT6 if the weight is < (Target - t3), OUT7 if the weight is < (Target - t2), OUT8 if the weight is < (Target - t1), OUT5 if the weight is between (target - t1) and (target + t1), OUT9 if the weight is > (Target + t1), OUT10 if the weight is > (Target + t2), OUT11 if the weight is > (Target + t3).

The instrument activates only the enabled outputs; furthermore the instrument enables a single indication output with each weigh.

The check always starts from the most external thresholds (TARGET - t3; TARGET + t3) and goes toward the target. As soon as a condition has taken place, the relative output is enabled and the check ends; the remaining thresholds are not checked.

**NOTE:** it's not possible to modify the status of the target outputs (therefore OUT5 is always enabled)

#### **(!) 0011010**

**(§)** Accessible only if the tolerance test is enabled (**<< TST.TOL >>** step)

#### **<< (§) SET.RNG >>** SELECTING THE THRESHOLDS FOR CALCULATING THE TOLERANCE RANGE

The instrument offers the possibility of configuring the tolerance range which, in the weighing phase, discriminates whether the weigh is within tolerance or not. The LCD display shows:

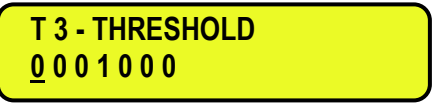

Each numeric value (0 or 1) corresponds to the enabling of a threshold ; Only the extremities of the tolerance range should be enabled:

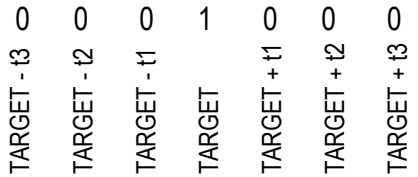

To enable a check threshold, one should switch the 0 into 1 using the F7 key; to disable it, one should switch a 1 into 0, by pressing the F6 key.

To scroll the various thresholds, press the F8 or F9.

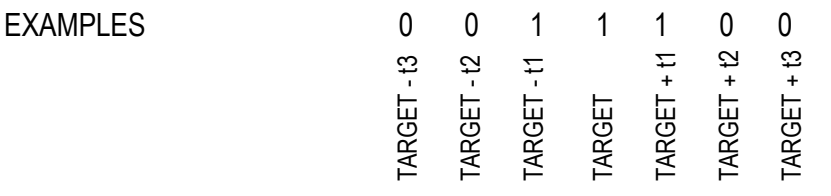

This configuration determines a tolerance range between TARGET - t1 and TARGET +t1

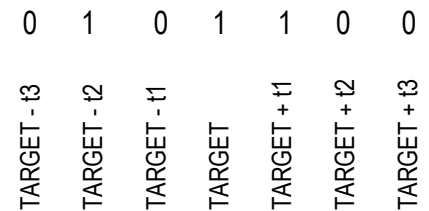

This configuration determines a tolerance range between TARGET - t2 and TARGET +t1 **NOTE:**

- it's not possible to modify the status of the target threshold; furthermore, the target is not considered as a tolerance threshold.

- the tolerance range determines the activation of the OUT4 expeller output.

#### **(!) 0011010**

**(§)** Modifiable only if the tolerance test is enabled (**<< TST.TOL >>** step).

#### **<< (§) TYP.ESP >>** TYPE OF EXPULSION

**Auto** automatic expulsion (management of OUT4)

**MANUAL** manual expulsion

**CORREC.** automatic expulsion with possibility of weight correction;

**COR.MAN** compulsory correction of the out of tolerance weighs.

**(!) MANUAL**

**(§)** Accessible only if the tolerance test is selected (**<< TST.TOL >>** step).

#### **<< (§) Rit.Esp. >>** SELECTION OF THE EXPULSION DELAY FROM ARTICLE

It is possible to decide whether to use the expulsion delay time set in the **<< R.ESP. >>** step, for all the articles selectable from the database, or use the expulsion time entered when compiling the database (section "ENTRY", **USER MAN.REF.**) different for each article selectable from the database.

**Enable** use of the expulsion delay time configured in the selected article.

**Disable** use of the expulsion delay time configured in the **<< R.ESP. >>** setp independently from the one configured in the selected article.

#### **(!) Disable**

**(§)** Accessible only if the tolerance test (**<< TST.TOL >>** step) is selected and the compulsory correction of the out of tolerance weighs (**<< TYP.ESP >>** step) is not selected.

#### **<< (§) tot.tyP >>** TOTALISATION OF JUST THE WEIGHS WITHIN TOLERANCE

With the tolerance test enabled, it is possible to choose whether to totalise just the weighs within tolerance or all the executed weighs. See section "TOTALIZATION OF ONLY THE WEIGHS WITHIN TOLERANCE" **(USER MAN.REF.)**. for further information.

**Disable** totalisation of all the weighs

**Enable** totalisation of just the weighs within tolerance

**NOTE:** independently from the configured value, the instrument's LCD display will show the result of each weigh either with the weight within tolerance as well as the weight out of tolerance.

**(!) Enable**

**(§)** Accessible only if the tolerance test has been selected (**<< TST.TOL >>** step)

#### **<< (\*) WGh.stp >>** STOP AFTER WEIGHING

Once the weigh is made, independently of the obtained result, the instrument stops the weighing belt and waits for a RESTART impulse (IN4) in order to restart.

**Enable** enabled stop

**Disable** not enabled stop

**(!) Disable**

**(\*)** In case of approved instrument the parameter is read only.

#### **<< 0.type >>** TYPE OF AUTOMATIC ZERO OF THE WEIGHING BELT

**STOP** automatic zero from still position **MOVE** automatic zero in motion See section "WEIGHING BELT AUTOZERO" **(USER MAN.REF.)** for further information. **(!) MOVE** 

#### **<< 0.START >>** ENABLING THE AUTOMATIC ZERO UPON THE RESTART OF THE WEIGHING BELT

**Disable** disabled automatic zero **Enable** enabled automatic zero See section "WEIGHING BELT AUTOZERO" **(USER MAN.REF.)** for further information.

**(!) Disable**

#### **<< 0.BELT >>** BELT AUTOMATIC ZERO

**TIME:** automatic zero at time

Enter the number of minutes after which the automatic zero function will activate automatically. The settable values go from 0 to 60:

- by setting a value greater than 0 the function is automatically executed each time that the configured number of minutes is elapsed.

- by setting 0, the function is disabled.

**WEIGHS:** automatic zero at weighs

Enter the number of executed weighs after which the automatic zero function will activate automatically: The settable values go from 0 to 9999.

- By setting a value greater than 1, the function is automatically executed each time that the configured number of weighs is reached.

- By setting the value 1, after each weigh the instrument waits for the "PACK EVACUATION" time and at the end automatically executes the function if the weight is other than 0 and the instrument is in "WAIT FOR PACK".

- By setting 0, the function is disabled.

See section "WEIGHING BELT AUTOZERO" **(USER MAN.REF.)** for further information **(!) TIME, 00**

#### **<< n.W.STOP >>** NUMBER OF OUT OF TOLERANCE WEIGHS PER BELT STOP

Set the number of executed out of tolerance weighs after which the indicator stops the weighing belt (OUT2) and enables the general alarm output (OUT3) for the time set in the **<< ALARM >>** step.

To reenable the weighing belt (and the eventual cadence belt stopped due to the pack presence), one should supply a restart impulse (IN4).

The settable values are from 0 to 9999; by entering the 0 value the function is disabled.

See section "STOP OF BELTS AFTER A NUMBER OF WEIGHS OUT OF TOLERANCE" **(USER MAN.REF.)** for further information.

**(!) 0000**

#### **<< n.W.PRNT >>** SETTING NUMBER OF WEIGHS FOR AUTOMATIC RESETTING OF PARTIAL TOTAL

Set the number of weighs after which the partial total will be printed and automatically reset The settable values are from 0 to 9999; by entering the 0 value the function is disabled. **(!) 0000**

#### **<< (§) smpl.t.e >>** WEIGH START ON THE FALLING EDGE OF THE WEIGH START PHOTO CELL

This step allows to enable the weight acquisition following the falling edge of the weigh START photo cell. When the package engages the weigh start photo cell, the instrument will then wait for the falling edge of the photo cell, which is given once the package has advanced beyond the photo cell; after this, the package positioning and weigh time is enabled.

**NOTE:** in 2 sensor weight time, the weigh stop is in any case supplied by the leading edge of the STOP photo cell.

**Disable** positioning time start on the leading edge

**Enable** positioning time start on the falling edge

#### **(!) Enable**

**(§)** Accessible only in the functioning modes with photo cell

#### **<< cad.t.e >>** CADENCE TIME START ON THE FALLING EDGE OF THE CADENCE PHOTO CELL

This step allows to enable the cadence time following the falling edge of the CADENCE photo cell. When the package engages the cadence photo cell, the instrument will then wait for the falling edge of the photo cell, which is given once the package has advanced beyond the photo cell; after this, the cadence time is enabled.

**NOTE:** The cadence belt stop (depending on step **<< 2.PAC >>**) is in any case supplied by the leading edge of the CADENCE photo cell, independently from what is configured in this step.

**Disable** cadence time start on the leading edge **Enable** cadence time start on the falling edge **(!) Disable**

**<< (§) set.dat >>** SETTING THE PARAMETERS FOR WEIGH IN MOTION AND WITH TWO SENSORS **(§)** Accessible only if the weigh in motion or with two sensors has been selected (**<< WGh.tyP >>** step)

#### **<<n.SMPLS>>** NUMBER OF SAMPLES FOR CALCULATING A WEIGHT DATUM

Set the number of samples which will be averaged in order to get a weight datum.

The settable values are from 1 to 24.

Set a low value (like 1, 2, 3 or 4) if the weight is stable or a high weighing speed is requested; one can increase this value (like from 6 to 12) if the weight shows to be unstable, improving in this way, the weigh accuracy. If the weight shows to be too unstable, increase the value up to 24, to the disadvantage of the weigh calculation speed.

The acquisition time of each sample, depends on the filter sampling frequency which is set: if, for example, a filter with a 25Hz sampling frequency (25 samples per second, ES.FLt.3) has been set, and in this step 12 has been set, it will take half a second in order to have 12 samples. **(!) 01**

#### **<< PEr.End >>** FINAL WEIGHT DATA PERCENTAGE

Enter the percentage of the calculated weight data by the instrument to be used to calculate the weigh. Once the weigh time has passed (with the dynamic weigh) or after the weigh end photo cell is obscured (with the two-sensor weigh), the instrument will assess the percentage of the acquired data, specified in this step, starting from the end of the weigh.

#### EXAMPLE:

The weight is unstable at the beginning of the weigh and tends to stabilize towards half the weigh. By setting 50 in this step, the instrument will process 50% of the acquired data during the weigh, starting from the end:

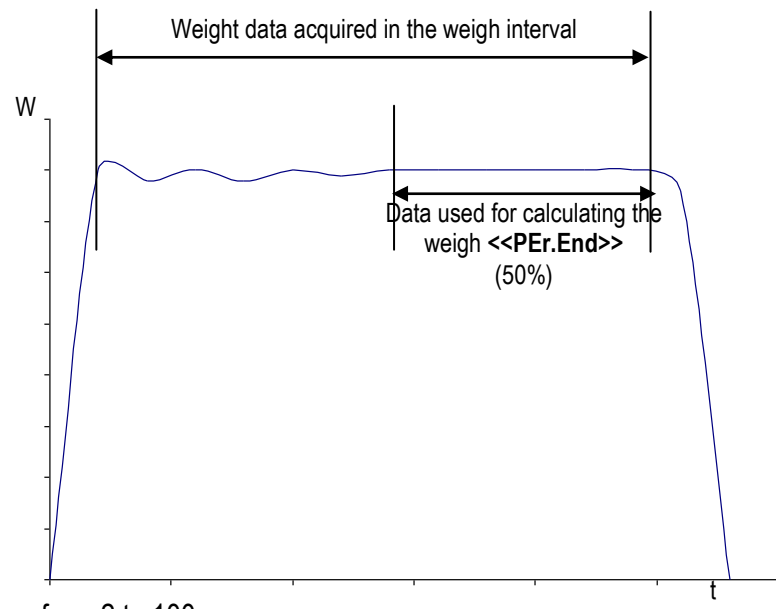

The settable values are from 2 to 100. **(!) 052**

#### **<< per.tot >>** TOTAL DATA PERCENTAGE

The weight data determined by the percentage set in the previous step is ordered and only the best percentage set in this step is taken into consideration.

The settable values are from 2 to 100.

**(!) 100**

#### **<< (§) no.phc.p >> WEIGH WITHOUT PHOTO CELL PARAMETERS**

**(§)** Accessible only if the weigh in motion or with two sensors has been selected (**<< WGh.tyP >>** step)

#### **<<St.Sp.Sn>> SENSITIVITY FOR WEIGH START/STOP**

Set the increment/decrement of the minimum weight for the detection of the leading edge and falling edge of the weight, necessary for determining the beginning and the end of the data acquisition.

The acquisition of the data begins, during the weight leading edge, when the instrument detects three consecutive weight values which determine an average difference (among those of each value from the previous one) which is greater than the configured value, and, ends when, during the trailing edge, the instrument detects three consecutive

weight values which have an average difference (among those of each value from the previous one) greater than the negative value than th one set.

The value is always expressed in division 1, independently from the scale division; if, for example, the scale division is 5 g and the minimum difference must be 10 g, one should set 10 in this step.

The enabling and the reenabling of the weigh, are in any case, subject to the check of the minimum weigh threshold (set in the **<<thS.rt>>** step): the check on the stability for the weigh start/stop, starts after the weight has surpassed the set minimum threshold.

The settable values are from 0 to 99.

**(!) 10**

#### **<<n.SMPLS>> NUMBER OF SAMPLES FOR CALCULATING A WEIGHT DATUM**

Set the number of samples which will be averaged in order to get a weight datum.

The settable values are from 1 to 24.

Set a low value (like 8, 10 or 12) if the weight is stable or a high weighing speed is requested; one can increase this value (like 16, 15) if the weight shows to be stable, improving in this way, the weigh accuracy.

The acquisition time of each sample, depends on the filter sampling frequency which is set: if, for example, a filter with a 25Hz sampling frequency (25 samples per second, ES.FLt.3) has been set, and in this step 12 has been set, it will take half a second in order to have 12 samples.

In any case the instrument calculates the weight data also when the number of already acquired samples is less than this value.

**(!) 12**

#### **<<n.MEd>> NUMBER OF AVERAGES FOR WEIGH CALCULATION**

Set the number of consecutive weight values taken into consideration in order to obtain the best weigh:

once the data acquisition is ended, the weigh is obtained by mediating the n consecutive weight values (set in this step) which have the lowest average difference (among those of each value from the previous one).

The settable values are from 2 to 12.

Set low values (i.e. 4) if the weight is unstable or if a high weighing speed is requested.

It is possible to set higher values (i.e. 8) if the weight is stable, improving the weigh accuracy;

**(!) 04**

## **<<WGh.SEn>> SENSITIVITY FOR WEIGH CALCULATION**

Set the maximum weight variation required for detecting the weight stability in order to determine the anticipated end of the data acquisition before the pack evacuation, and therefore, determine the best weigh.

The settable values go from 0,1 to 9,9.

If one sets a value other than zero, the data acquisition ends when the instrument detects n consecutive weight values (set in step **<<n.MEd>>**) having an average difference (among those of each value different from the previous one) which is between the set value and its corresponding negative one.

Greater the weight is unstable, and higher must be this value; Greater the weight is stable and lower must be this value;

If this value is set at zero, the instrument will give the weight only when the pack evacuates, when the instrument detects a weight decrease greater than the value set in the **<<St.Sp.Sn>>** step (advised for applications with a belt in motion).

The value is always expressed in division 1, independently from the scale division; if, for example, the scale division is 5 g and the minimum difference must be 1 g, one should set 1.0 in this step.

**(!) 0.0**

#### **<<thS.rt>> SETTING WEIGH ENABLING, DISABLING AND REENABLING THRESHOLD**

Minimum threshold which the weight must surpass in order to enable the weigh start check; the same threshold ends the weigh (if not yet ended) and reenables the instrument for the following weighs, after the weigh has gone below it. This threshold must always be less than the target, considering also the sensitivity for the weigh start/stop.

By setting the value 0, the weigh reenables with the passage of zero.

**(!) 0.000**

The graph below represents a hypothetic weight tendency during a weigh; the weight increases with a certain inclination, tends to stabilise and then descends in the weight unloading phase.

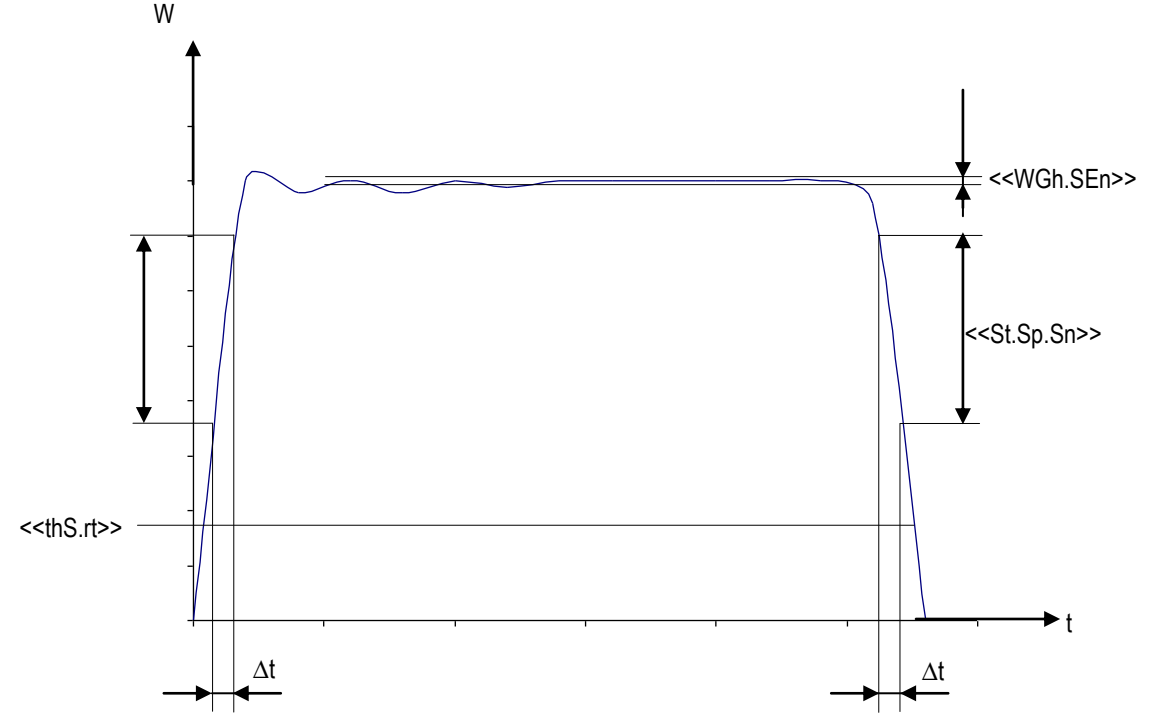

In the weigh without sensor, the steps described previously must be programmed, in order to obtain the correct weigh in the desired time.

In the graph:

**∆t** It's the time period in which there must be a average difference > than **<<St.Sp.Sn>>** in order to start acquiring the weigh

 $\Delta t = (1/$  set filter frequency) x 3.

If this condition is not respected, the weigh will not start.

- **<<thS.rt>>** It's the weigh minimum threshold; this threshold is linked to the weigh start, to the weigh stop and to the weigh reenabling.
- **<<WGh.SEn>>** It's the maximum average difference which can have n weight values (configured in step **<<n.MEd>>)** in order to end early the weight acquisition before the evacuation and therefore determine the best weigh.

#### **<< TIME >>** SETTING THE TIME PERIODS OF THE INSTRUMENT

#### **<< (§) T.M.PES >>** TIME FOR WEIGHS (in seconds)

**(§)** Accessible if the weigh with 2 sensors (**<< WGh.tyP >>** step) is not selected

Takes on different meanings depending on the selected weigh type (step **<< WGh.tyP >>**):

- Weigh with stopped belt: once the pack positioning time has passed, it defines a maximum time duration of the weight instability condition after which the error condition is enabled; if, during this time, the weight is stable, it is zeroed and restarts each time that the weight becomes unstable. The 0 value disables the function.
- Weigh in motion with 1 photo cell: Once the pack positioning time has passed, only in dynamic weighing, the instrument samples the weight for the duration of this time, obtaining the final weigh.
- Weigh without photo cell: it defines the maximum duration of the weigh calculation, starting from its enabling; at the end of this time, if other conditions have not taken place which determine the end of the weigh, the instrument ends the weigh totalising the value calculated up until that moment.

The settable values go from 0,00 to 99,99.

**(!) 01.00**

#### **<< (§) R.ESP. >>** EXPULSION OUTPUT ACTIVATION DELAY PERIOD (OUT4) (in seconds)

**(§)** Accessible only if the tolerance test (**<< TST.TOL >>** step) is selected and the compulsory correction of the out of tolerance weighs (**<< TYP.ESP >>** step) is not selected.

Time which passes from the instant the pack evacuation begins till the closing of the expulsion output (OUT4). The settable values go from 0,00 to 99,99.

**(!) 01.00**

#### **<< (§) I.ESP >>** EXPULSION IMPULSE DURATION (in seconds)

**(§)** Accessible only if the tolerance test (**<< TST.TOL >>** step) is selected and the compulsory correction of the out of tolerance weighs (**<< TYP.ESP >>** step) is not selected.

Once the expulsion relay activation delay period has passed, the expulsion output (OUT4) is enabled for the time set in this step.

The settable values go from 0,00 to 99,99.

**(!) 01.00**

#### **<< IN.PhC >>** PHOTO CELL IMPULSE DURATION (in seconds)

Minimum duration of the impulse coming from the photo cells in order for this to be considered valid by the instrument.

The value 0 disables the function (the impulse is immediately considered). The settable values go from 0,00 to 99,99. **(!) 00.02**

#### **<< PoS.PAC >>** PACK POSITIONING TIME (in seconds)

Time which passes from when the pack obscures the photo cell on the weighing belt to when the pack is completely on the scale, ready to be weighed. Once the pack positioning time has passed, as soon as the weight becomes stable, the instrument starts to calculate the weight of the box. The settable values go from 0,00 to 99,99.

**(!) 00.00**

#### **<< EVAC. >>** EVACUATION TIME OF THE PACK (in seconds)

This parameter allows to establish the time which the pack takes to completely leave the belt, useful, for example to execute the auto zero with an unloaded belt.

The 0 value disables the function.

The settable values go from 0,00 to 99,99.

**(!) 01.00**

#### **<< ALARM >>** IMPULSE DURATION OF THE GENERAL ALARM (OUT3) (in seconds)

Each time that there is an error condition in the weighing phase, the OUT3 output is enabled for the time set in this step.

The settable values go from 0,00 to 99,99.

By setting the alarm time equal to 0.00, the alarm will remain active until the error condition has ended or a restart impulse is given.

**(!) 01.00**

#### **<< TRF.LGT >>** DURATION OF ENABLING FOR THE TOLERANCE OUTPUTS (OUT5 – OUT1) (in seconds)

Once the weigh is made, it is possible to take advantage of the threshold outputs in order to crosscheck the executed weigh (out of tolerance or within tolerance, under the TARGET – T2, TARGET + T1 thresholds…). These outputs will enabled for the time set in this step.

The settable values go from 0,00 to 99,99.

**(!) 01.00**

#### **<< (§) STB.WGT >>** STABILITY TIME FOR WEIGH ACQUISITION (in seconds)

**(§)** Accessible only if the stopped belt weigh is selected (**<< WGh.tyP >>** step)

Once the package is positioned, this is the necessary time required for the weight stability condition in order to acquire the weigh; if during this time, the weight is unstable, it will be zeroed and will restart each time that the weight returns stable.

The settable values go from 0,00 to 4,99. **(!) 01.00**

#### **<< 2.PAC >>** DELAY TIME BETWEEN TWO PACKS (in seconds)

Time which adjusts the cadence of the packs which arrive onto the weighing belt. The settable values go from 0,00 to 99,99. See section "MANAGEMENT OF CADENCE PHOTOCELL AND BELT" **(USER MAN.REF.)** for further information. **(!) 00.00**

**<< T.W.ViS >>** WEIGH VISUALISATION TIME (in seconds)

Upon each weigh acquisition, the instrument's display shows the acquired weight and the progressive number of the executed weighs.

In this step one adjusts the time period of these visualisations.

The settable values go from 0,00 to 99,99.

The value 0 disables the function.

**(!) 00.50**

#### **<< W.UN.OV >>** MAXIMUM TIME OF weight UNDERLOAD / OVERLOAD CONDITION (in seconds)

Minimum time duration of the weight UNDERLOAD / OVERLOAD condition in order for it to be considered valid by the instrument in order to enable the alarm condition for weight in UNDERLOAD / OVERLOAD, end the weigh cycle and stop the belts.

In order to reenable the cycle it will be necessary to restore the weight and supply an impulse on the RESTART input (IN.E.2).

The settable values go from 0,00 to 99,99.

The 0 value disables the function.

**(!) 00.00**

#### **<< (§) BLK.D.ST >>** LOCK DELAY FROM DOWNSTREAM (IN6) (in seconds)

**(§)** Accessible only if the consensus from downstream is not excluded (step **<< diS.d.st >>**) and if the external handling is not selected (step **<< EXT.MOV >>**)

Minimum duration for disabling the consensus from downstream (IN6) in order for it to be considered valid in order to end the weighing cycle and stop the belts.

The settable values go from 0,00 to 99,99.

The 0 value disables the function (the weighing cycle ends and the belts are instantaneously stopped). **(!) 00.00**

#### **<< BLK.MOT >>** IMPULSE DURATION OF EMERGENCY / MOTOR LOCK INPUT (IN.E.4) (in seconds)

Minimum duration of the impulse coming from the EMERGENCY / MOTOR LOCK input (IN.E.4) in order for it to be considered valid by the instrument in order for it to enable the "EMERGENCY / MOTOR LOCK" alarm condition, end the weighing cycle, and stop the belts. The cycle will restart as soon as the input is disabled. The settable values go from 0,00 to 99,99.

The 0 value disables the function (the impulse is instantaneously considered).

**(!) 00.00**

The following step allows to enter all the weighing belt parameters in order to automatically calculate the weight positioning time and, only for the dynamic weighing, the average weight time, and the setting of the speed variation coefficient through the IN7 input.

#### **<< en.a.pos >>** ENABLING THE AUTOMATIC PACK POSITIONING

#### **<< speed >>** SETTING OF THE BELT SPEED

Enter the belt speed, in m/min.

By using the variation of time periods function through IN7 input, one needs to set this step and calculate the time for the maximum speed. The enterable values are from 0m/min to 100m/min

**(!) 000**

#### **<< s.coeff >>** SETTING THE COEFFICIENT OF SPEED VARIATION

 Enter the coefficient of speed variation, related to the minimum speed in reference to the maximum one. By enabling the IN7 input during the weighing cycle, the **<< R.ESP. >>**, **<< EVAC. >>** and **<< TRF.LGT >>**  times will be moltiplied for the set coefficient.

**(!) 1.00**

**<< belt l. >>** SETTING THE BELT LENGTH

Enter the length of the weighing space, in other words, the space in which the weigh takes place. Enter the value in m, with two decimal digits.

The enterable values go from 0.00m to 9.99m.

**(!) 0.00**

#### **<< pack. l. >>** SETTING THE PACK LENGTH

Enter the length of the longest pack which will be weighed, in m, with two decimal digits. The enterable values go from 0.00m to 9.99m. **(!) 0.00**

#### **<< d.phc >>** SETTING THE DISTANCE between THE PHOTO CELLS

Enter the distance of the photo cell from the start of the weighing belt. The enterable values go from 0.00m to 9.99m. **(!) 0.00**

**NOTE:** The automatic calculation of the pack positioning and weighing time takes place each time that one exits the **<< en.a.pos >>** step and at least one of its parameters has been modified (excluding the **<< s.coeff >>** step); therefore, if one exits the step after having confirmed the already entered values, the calculation is not carried out.

In any case it is possible to manually correct the weighing and positioning time.

Diagram of the instrument weigh time (with weigh start on the leading edge of the FTC):

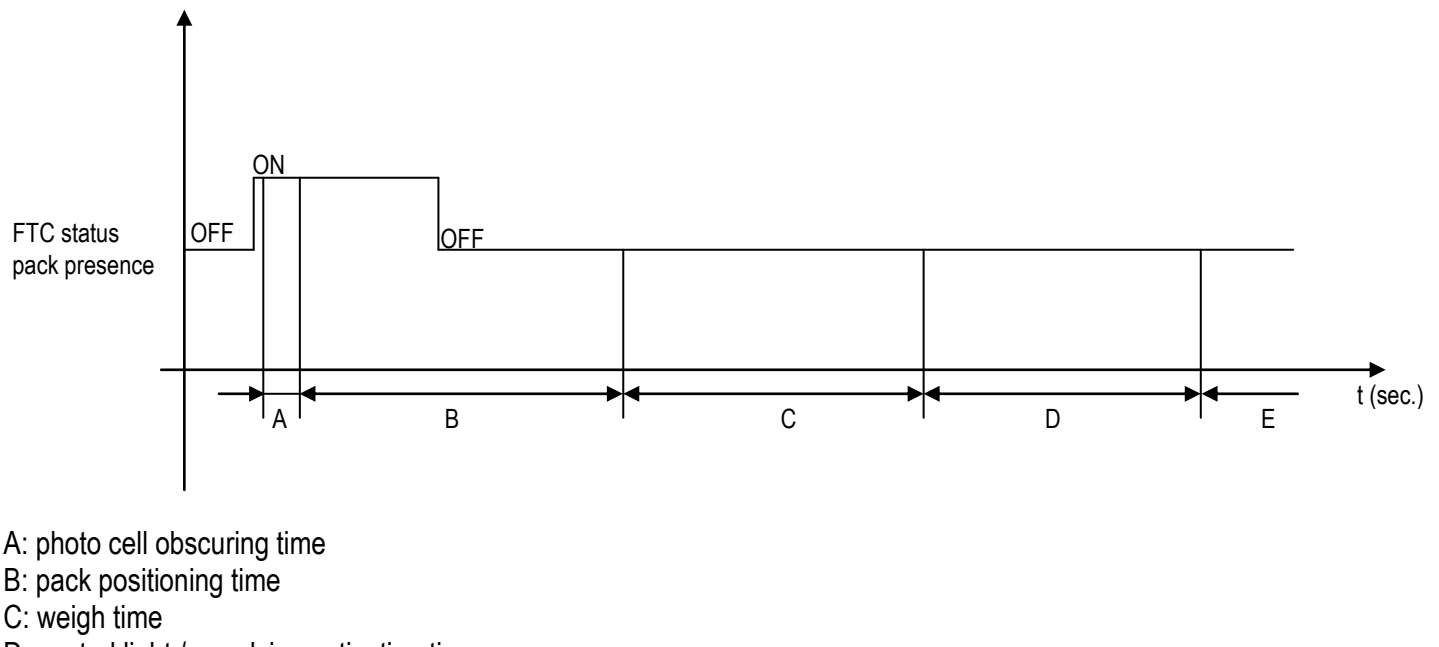

D: control light / expulsion activation time

E: scale ready to execute a new weigh

#### **<< dis.d.st >>** EXCLUDING CONSENSUS FROM DOWNSTREAM

Through this step it's possible to exclude the management of the consensus input from downstream (IN.1), always enabling the weighing cycle. Excluding the consensus from downstream is useful in cases in which the input is not necessary, for example if there is no belt and one does not want to use an input for enabling the weighing cycle. **Enable** exclusion enabled.

**Disable** exclusion disabled.

Refer to the user manual **(USER MAN.REF.)** for further details.

**(!) Disable**

#### **<< N.W.Tol >>** NUMBER OF WEIGHS WITHIN TOLERANCE FOR AUTOMATIC TARGET RECALCULATION

Set the number of weighs within tolerance after which the target is automatically recalculated (for the functioning details see section "AUTOMATIC TARGET RECALCULATION AFTER N WEIGHS WITHIN TOLERANCE", **USER MAN.REF.**)

The settable values are from 0 to 65535; by inserting the 0 value the function is disabled. **(!) 00000**

#### **<< totAL >>** TOTALIZER

#### **<< Reset >>** CONFIRM RESET

It is possible to select the automatic resetting of the totals when these are printed (**Disable**) or the resetting upon request (**Enable**).

**(!) Enable**

#### **<< react >>** REENABLING OF THE PRINTOUTS

It is possible to set the re-enabling of the simple print function in the following modes: "passage of the net weight by zero" or "weight instability".

**PASS.0** passage of the net weight by zero

**InStAb** instability

**NOTE:** The totalisation function is always active.

**(!) PASS.0**

## **<< LOGO >>** TEXT UPON START-UP

At the start-up of the indicator, the LCD display shows a message of 2 lines of 16 characters, which is set in this step, or a 160x32 pixel photo uploadable from Dinitools™ (" \*.bmp "monochromatic format is accepted).

# **(!)**

## **<< tXt >>** INPUT TEXTS

#### **<< CFG.tXt >>** INPUT TEXT CONFIGURATION

Through this step one can enter, modify or cancel the heading of the input texts which will be filled in during the weighing through the F4 key of the indicator; refer to the user manual for further specifications. **(USER MAN.REF.).**

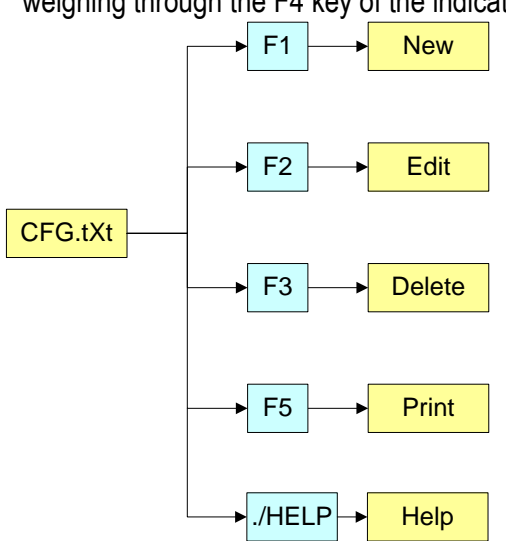

# **ENTRY**

- Press **ENTER** to enter in the step.
- Select the eventual desired position through the arrow  $\blacktriangle \blacktriangleright$  keys (or with the keyboard digit the position number).
- Press **F1** to enter the text in the desired position, or the first free position, if an already occupied position has been selected.
- The display shows "DESCRIPTION" and one can now enter the heading of the input text (up to 16 characters); press **ENTER** to confirm.
- The display shows "TEXT" and one can enter the contents of the input text (up to 32 characters); press **ENTER** to confirm.
- The display shows "THRESHOLD" and one can enter the maximum number of alphanumeric characters enterable in the field "TEXT"; press **ENTER** to confirm.
- The display shows "MANDATORY INPUT", if one chooses "Enable" it is possible to exit from the input phase only if the text isn't null; press **ENTER** to confirm.
- The display shows "ONLY VOID INPUT"; if one chooses "Enable" it is possible to modify the text only if it is null; press **ENTER** to confirm.
- **NOTE**: The threshold entered here defines also the field length for the compilation through the **F4** key in the weighing phase; if no text is inserted, the length is set at 32 characters.

# **MODIFICATION**

- Press **ENTER** to enter in the step.
- Select the storage to be modified through the arrow  $\blacktriangle$   $\blacktriangleright$  keys (or with the keyboard digit the position number) and press **F2**.
- Modify the desired fields, listed in the previous section.
- **NOTE**: The text entered here defines also the field length for the compilation through the **F4** key in the weighing phase; if no text is inserted, the length is set at 32 characters.

# **CANCELLATION**

- Press **ENTER** to enter in the step.
- Select the storage to be cancelled through the arrow  $\blacktriangle \blacktriangledown$  keys (or with the keyboard digit the position number) and press **F3**.
- The indicator requests a further confirmation: press **ENTER** to confirm or another key to cancel.

# **PRINTING**

Press **ENTER** to enter in the step.

Once inside it, press the **F5** key to print all the input texts. The LCD display shows the message "**PRINT ?**": confirm with the **ENTER** key to print the whole input texts' database.

# **HELP**

By pressing the **./HELP** key, it's possible to see the keys list used in the menu. The key list is automatically. If you want to see the keys list, in manual mode, use the arrow key (**F6** or **F7** key).

## **<< D.THRES >>** DATA LENGTH THRESHOLD FROM READER

If one enables the compilation function of the free texts through the bar code reader / badge (see relative manual), In this step one can define a length (from 00 to 31) which conditions the storage of data ready. If the datum has a length less or equal to the predefined one; it is stored in the first input text; otherwise it is stored in the second one.

**NOTE:** the function has been enabled on the serial port selected in the **Setup >> Serial >> READER** step, or on the PC KEYBOARD input, by selecting the "Reader" parameter in the **Setup >> PC.KEYB >> KEYUSE** step. **(!) 00**

# **<< txt.i >>** ENTRY OF HEADINGS

Up to 3 lines x 24 characters of text can be entered that will be printed if programmed in the printout formats. The text entered will remain stored and printed until it is either cancelled or substituted.

# **<< cLr.rAM >>** BUFFERED RAM RESET

The indicator has a buffered RAM memory (not volatile when power is removed) inside which is the database data,

the input texts, the print formats and the heading.

The cancellation is not immediate; the indicator requests a further confirmation (the display shows "SurE?): press **ENTER** to confirm (the indicator exits the SET-UP executing the start-up cycle); press another key to cancel. **Note:** - CALIBRATION DATA ARE NOT CANCELLED.

-- THE FUNCTION DOES NOT ENABLE THE STANDARD PARAMETERS OF THE INSTRUMENT

# **<< dtb.PWD >>** SET DATABASE ACCESS PASSWORD

By confirming the **Enable** setting one may insert a password of up to 5 digits, which will inhibit the entry, modification or cancellation of the databases, during the weighing.

The settable values run from 0 to 65534; by setting **Disable**, this password is disabled.

See section "DATABASE ACCESS PASSWORD" **(USER MAN.REF.).**

**(!) Disable**

## **<< taMAG >>** TAMAGOTCHI

One enters the "NUMBER of MONTHS" passed (2 digits, **MONTHS** parameters), and the "NUMBER of the WEIGHS" made (5 digits, **WEIGH.** parameter) **since the last calibration**; after this, one is advised to recalibrate the instrument.

By pressing **ENTER** one passes to a submenu:

- **MONTHS** >>> Setting of Months<br>- WEIGH. >>> Setting of Weighs
- Setting of Weighs
- **Reset** >>> Clearing of Months and Weighs from the last calibration

If you set the number of months and the weighing to zero, this function will be disabled.

In any case it is possible to activate a choice of the number of months (MAX 99) or the number of weighs (MAX 99999) by setting at 0 the undesired parameter.

At start-up and every day at 11:00 o'clock, the indicator will be checking for the number of weighing and the number of months that have passed since the last calibration. If one of the values or both are equal or higher than the previously set values, the message "WE ADVISE TO RECALIB. SCALE" appears in the display and an intermitting sound is emitted. By pressing any key, the indicator will make a countdown and then it enters in the normal scale functioning mode.

**NOTE:** The number of weighs is decreased when, after passing by zero, there is a stable weight and greater than 4 divisions on the scale.

#### **(!) MONTHS 00; WEIGH. 00000.**

# **<< Setup >>** SCALE CONFIGURATION

# **<< Config >>** METRIC CONFIGURATION

#### **<< Param. >>** METRIC PARAMETERS

#### **<< (\*) Stabil. >>** FILTERING INTEGRATION

By pressing the **ENTER** key one accesses the selection of the type and degree of filter intervention for the stability of the weight indication:

**FLT 3 - FLT 0** Simple weighing filter **200.slo, 200.nor, 200.med, 200.fas** 200Hz dynamic weighing filter **100.slo, 100.nor, 100.med, 100.fas** 100Hz dynamic weighing filter **50.slo, 50.nor, 50.med, 50.fas** 50H dynamic weighing filter **H.R.3 – H.R.0 Filter for high resolution systems Custom Costumized filter for use of the manufacturer** The higher the filter value, and greater is its intervention relative to the type of filter used. **(!) Custom**

#### **<< (\*) Auto 0 >>** AUTOZERO AT START-UP

Automatic acquisition of the gross zero at start-up.

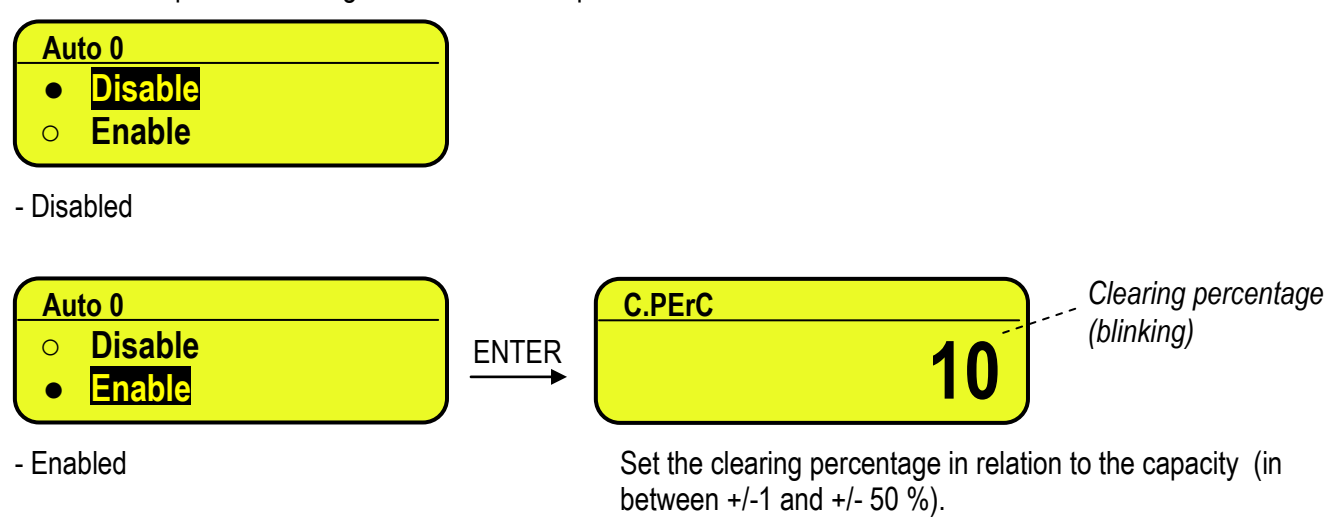

See section "POWER SUPPLY & START-UP" **(USER MAN.REF.)** for details on the functioning. **(\*)** with approved instrument,

by confirming the setting of EnAbLE it is possible to modify the clearing percentage between +/-1 and +/-10 %. **(!) Enable, +/-10 %**

#### **<< (\*) 0.PErC >>** ZERO FUNCTIONS IN WEIGHING PHASE

Acquisition of the gross zero through the ZERO key or through the WEIGHING BELT AUTOZERO function.

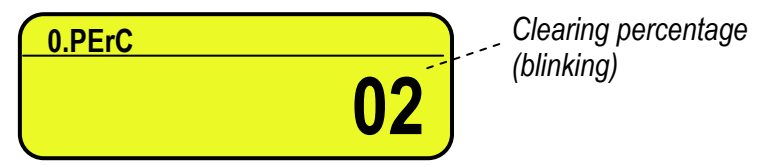

Set the clearing percentage in relation to the capacity (in between  $+/-1$  and  $+/-50$  %). By entering the 0 value, it's possible to disable the ZERO functions in the weighing phase.

See section "SCALE ZERO FUNCTION" **(USER MAN.REF.)** for functioning details.

**(\*)** In case of approved instrument, the settable values are between 0 and 2.

**(!) +/-2 %**

#### **<< WARMUP >>** WARM-UP PHASE

It is possible to set a time in which, during the start-up phase, a brief preheating is made of the instrument electronics, in order to optimize the weighing.

The settable values go from 00 to 60 sec.

The 00 value disables the function.

**(!) 00**

#### **<< (\*) 0.Track. >>** ZERO TRACKING

This menu allows setting the zero tracking, in other words, the compensation parameter of the scale's thermal drift. The set value corresponds to the number of **stable divisions per 1 second** that one desires to compensate.<br>TR. 1/2

**TR. ½** +/- half division.

**TR.¼** +/- one fourth of a division

- **TR. 1** +/- one division.
- **TR. 2** +/- two divisions.
- **TR. no** tracking disabled.

**(\*)** In case of approved instrument, by entering the step one views the set value; by pressing **ENTER** it's possible to modify the parameter and choose one of the following values: **TR. no**, **TR.. ½**, **TR. ¼.**.

**(!) TR. ½**
# **<< (\*) Div.Stb. >>** DIVISIONS BY STABILITY

In this step one enters the number of divisions by which the instrument detects the weight stability; the higher the number of divisions, less is the sensitivity, and consequently the stability is more easily detected. The possible values are 0…99; by setting the 0 value, the check is disabled.

**(\*)** If the indicator is approved, the step is read only.

**(!) 2**

# **<< (\*) GRAV >>** GRAVITY ZONE AND ZONE OF USE

In this step one selects the gravitational acceleration value **of calibration and of use** of the instrument: Manual entry of the g value: the instrument is ready for the manual entry of the gravitational acceleration value. If one enters a wrong g value: the minimum decimal value is proposed (9,75001); by a wrong g value one intends a decimal number not including between 9,75001 and 9,84999 (included).

**(!) g = 9,80655**

**(\*)** In case of approved instrument the parameter is read only.

### **<< (\*) CALib. >>** SCALE CALIBRATION

See section "CALIBRATION".

**(\*)** In case of approved instrument some parameters inside this step are read only.

### **<< (\*) 0.CALib. >>** ZERO CALIBRATION

See section "CALIBRATION".

**(\*)** In case of approved instrument the parameter is not visible.

# **<< Serial >>** SERIALS, PRINTOUTS, ETC…

#### **<< PORTS >>** SERIAL CONFIGURATION

By pressing ENTER it's possible to choose the most adequate combination for the use of the three serial ports on the indicator hardware (**COM1, COM2, COM3**):

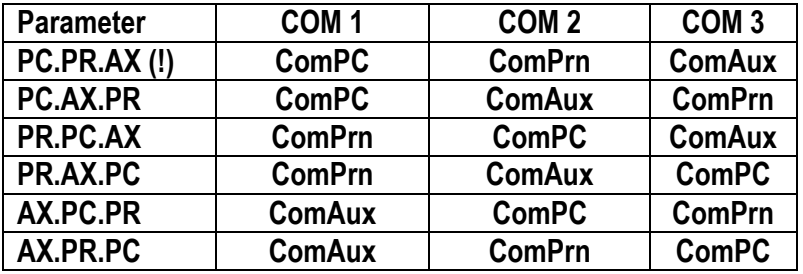

### **<< Comprn >>** CONFIGURATION OF PRINTER SERIAL

#### **<< Baud >>** SET BAUD RATE

By pressing the **ENTER** key one accesses the selection of the data transmission speed (measured in Baud = bit/second). The possible values are: 1200, 2400, 4800, 9600, 19200, 38400, 57600, 115200 **(!) 9600**

### **<< Parity >>** SET PARITY

By pressing the **ENTER** key one accesses the selection of the parity bit type. The possible values are: nonE (absent parity bits), odd (uneven parity bits) e EVEn (even parity bits). **(!) None**

# **<< Word >>** SET WORD

By pressing the **ENTER** key one accesses the selection of the number of data bits. The possible values are: 8 (8 data bits) and 7 (7 data bits).

**(!) 8**

#### **<< Stop B. >>** SET STOP BIT

By pressing the **ENTER** key one can then select the number of stop bits. The possible values are: 1 (1-stop bit) and 2 (2 stop bits)

**(!) 1**

# **<< CTS.ST. >>** SYNCHRONISM SIGNAL

On the serial line set as COM.PRN the indicator can manage a synchronism signal.

- by using the dedicated CTS (Clear To Send) signal, if one uses the COM2 port, or

- by using the RX input, if one uses the COM1 or COM3 port (in this case, by enabling the function, this input will be no longer managed for other reception functions).

A device (like a printer) that is slow in processing the data received, can interrupt the transmission temporarily using this signal.

It is possible to select:

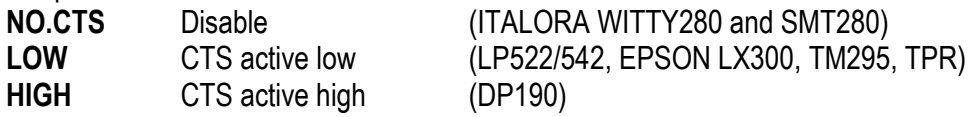

- **EMUCTS** Emulation of CTS signal: one is asked to enter the number of characters (nChrS) using 3 digits, which will be transmitted upon each transmission; then one should enter the wait time in milliseconds (tiME), using 4 digits, from a transmission and the next one.
- **XON/XOFF** XON/XOFF control for the printer. It's necessary the insertion of the printer reset command (4 characters in decimal) and the decimal value of XON and XOFF character (17 and 19 of default).
- **(!) NO.CTS**

# **<< (§) SND.CTS >>** SECOND SIGNAL OF SYNCHRONISM

**(§)** Accessible after having selected "LoW" or "hiGh" in the step **<< CTS.ST >>** if the printer port COM.PRN is set on the COM2 port.

It's possible to manage a second signal of synchronism, by using the RX input of COM2 port.

**Disable second CTS disabled** 

**Enable** second CTS enabled

**(!) Disable** 

### **<< ERR.CTS >>** CTS STATUS ERROR

By enabling this error, it is possible to block in advance the print or totalisation function, if recalled with an already active synchronism signal (see previous step): the indicator display will shows the message "PRINTER ERROR: CHECK THE CTS!" for a few seconds and return to the weighing phase without carrying out the function. Press F6/F7 to Enable (enabled) or Disable (disabled), and ENTER to confirm. **(!) Disable**

### **<< pwrprn >>** PRINTER POWER SUPPLY

On the indicator board there is a terminal board called V-AUX (auxiliary power supply), thanks to which it is possible to power the devices (for example a printer); refer to the electric scheme for the characteristics. In this step one programmes the functioning of the auxiliary output and the management of a possible connected

printer:

**pwrext** with instrument on, printer managed and auxiliary output always active.

- **pwrint** printer managed, auxiliary output active only when the instrument executes a printout.
- **extoff** printer managed and auxiliary output always active; the start-up characters are sent to the printer,
	- because the printer is considered to be configured in the energy saving mode.

**(!) pwrext**

## **<< Protoc. >>** SELECTS PROTOCOL

**Normal** Print

**ripe 6** Dini Argeo 6-digit repeater.

**ALIBI** print/alibi memory

**Cont.** continuous transmission

For the protocol specifications, see section "TRANSMISSION PROTOCOLS".

**(!) Normal**

# **<< Com pc >>** PC SERIAL CONFIGURATION

### **<< Baud >>** SET BAUD RATE

By pressing the **ENTER** key one accesses the selection of the data transmission speed (measured in Baud = bit/second). The possible values are: 1200, 2400, 4800, 9600, 19200, 38400, 57600, 115200. **(!) 9600**

### **<< Parity >>** SET PARITY

By pressing the **ENTER** key one accesses the selection of the parity bit type. The possible values are: nonE (absent parity bits), odd (uneven parity bits) e EVEn (even parity bits). **(!) None**

#### **<< Word >>** SET WORD

By pressing the **ENTER** key one accesses the selection of the number of data bits. The possible values are: 8 (8 data bits) and 7 (7 data bits).

**(!) 8**

#### **<< Stop B. >>** SET STOP BIT

By pressing the **ENTER** key one can then select the number of stop bits. The possible values are: 1 (1-stop bit) and 2 (2 stop bits)

**(!) 1**

#### **<< CTS.ST. >>** SYNCHRONISM SIGNAL

On the serial line set as COM.PRN the indicator can manage a synchronism signal

- by using the dedicated CTS (Clear To Send) input, if one uses the COM2 port, or

- by using the RX input, if one uses the COM1 or COM3 port (in this case, by enabling the function, this input will no longer be managed for other reception functions).

A device (like a printer) that is slow in processing the data received, can interrupt the transmission temporarily using this signal.

It is possible to select:

**NO.CTS** Disabled (ITALORA WITTY280 e SMT280)

**LOW** CTS active low (LP522/542, EPSON LX300, TM295, TPR, LP542PLUS, TTP243, LP542S, SMTPLUS)

**HIGH** CTS active high (DP190)

**EMUCTS** Emulation of CTS signal: one is asked to enter the number of characters (nChrS) using 3 digits, which will be transmitted upon each transmission; then one should enter the wait time in milliseconds (tiME), using 4 digits, from a transmission and the next one.

**(!) NO.CTS**

### **<< Add.485 >>** 485 ADDRESS

By pressing the **ENTER** key one accesses the insertion of a code of 2 digits (from 00 to 98) which identify the instrument among those connected in the RS485 transmission mode, on the PC serial port. **NOTE:** the 99 code is used as a broadcast address.

**(!) 00**

### **<< Protoc. >>** SELECTS PROTOCOL

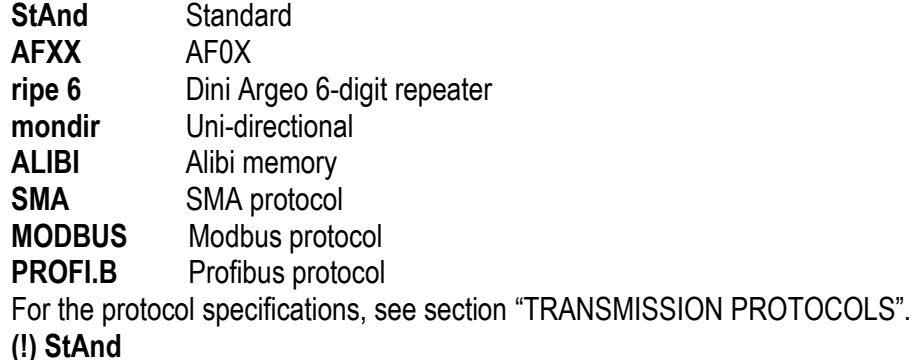

**<< PC.Mode >>** TRANSMISSION TYPE

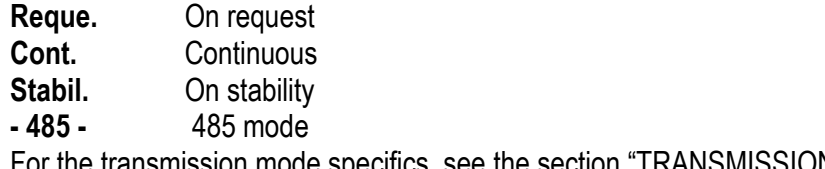

ransmission mode specifics, see the section "TRANSMISSION MODES".

# **(!) Reque.**

# **<< ComAux >>** CONFIGURATION AUX SERIAL

## **<< Baud >>** SET BAUD RATE

By pressing **ENTER** one can select the data transmission speed (measured in Baud = bit/second). The possible values are: 2400, 4800, 9600, 19200, 38400, 57600, 115200. **(!) 9600**

# **<< Parity >>** SET PARITY

By pressing **ENTER** one can select the parity bit type. The possible values are: nonE (absent parity bit), odd (uneven parity bit) and EVEn (even parity bit).

**(!) None**

# **<< Stop B. >>** SET STOP BIT

By pressing **ENTER** one accesses the selection of the stop bit number. The possible values are: 1 (1 stop bit) and 2 (2 stop bits).

**(!) 1**

# **<<Word>>** SET WORD

By pressing **ENTER** one can select the number of data bits. The possible values are: 8 (8 data bits) and 7 (7 data bits).

**(!) 8**

# **<< CTS.ST. >>** SYNCHRONISM SIGNAL

Not used in this application.

### **<<Protoc.>>** SELECTS PROTOCOL

**None** no protocol **Cont.** continuous transmission **ripe 6** Dini Argeo 6-digit repeater. For the protocol specifications, see "TRANSMISSION PROTOCOLS" section. **(!) nonE**

# **<< READER >>** READER PROTOCOL

Enabling data reception from external reader (See relative manual) **DISABLE** disabled **COM.AUX** enabled on the ComAux **COM.PRN** enabled on the ComPrn **(!) DISABLE**

# **<< R71.REP. >>** R71 REPEATER

If the R71620 is connected to the indicator, through this step, it is possible to enable the dedicated protocol on the serial ports on which the "riPE 6" protocol is enabled.

**Disable** Disabled<br> **Enable** Enabled **Enable** Enabled **(!) Disable**

# **<< Prn.FMt >> PRINT CONFIGURATION**

Through this step one can configure up to 30 print formats directly from the indicator.

In this step it is possible to choose the number of format to be configured; therefore enter, modify or eliminate the print

blocks following the instructions shown in section **10 PROGRAMMING THE PRINTOUTS**.

## **<< Termin >>** SET TERMINATOR TYPE

When connecting a printer it is often necessary to transmit one of the following protocols in order to define the end of the print line.

**CR** CR (for DP190, LP522/542, TPR)<br>**CR LF** CR LF (for EPSON LX300 and TM

CR LF (for EPSON LX300 and TMU295).

**LF** LF

**NO.TERM** NO TERMINATOR (for LP542 Plus, TTP243 and ITALORA COMPATIBLE)

**(!) CR**

# **<< DEF.PRN >>** PRINTOUT DEFAULT

By pressing **ENTER** one is asked to confirm the activation of the standard printouts: the display shows "SurE?": press **ENTER** again to confirm or another key to cancel the operation.

# **The printout default is configured only for TPR printer.**

**WARNING:** in this way the formatted printouts will be CANCELLED and SUBSTITUTED by the standard formats.

# **<< ANOUT >>** ANALOGUE OUTPUT (OPTIONAL)

See the section "ANALOGUE OUTPUT (OPTIONAL)" for configuring it.

# **<<SLOT >>** SLOT SELECTION

One selects the SLOT to be used with the analogue output: SLOT 1 or SLOT2. **(!) SLOT 1**

# **<< MODE >>** OPERATING MODE

**AO G** = analogue output on the gross weight

**AO N** = analogue output on the net weight

**AO.BELT** = analogue output with value from article to manage the belt speed.

 **(!) AO G**

### *<<* **AOMA >>** MAXIMUM VALUE

Setting of the maximum value of the analogue output.

# **<< AOZE >>** ZERO SCALE VALUE

Setting of the analogue output value when the scale displays zero weight.

### **<< AOMI >>** MINIMUM VALUE

Setting of the minimum value of the analogue output.

### **<< inF.rEd >> REMOTE CONTROL CONFIGURATION**

- **None** Remote control disabled.
- **RD 6** Radio remote control with 6 keys to associate to the instrument.

 The remote control only works if it is associated to the instrument using the procedure described in the user manual. The maximum number of remote controls that can be associated is 3.

**RD.BR 6** Radio remote control with 6 keys. The instrument works with any radio remote controls supplied by us.

The remote control keys are configurable in the follow way:

**KEY 1** key 1

**None** NO INPUT **tArE** TARE KEY **C** C KEY **2nd F** 2nd F KEY **ENTER/Fn** ENTER/Fn KEY **Point** DECIMAL POINT **F1** F1 KEY

- **F2** F2 KEY
- **F3** F3 KEY
- **F4** F4 KEY
- **F5** F5 KEY
- **F6** F6 KEY
- **F7** F7 KEY
- **F8** F8 KEY
- 
- **F9** F9 KEY
- **F10** F10 KEY **- 0 -** NUMERIC ZERO KEY
- **- 1 -** ONE KEY
- **- 2 -** TWO KEY
- **- 3 -** THREE KEY
- **- 4 -** FOUR KEY
- **- 5 -** FIVE KEY
- **- 6 -** SIX KEY
- **- 7 -** SEVEN KEY
- **- 8 -** EIGHT KEY
- **- 9 -** NINE KEY
- **PLt – 0** ENABLE REMOTE SCALE
- **PLt – 1** ENABLE SCALE 1
- **PLt – 2** ENABLE SCALE 2
- **PLt – 3** ENABLE SCALE 3
- **PLt – 4** ENABLE SCALE 4
- **LoC.in** KEYBOARD LOCK
- **oFF** TURNING OFF THE INDICATOR
- **- oK -** OK MESSAGE
- **Error** ERROR MESSAGE
- **rEAdY** READY MESSAGE
- **StArt** START MESSAGE
- **StoP** STOP MESSAGE
- **rL.oFF** SETS ALL THE OUTPUTS AT OFF
- **LnG.KEY** SETS KEY PRESSED AT LENGTH
- **LEVEL** SETS LEVEL CHECK
- **MNU.FUN** EXECUTION OF A SPECIFIC FUNCTION
- Select from a menu the function to execute when pressing the relative key on the remote control. The menu lists all the functions contained in the table described at paragraph 3.2 (**<<F.kEyS>>).**
- **(!) None**

The same configurations are valid for:

- **kEy 2** key 2
- **kEy 3** key 3
- **kEy 4** key 4
- **kEy 5** key 5
- **kEy 6** key 6

NOTE: The function of the prolonged pressure of the keys is repeatable also on the remote control.

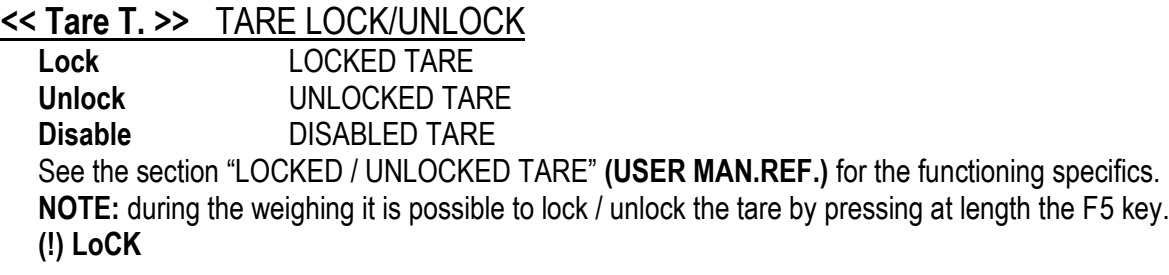

# **<< ZOOM.W >>** WEIGHT ZOOM

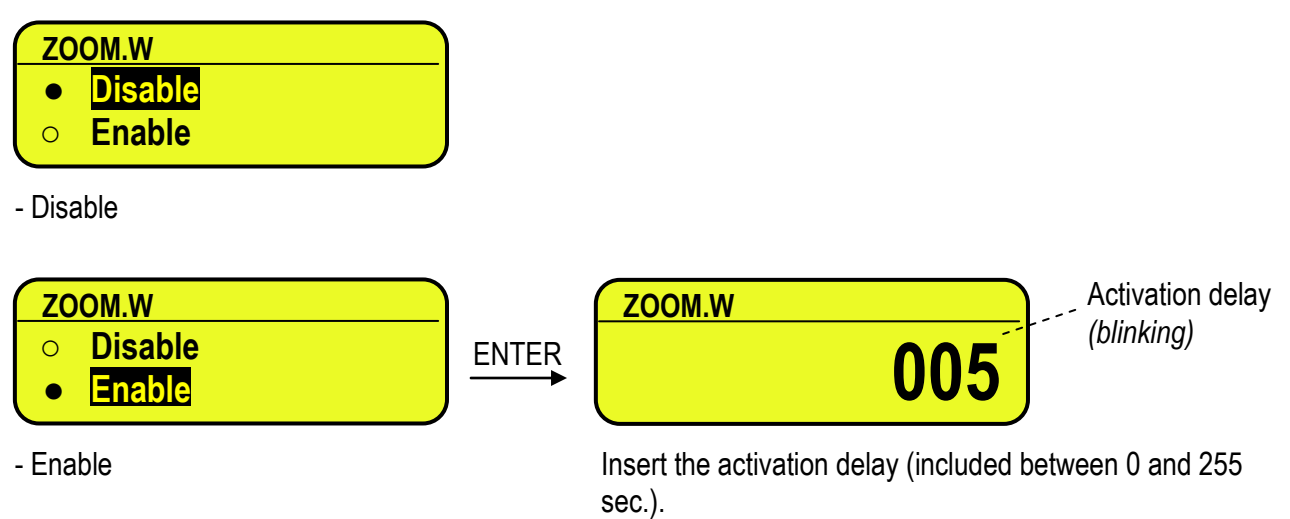

See section "WEIGHT ZOOM" **(USER MAN.REF.)** for the functioning details. **(!) Enable, 005 sec.**

# **<< Pow.Off >>** AUTO SWITCH OFF

One enables/disables the auto switch-off after the scale is not used for 5 minutes, with plate unloaded. **Enable auto switch-off ENABLED Disable auto switch-off DISABLED (!) Enable**

# **<< Bt.Stat. >>** BATTERY LEVEL INDICATION

One selects whether to enable or disable the software check of the battery charge level: each time that the charge goes down of level, it is notified through the symbols on the display. See section "BATTERY LEVEL INDICATION", **USER MAN.REF.**.

**Enable** check ENABLED **Disable** check DISABLED

# **(!) Disable**

**NOTE**: by enabling the indication of the battery level, the backlight automatically switches off when there is no keyboard activity for at least 15 seconds.

# **<< baCkuP >> INSTRUMENT DATA BACKUP**

By pressing **ENTER** the indicator display shows "SURE?": press the **ENTER** to confirm or **C** to cancel the operation. In the first case, one is asked to enable or not a password.

In the default steps (standard default, technical default, clearing of buffered ram, prints default or keys default), if a backup of the data is present and the password is enabled, one is asked to insert a correct password before execution of the normal default by pressing the **ENTER** key, or directly restore the saved data by pressing the **F1** key.

# **<< Dflt >>** STANDARD DEFAULT

By pressing **ENTER** the indicator activates the default parameters, (shown in bold and preceded by the exclamation point at the end of each step) and the standard printouts; the display shows **SurE?**: press **ENTER** to confirm (the indicator exits the SET-UP executing the start-up cycle) or **C** to cancel the operation.

**NOTE: THE CALIBRATION, THE DATABASES, THE INPUT TEXTS and the HEADING ARE NOT CANCELLED**.

# **<< (\*) Dflt.t >>** TECHNICAL DEFAULT

By pressing **ENTER** the indicator activates the default parameters (shown in bold and preceded by an exclamation point at the end of each step), the standard printouts, initialises the database (TARE and ARTICLE), cancels the input texts, the heading and **THE CALIBRATION**; the display shows **SurE?**: press the **ENTER** key to confirm (the indicator exits the SET-UP executing the start-up cycle) or **C** to cancel the operation.

**(\*)** In case of approved instrument the step is not accessible.

# **<< Pwd.Set** SET ACCESS PASSWORD TO SET-UP ENVIRONMENT

One configures whether to enable or disable the access password to the technical menu:<br> **Enable** onessword ENABLED

**Enable** password ENABLED

**Disable** password DISABLED

By selecting EnAbLE, the instrument predisposes itself for the password entry, made up of up to 5 digits; when finished entering confirm with **ENTER**.

The enterable value are from 0 to 65534.

See section "SETUP ENVIRONMENT" for the functioning specifics.

**(!) Disable**

# **(\*) << INI.AL >>** INITIALIZES ALIBI MEMORY

# **(Visible only with non approved instrument)**

The initialisation cancels all the data stored in the Alibi memory; by pressing **ENTER** one is asked to confirm the operation. The display shows **SurE?**; press **ENTER** again to confirm or another key to cancel.

At the end the " AL.OK " message appears if the operation is made with success; otherwise the " AL.ERR" message is displayed.

**(\*)** In case of approved instrument the step is not accessible.

# **(\*) << D.SALE >>** DIRECT SALE

- NO limitations disabled
- **YES** limitations enabled

By enabling the step, one will be asked to configure the **<<REM.DSP>>** parameter. If one sets **yES** also for this parameter, the activation of the x10 visualization is possible.

Refer to the user manual for the functioning description **(USER MAN.REF.)**.

### **(!) NO**

**(\*)** In case of approved instrument the step is not accessible.

# **<< PC.KEYB >>** PC KEYBOARD CONFIGURATION

### **<< KEYUSE >>** USE OF PC KEYBOARD INPUT

**Normal** Use of the external PC keyboard (see in the user manual section "INDICATOR CONNECTED TO PC KEYBOARD").

**READER** Enabling data reception from external reader (See relative manual)

**(!) Normal**

# **<< LAYOUT >>** EXTERNAL PC KEYBOARD LANGUAGE

**US.EN** american /english **DEUT** german **FRAN** french **ITAL** Italian **(!) US.EN**

# **<< Diag. >>** DIAGNOSTICS MENU

It's a submenu inside of which it is possible to check the software and hardware components of the scale, accessible also during the weighing, keeping the **F4** key pressed at length.

# **<< Prg.Ver. >>** FIRMWARE

Software version checking.

# **<< Weight >>** WEIGHT

By pressing **ENTER** the display shows:

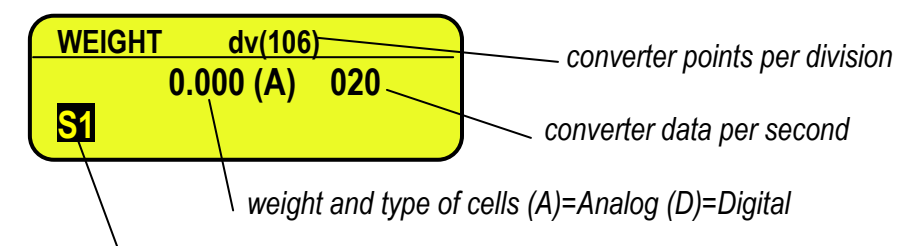

*controlled scale*

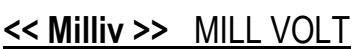

Checking the cell signal in mill volts, in three decimals.

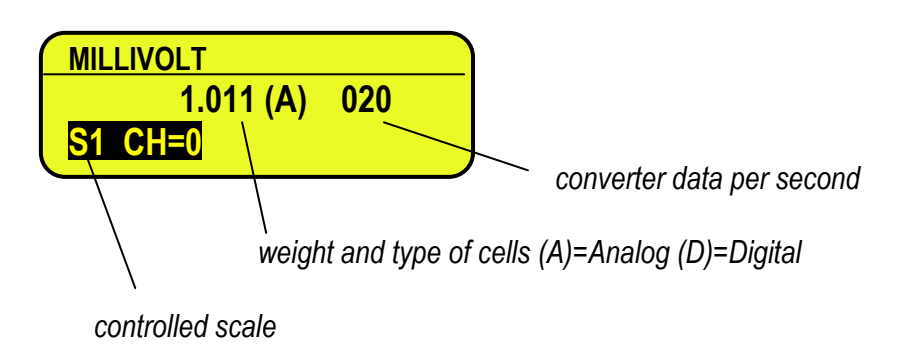

# **<< ADC.Pnt >>** CONVERTER POINTS

Check of the A/D converter points.

By pressing **ENTER** the display shows:

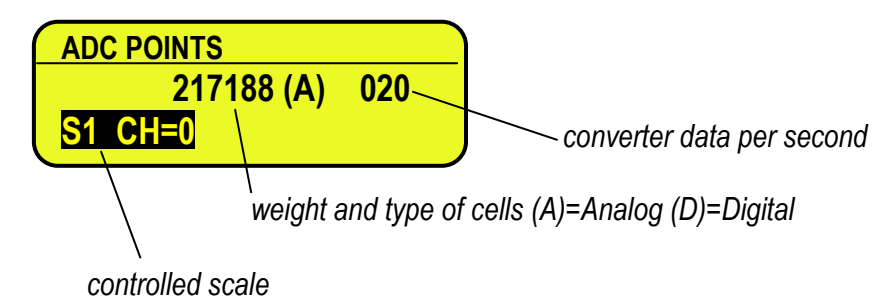

In the case the load cell is not connected or faulty, or the A/D converter is faulty, it is possible that floating values are shown, or the message "Err.C.XX" appears (in which XX is the number of channel / digital load cell on which the faulty is detected), if the signal exceed the underload / overload value of the converter.

To check if the A/D converter is faulty, disconnect the channel on which the faulty is detected and make a short between SIG+ and SIG-; with non faulty A/D converter a mV value proximate to 0.000 will be displayed.

# **<< Display >>** DISPLAY TEST

By pressing **ENTER** the instrument shows the display version and the led turns on.

# **<< Keyb. >>** KEYBOARD TEST

By pressing **ENTER** the instrument displays 0000; by pressing the keys one at a time, the relative codes are shown on the display. One exits pressing the same key three times.

# **<< CTS.ST. >>** TEST OF THE CTS STATUS

By pressing **ENTER** one views the status/level of the CTS signal of the printer (on) connected to the PRT serial port. If the second CTS is enabled it's possible to scroll with the arrow keys  $\rightarrow \rightarrow$  to display also the status of this signal.

# **<< B.Level >>** BATTERY LEVEL

By pressing **ENTER** the display shows the input value of the battery on the motherboard, read by the analogue-digital converter.

# **<< POWER >>** POWER SUPPLY VOLTAGE

By pressing **ENTER** the display shows the input value of the power adapter on the motherboard, ready by the analogue-digital converter.

# **<< RELE >>** OUTPUT TEST

By pressing **ENTER** it is possible to test all the available outputs, by selecting these one by one with the  $\rightarrow \rightarrow$ arrow keys; these will be enabled:

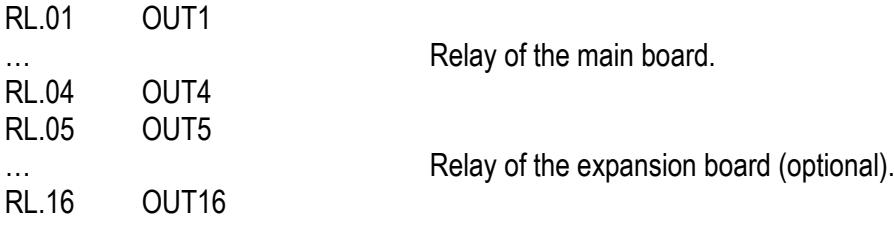

# **<< INPUTS >>** INPUT TEST

By pressing **ENTER** it's possible to test the status of the inputs; the display will show:

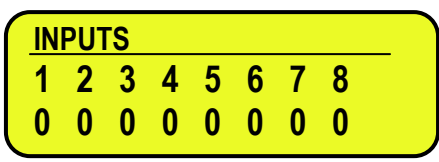

in which the number on the first line identifies the input:

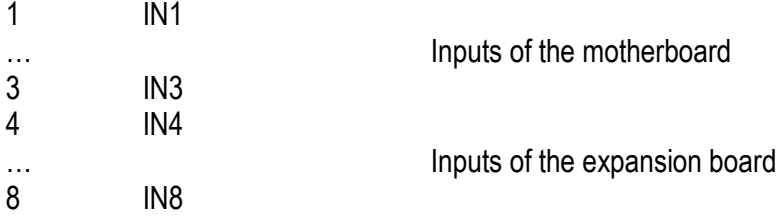

and the number each input corresponds to its status:

- $0 =$  disabled:
- $1 =$ enabled.

# **<< ANOUT >>** ANALOGUE OUTPUT TEST

If the instrument is fitted with the analogue output, through this step one can test if the values of the D/A converter (to be entered at time of calibration) correspond with the relative values of the analogue output (in voltage or in current), see paragraph "ANALOGUE OUTPUT (OPTIONAL)".

By pressing **ENTER** the display shows 00000; enter a value between 00000 and 65535 and confirm with **ENTER**; the instrument will supply the corresponding analogue value in output.

To exit the test confirm twice with **ENTER** the same entered value.

# **<< SER. >>** SERIAL PORTS TEST

By pressing **ENTER** it's possible to redirect the data received by any serial port, on other serial ports.

# **<< SER.NUM >>** SERIAL NUMBER

Diagnostics check for use of the manufacturer.

# **<< P.Test >>**

Printing test for all the print formats of the instrument.

When one enters in this step, one is asked which format to be printed; if it inserts the zero value, the indicator prints all the formats sequentially.

# **<< Ev.Log >>**

Step to view and print all the events of the instrument.

The indicator stores the following types of event:

- metric events (calibration, equalization)
- battery events (turn-on, turn-off, change supply, ...)
- keyboard events (pressing of a key)
- event to change the SETUP (default, backup, saving setup, ...)
- update firmware events (uploading firmware)
- network events

For each type the last 10 events with registration date/time are stored.

In this step it is possible to select which event shows and scrolls the last 10 events. By pressing the F5 key, it is possible to print this list.

# **4. CALIBRATION**

# **4.1 CALIBRATION PROCEDURE**

1) Enter the Setup of the instrument; (upon start-up, press for an instant the **TARE** key while the instrument version is displayed)

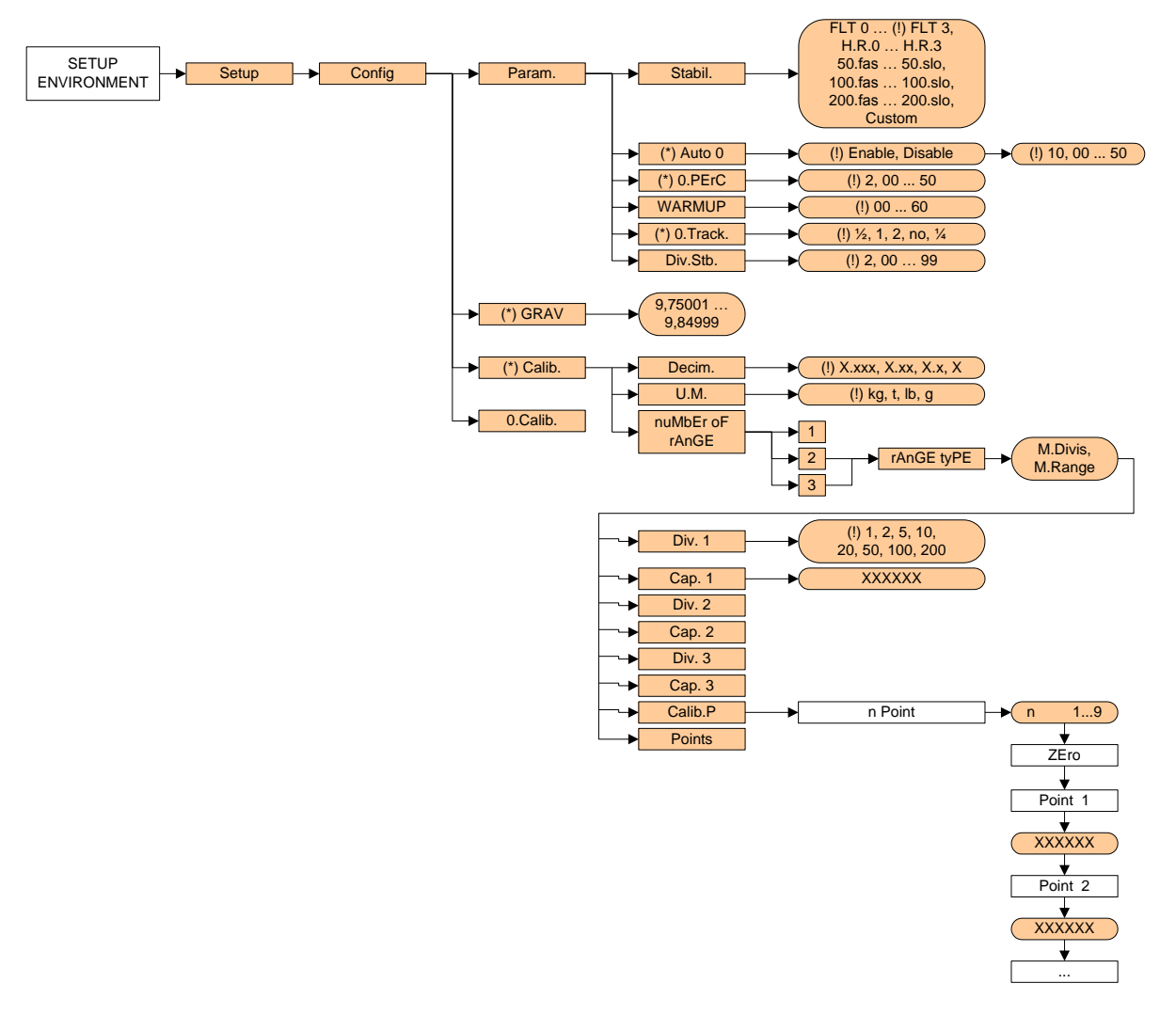

- 2) Enter in the configuration menu of the calibration in other words **Setup >> Config >> Calib.** and press **ENTER**.
- 3) Set the number of calibration decimals: select the **Decim.** step and press **ENTER**, with the keys move the decimal point in the desired position and press **ENTER**. **(!) 0.000**
- 4) Set the unit of measure: select the **U.M.** step and press **ENTER**, with the keys select the unit of measure: grams (G), kilograms (kG), tons ( t ) or pounds (Lb) and press **ENTER**. **(!) kg**
- 5) Select the number of calibration range and confirm with **ENTER**
	- if there is only one measuring range, select 1**;**
	- with various fields (up to 3), the type of scale will be requested: select M.rAnGE (if a multirange scale) or M.diViS (if a multidivisional scale) and confirm with **ENTER**.
- 6) Set the division of the scale or the division of the first range: select the **Div. 1** step and press **ENTER**, with the  $\blacktriangleright$  A keys select the value (1, 2, 5, 10, 20, 50, 100, 200) and press **ENTER**. **(!) 0.001**
- 7) Set the capacity of the scale or the first range: select the **Cap.1** step and press **ENTER**, set the value (minimum 100 maximum 999999) and press ENTER. **TAKE NOTE:** enter the whole value including the decimal digits; for example if the capacity should be over 6 kg and the division 0.001kg (= 1 g), set 6000, or if the capacity should be 1500 kg and the division 0.5 kg, set 15000. **(!) 0.100**
	- **NOTE: if the range number** set in step 5) **is equal to 1, pass directly to point** 12)
- 8) Set the division of the second range: select step **Div. 2** and press **ENTER**, with the  $\bullet \bullet$  A keys select the value (1, 2, 5, 10, 20, 50, 100, 200) and press ENTER. **(!) 0.001**
- 9) Set the second range: select step **Cap.2** and press **ENTER**, set the value (minimum 100 maximum 999999) and press ENTER. **(!) 0.100 NOTE: if the range number** set in step 5) **is equal to 2, pass directly to point** 12)
- 10) Set the division of the third range: select step **Div. 3** and press **ENTER**, with the  $\rightarrow \rightarrow$  keys select the value (1, 2, 5, 10, 20, 50, 100, 200) and press **ENTER**. **(!) 0.001**
- 11) Set the third range: select step **Cap.3** and press **ENTER**, set the value (minimum 100 maximum 999999) and press ENTER **(!) 0.100**
- 12) Carry out the acquisition of the calibration points: select the **Calib.P** step and press **ENTER**. The instrument will request the following in this order:

Number of signal linearization points: appears the message "CALIBRATION POINTS" enter the value (from 1 to 8 points, besides ZERO) and press **ENTER**.

**ZERO point:** the "UNLOAD THE SCALE AND PRESS ENTER" message appears; unload the scale and press **ENTER**.

First linearization point: "WEIGHT CALIBRATION POINT 1" message will appear followed by the request to enter the value of the calibration weight; enter the value of the sample weight with the numeric keyboard  $\rightarrow$  press **ENTER**  $\rightarrow$  load the weight on the scale  $\rightarrow$  press **ENTER**.

If the weight is sufficiently stable, the acquisition is executed, otherwise the display shows "ERROR: UNSTABLE WEIGHT". By pressing **ENTER**, the menu of the next possible operations is displayed: press **ENTER** to try again the acquisition of the point, **C** to exit from the step or **1** to accept anyway the acquired value. By pressing **C** immediately after the display of the error message, one exits from the steps.

Following calibration points: as the above.

13) Once the calibration is made, "CALIBRATION EXECUTED" message will appear on the display LCD.

14) Press the C key twice until the instrument asks for saving and confirming with **ENTER**.

# **4.2 LINEARISATION POINTS**

By entering in the **Setup >> Config >> Calib. >> Points** step it's possible to access a menu which allows to view/modify the linearization points of the last calibration made:

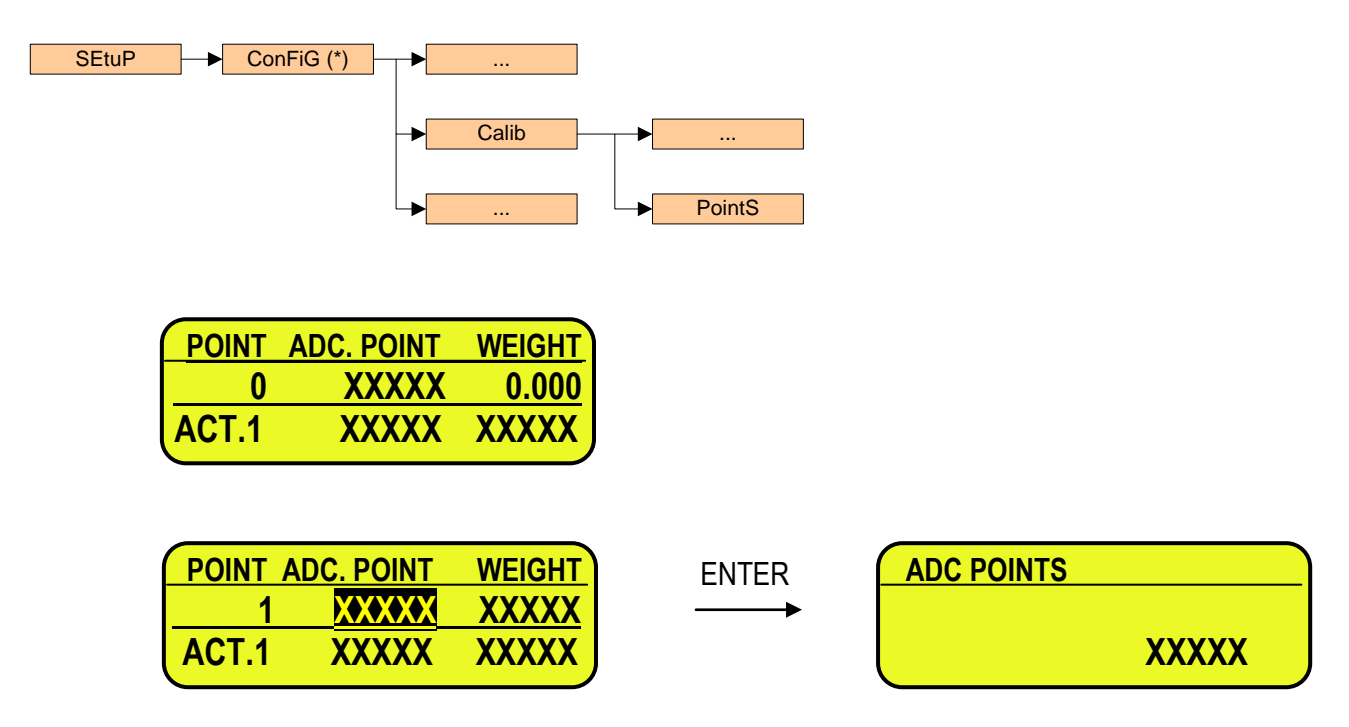

In the central row are indicated: the actual point, the value of the converter points or the mV signal and the value of the weight of corresponding calibration point.

**NOTE:** WEIGHT field or ADC.POINT field will be in reverse mode to indicate the selected field.

In the last row are indicated: the actual point of calibration (which refers the current weight), the value of points (or mV if switched) of current weight and the value of weight (if not calibrated shows hyphens).

### **KEYS" FUNCTIONS**

- **F1** inserts a linearization point.
- **F2** deletes a linearization point.
- **F3** copies a linearization point (waiting stability).
- **F4** copies ADC.POINT data (waiting stability).
- **F5** quickly copies ADC.POINT data (without waiting stability).
- **F6 ▼** scrolls backward the points inside the menu.
- **F7 ▲** scrolls forward the points inside the menu.
- **F8 ◄ / F9 ►** scroll between the converter points or the millivolt indication and the weight indication
- **ENTER** modifies a point (weight and converter points); while entering it confirm the values.
- 2<sup>nd</sup> F switch from ADC.POINT to mV
- **C** exits the programming; one is asked to save (the display shows "ACTIVATE NEW CALIBATION ?"): with **ENTER** one confirms, with another key one exits without saving. While entering a code, it quickly zeros the present value.
- **HELP** show keys function

# **4.3 ZONE OF USE DIFFERENT THAN THE ZONE OF CALIBRATION:**

If the zone of use is different than the calibration zone, one should:

- 1) Enter in the Set-up of the instrument; (upon start-up, press for an instant the **TARE** key while the instrument version is displayed)
- 2) Enter in the configuration menu of the metric parameters, in other words, **Setup >> Config** and press **ENTER**
- 3) Set the calibration zone: enter in the **GrAV** step and set the gravitational acceleration value of the CALIBRATION ZONE.
- 4) Execute the calibration, following the procedure shown in section "CALIBRATION PROCEDURE".
- 5) Set the zone of use: enter in the **GrAV** step and set the gravity acceleration value of the ZONE OF USE.
- 6) Press various times the C key until the instrument asks to save and confirm with ENTER.
- 7) The weight error caused by a different gravity attraction value between the zone of calibration and the zone of use is automatically corrected.

# **4.4 QUICK ZERO CALIBRATION**

Useful for calibrating only the ZERO point when a permanent tare weight is put on a platform (for example a roller unit).

- 1) Enter in the instrument set-up; (upon start-up, press for an instant the **TARE** key while the instrument version is displayed)
- 2) Enter in the configuration menu of the metric parameters, in other words, **Setup >> Config** and press ENTER
- 3) Select the **0.Calib.** step and press **ENTER**; the "UNLOAD THE SCALE AND PRESS ENTER" message appears.
- 4) Put the preset tare to be cleared on the scale or unload the scale and press ENTER
- 5) Once the calibration has taken place, "ZERO CALIBRATION EXECUTED" message will appear on the display LCD, press ENTER and the scale returns to the **Param.** step. Press various times the C key until the instrument asks to save and confirm with ENTER.

# **5. DISPLAY OF THE GRAVITY ACCELERATION AND CORRECTION OF THE WEIGHING ERROR DUE TO THE DIFFERENT GRAVITATIONAL ACCELERATION BETWEEN CALIBRATION ZONE AND UTILISATION ZONE.**

This instrument conforms to the laws currently in force regarding non-automatic weighing instruments. Such g-sensitive instruments are influenced by the gravitational acceleration value "**g**" of the utilisation zone hence it is compulsory to indicate, with a label or on the display, the coded name of the utilisation zone where the weighing machine can be used.

Therefore a special programme has been created to compensate for any differences in the gravitational attraction between the place where the weighing machine is calibrated and the place of utilisation.

During configuration the "**g**" values relative to the utilisation zone and to the zone of calibration are entered at a certain programming step which eliminates the weight error introduced by the different gravitational attraction value. The instrument displays for a few seconds when turned on, by pressing the 2ndF key, after the name and the version of the installed software, the "g" value corresponding to the utilisation zone.

# **6. FUNCTION OF THE OPTOISOLATED INPUTS**

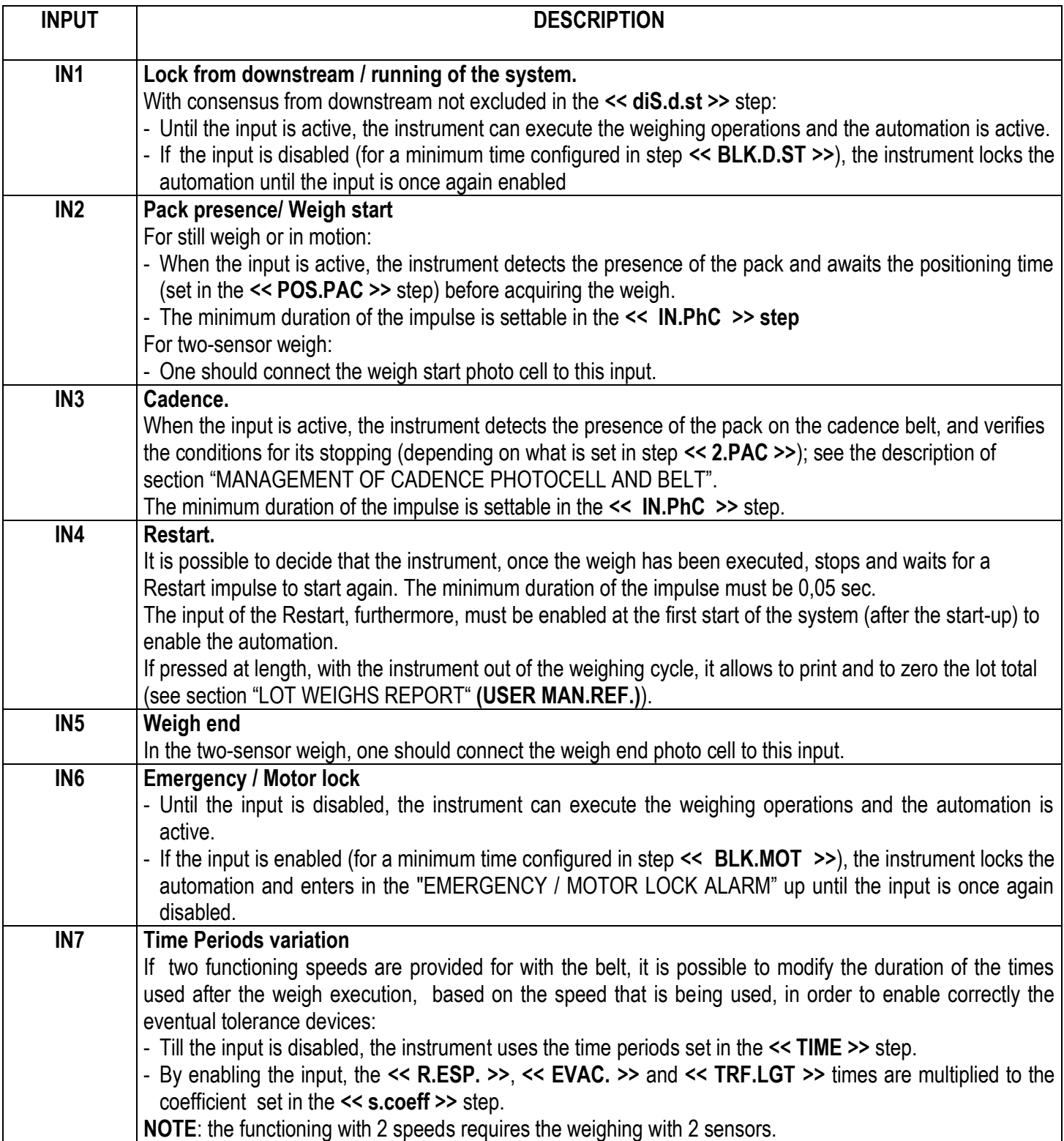

# **7. FUNCTION OF THE OUTPUTS**

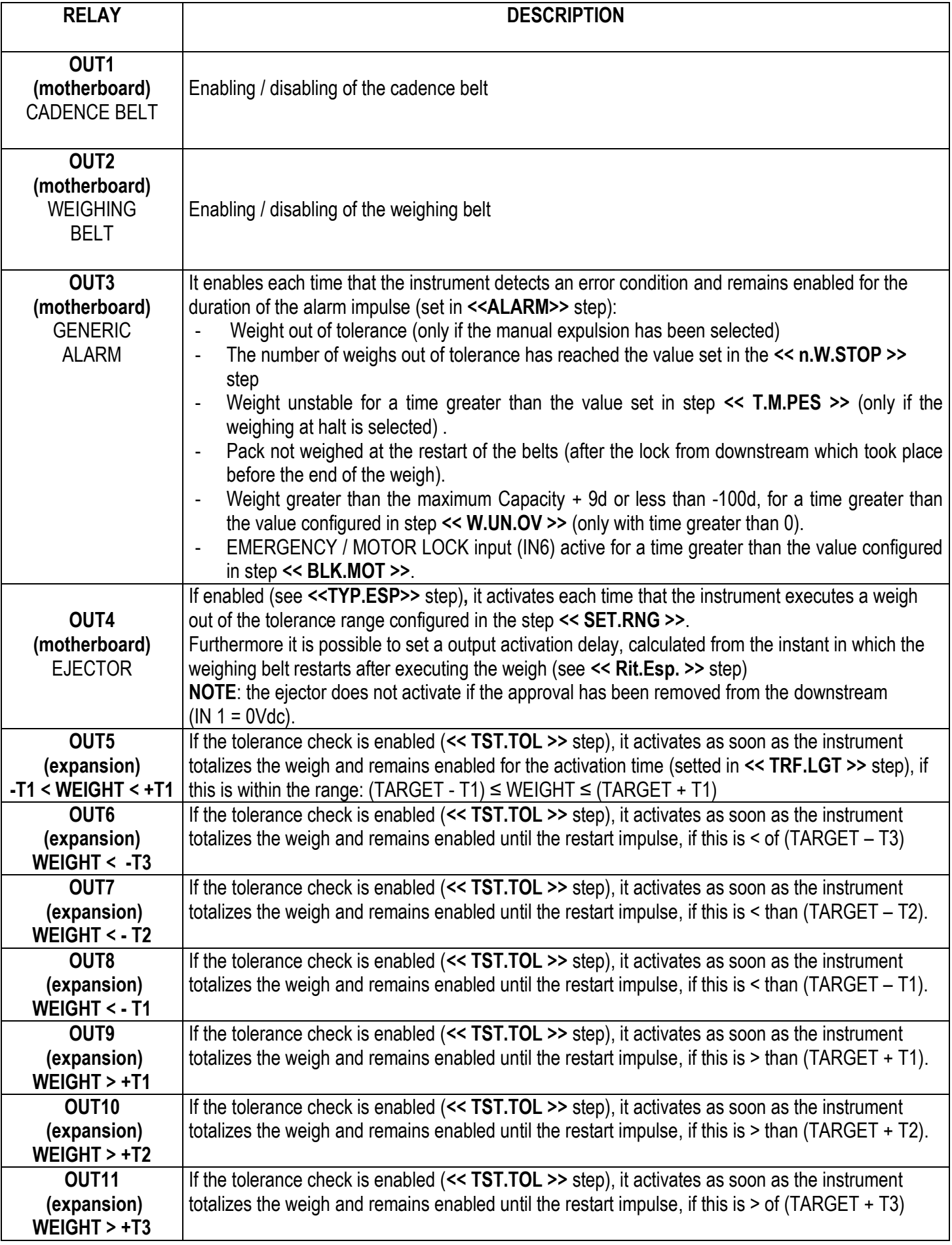

# **8. SERIAL OUTPUTS**

The indicator is fitted with two bi-directional serial ports, both having the output in ASCII code compatible with a wide range of printers, remote displays, PCs and other devices; in the set-up it is possible to freely combine these ports to the available configurations ("ComPC", "ComPrn", and "ComAux").

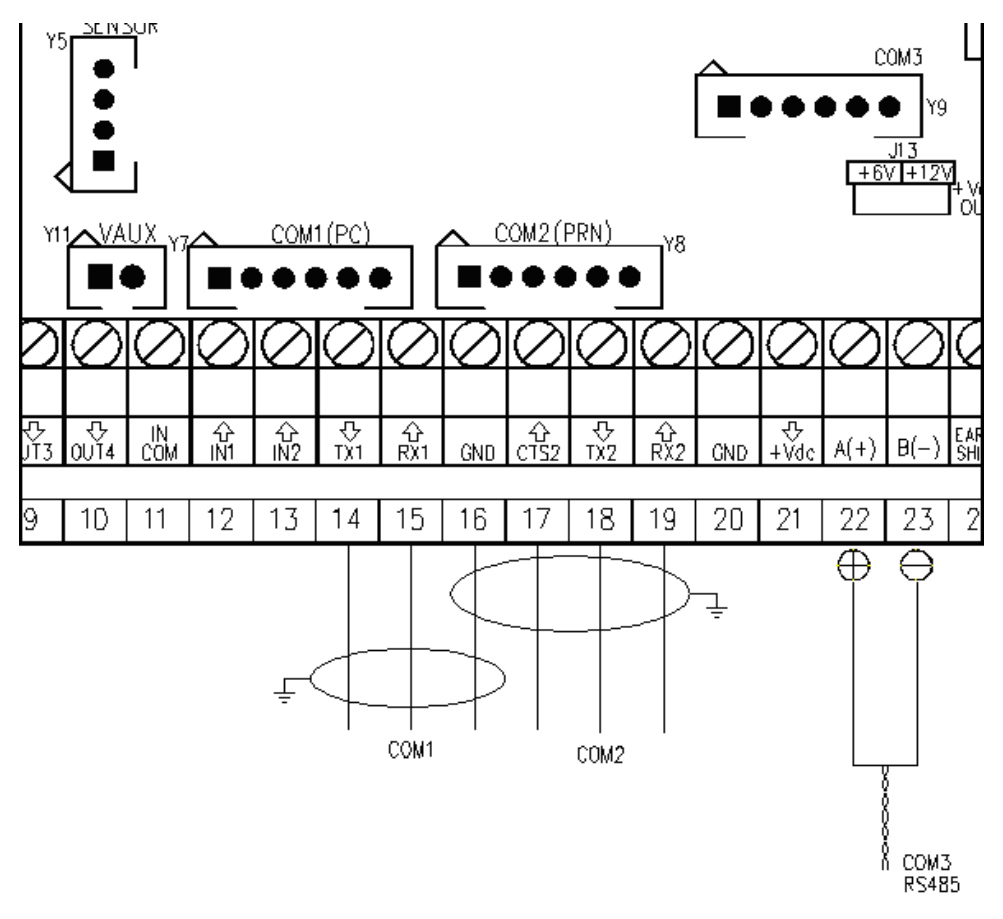

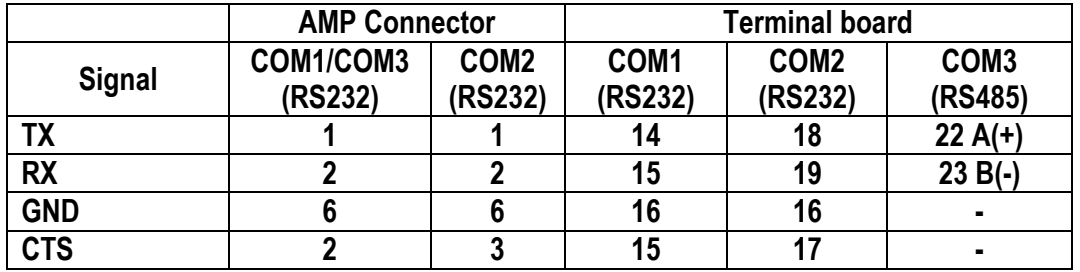

By the step **SEtuP >> SEriAL >> PortS** it is possible select the function of the serial ports:

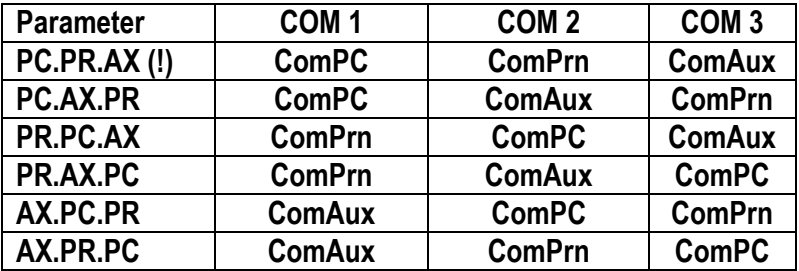

ComPC: data transmission/reception to PC/PLC, printer, repeater.

ComPrn: data transmission to printer, repeater

ComAux: data transmission/reception to printer, repeater, reception remote scale, barcode reader.

### **!! IMPORTANT !!**

**THE CONNECTION AND THE SOFTWARE CONFIGURATION OF THE SERIAL PORTS MUST BE MADE BY TECHNICAL PERSONNEL WHO KNOWS THE PROCEDURES ON THE BASIS OF THE USER"S NEEDS. The data transmission cable must be kept away from the AC power supply lines.**

**!! REMOVE VOLTAGE BEFORE OPENING THE INSTRUMENT !!** 

#### **THE STANDARD CONFIGURATION OF THE SERIAL PORTS IS THE FOLLOWING:**

Baud rate = 9600, Parity = None, Data word = 8, Stop bit = 1, CTS signal = No Cts. The configuration may be modified in the SET-UP environment in the **<< Serial >>** step.

# **8.1 RS 485 CONNECTION**

**Below is the RS485 connection of the indicator in the CoM3:**

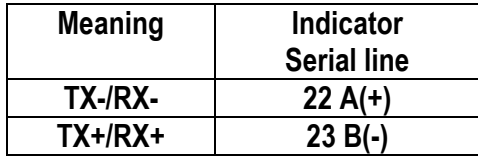

On the same RS 485 line it's possibile to connect up to 32 devices, among indicators, digital load cells, 485/232 signal converter.

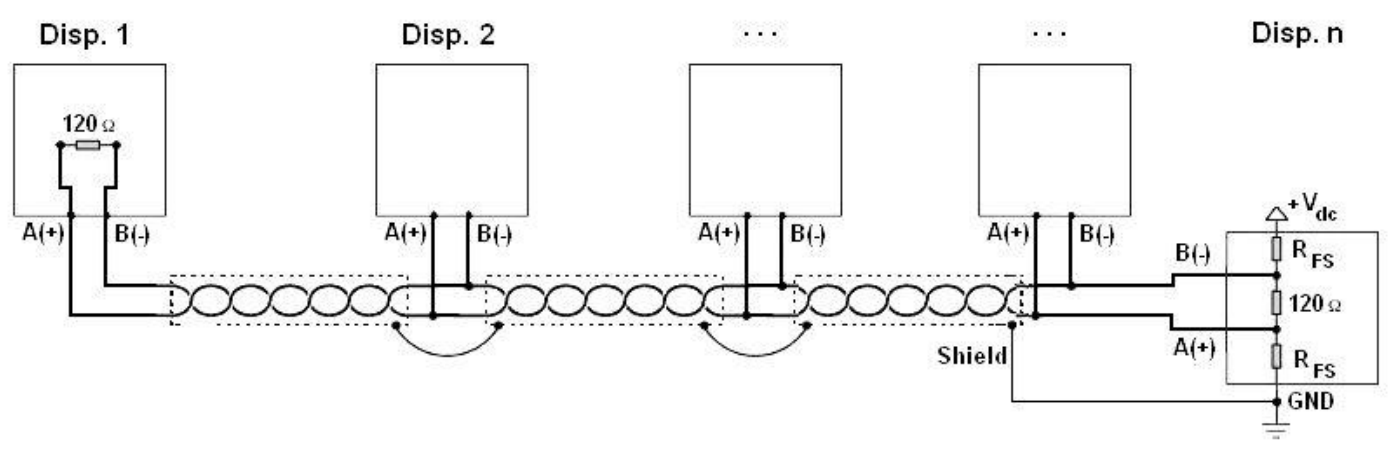

Figure 1: electrical diagram of RS485 connections.

 Use a **STP** (Shielded Twisted Pair) cable in order to make the connection (twisted and shielded pair/s with single shielding for each pair through aluminium band and total shielding through external sheathing).

#### **The maximum reachable length from the line with the use of the appropriate cable for RS 485 connections, the twisted 2x24 AWG duplex cable, shielded with external sheathing + aluminium band, is of about 1200 meters (see section "MAXIMUM CABLE LENGTH").**

 With very long cables, the cable capacity (normally near 50pF/m) starts being a dominant factor in the power consumption and increases with the increase of speed.

This implies that **the maximum distance can not be covered with the maximum possible speed**. For an approximate value, one can consult the following table:

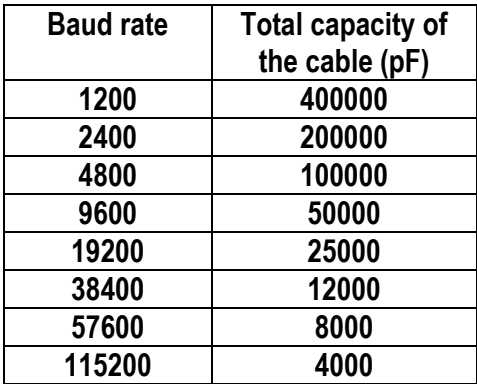

As a general rule, if one has any doubts, it is always preferable to **choose the cable with a greater section.**

#### 3590EXT, CPWE series indicator express indicator express to the extra series indicator express to the E-CHECK\_03.00\_12.05\_EN\_T

- Verify that the grounding satisfies the requirements of section "EARTHING SYSTEM". Especially, all the digital masses, as well as the analogue masses, and the power circuits, must be connected to the grounding bar and this last one must be connected to the grounding pole.
- The shielding can be connected into a single point of the entire network (as shown in Figure 1) or both its ends, however it's important that **all the masses have the same potential**, in order to avoid the forming of current rings.
- On the RS485 network normally one connects 2 **termination resistances** equal to the characteristic impedance of the cable (tipically 120 Ω, see Figure 1), **ONLY** on the 2 devices **which are at the 2 ends of the cable**. The terminal resistance is not supplied with the ports of the indicator.
- The difference of potential between the  $A(+)$  and  $B(-)$  terminals in rest conditions (for example with instrument in set-up phase), **must be of at least 0,2 V**.

To create a resistive divider which maintains this difference of potential also when all the transmitters are disabled, inert in the RS485 port of the indicator where there are the termination resistances, the **polarisation** or **fail-safe resistences** (RFS in Figure 1). The value of these resistances is between 390 Ω and 2,2 kΩ.

NOTE: in particular, the value of each of these resistances must be greater than the value calculable through the formula:

$$
R_{FS}=\frac{R_{eq}}{2}\!\times\!\!\left(\frac{V_{dc}}{0.2}\!-\!1\right)
$$

in which:

- $\bullet$  V<sub>dc</sub> is the power supply voltage of the line
- R<sub>eq</sub> is the overall resistance to the  $A(+)$  a B(-) heads, supplied by the parallel of the 2 termination resistances and all the input resistances of the devices connected to the bus.

# FOR EXAMPLE:

Presuming that a connection has 120  $\Omega$  as termination resistance and 32 connected devices, each having an input impedance of 12 k $\Omega$ . The V<sub>dc</sub> power supply is 5 V. One calculates R<sub>eq</sub>, equal to about 52 Ω, and R<sub>FS</sub> which must be at least equal to 624 Ω.

- **The connection between the indicator and the digital load cells is made with RS485 protocol in the COM3 configured as CoMAuX.** The indicator can be connected with up to 16 digital load cells.
- It's possible to connect the indicator to digital load cells with 485 4-wire protocol through 422/232 converter. In this case one is required to connect the double TX of RS422 cable to TX+ and TX- converter's pins and the double RX of RS422 cable to RX+ and RX- converter's pins
- In case of connection with non Dini Argeo devices, there may be different ways of line marking: generally one presumes that the A/B indication corresponds to the +/- and HI/LO markings, but this is not always true. Therefore, if the device does not function, one should try inverting the connections even if everything seems to be correct.

For the correct functioning of the digital load cells, one should, in any case respect all the rules given in the relative specific manuals.

# **8.2 PC CONNECTION**

# **9 PIN CONNECTOR**

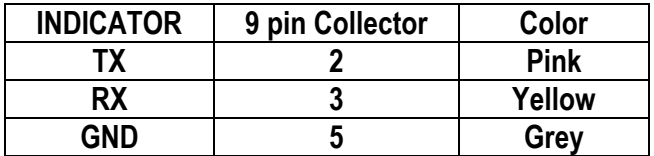

# **8.3 PRINTER CONNECTION**

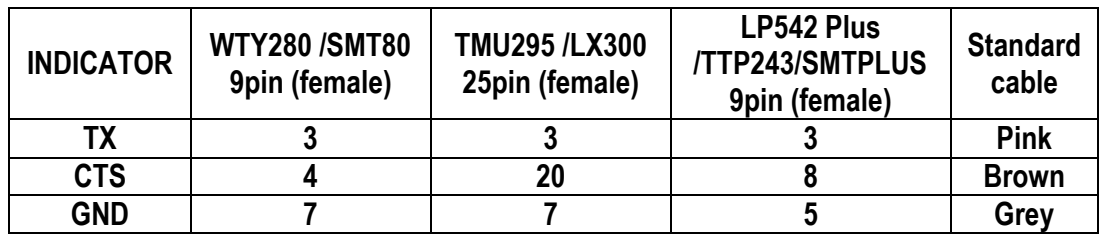

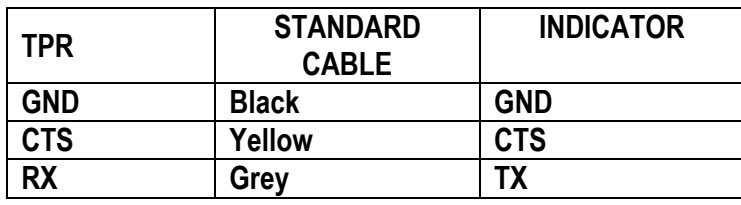

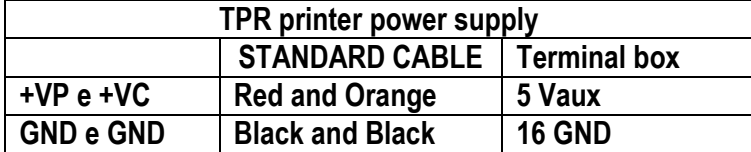

# **8.4 TRANSMISSION PROTOCOLS**

The weight data transmission on the serial port happens in the following format: **[CC]HH,KK,PPPPPPPP,UM<CR LF>**

in which: **[CC]** = instrument code, es.00 (only with RS485 protocol)

- **HH** = UL Underload
	- OL Overload
	- ST Weight stability
	- US Weight instability

, Comma character

- **KK** = NT Net Weight GS Gross Weight
	- , Comma character

**PPPPPPPP** = Weight (8 digits including the possible sign and decimal point)

- , Comma character
- **UM** = Unit of measure (Kg, g, t, lb)
- **<CR LF>** Carriage Return + Line Feed (ASCII Characters 13 and 10)

STANDARD **[available for ComPc, ComPrn, ComAux]** 

AF0X STRING **EXECUTE:** A straight and the straight of Company of the straight and the straight of ComPc] The weight data transmission on the serial port happens in the following format: **CC]SS,B,LLLLLLLLLLUM,YYTTTTTTUM<CR LF>** in which: **[CC]** = instrument code, es.00 (only with RS485 protocol) **SS** UL Underload OL Overload ST Weight stability<br>US Weight instabilit Weight instability , Comma character **B** Scale Number **,** Comma character **LLLLLLLLLL** Gross weight (10 digits including the possible sign and decimal point). **UM** = Unit of measure (Kg, g, t, lb) **,** Comma character **YY** - 2 spaces if the tare is automatic, or

**TTTTTTTTTT** Tare weight (10 digits including the possible sign and decimal point).

**UM** = Unit of measure (Kg, g, t, lb)

- PT if a tare is pre-set or set manually

**<CR LF>** Carriage Return + Line Feed (ASCII 13 and 10)

DINI ARGEO REPEATER **[available for ComPc, ComPrn, ComAux]** 

Transmission protocol for connection to a Dini Argeo weight repeater. It transmits the weight value shown on the LED display to the Dini Argeo weight display.

In this case, the setting of the **PC.Mode** "TRANSMISSION TYPE" parameter has no relevance.

# LCD REPEATER [available for ComPc]

With this transmission protocol, it is possible to repeat the messages shown on the LCD display. The data is transmitted in the following format:

# **XXXXXXXXXXXXXXXXYYYYYYYYYYYYYYYY + CR + LF**

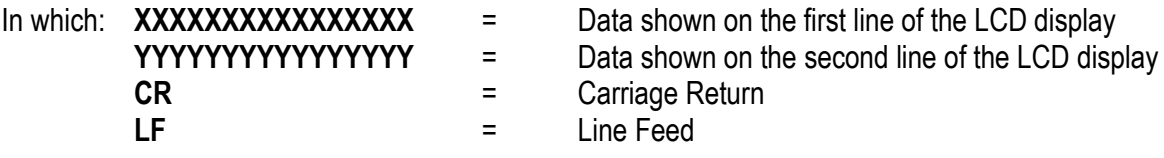

# MONODIRECTIONAL **Internal and Company** and Company internal and Company and Company internal and Company internal and Company internal and Company internal and Company internal and Company internal and Company internal and

Through this communication protocol the serial command management is excluded, in order to avoid possible responses to data received from the port in case of use of the 485 serial line; it can be useful when one uses the port for transmitting a printout, and various devices are connected on the same 485 line. With this protocol the data and serial command reception is disabled.

### ALIBI MEMORY **EXECUTE:** [available for ComPc, ComPrn]

Should set this parameter in order to store the weighs acquired automatically or manually using the print key (F5) and the totalization key(F6); see the protocol specifications in the "ALIBI MEMORY" section in the user manual. Furthermore, by enbling the protocol on ComPC, a string will be transmitted containing the stored weight data. **NOTE:** in the ComPrn the string will not be transmitted.

3590EXT, CPWE series indicator express indicator express to the extra series indicator express to the E-CHECK\_03.00\_12.05\_EN\_T

Set in case of connection to remote scale or badge / bar code reader (serial ports).

The weight data transmission on the serial port depends on the print functions of the indicator. For further details see section "PROGRAMMING THE PRINTOUTS" and section "PRINTOUTS" **USER MAN.REF.**

# **8.5 TRANSMISSION MODES**

Data transmission from PC Serial Port can be done in **4** different ways:

# TRANSMISSION ON REQUEST **Example 20** in the compact of the compact  $\sim$  [available for ComPc]

It requires an external command from the PC to send the data requested. Transmission can take place at any time requested.

- ComPC: Continuous transmission of the standard string (**Protoc.** = **StAnd** step) or of the extended AF0X string (**Protoc.** = **AF0X** step) or continuous transmission of the customised string.

This mode is used for interfacing to the computer, remote displays, and other devices which require a constant update of the data independently from the weight stability (10 transmissions per second with a Baud rate at 9600 and stable weight).

- ComPrn: The indicator transmits continuously the data configured in the 01 print format.

Alternatively, by setting only the "300" block in the 01 print format, it is possible to transmit the STANDARD STRING (or the AF0X STRING, if configured for the PC port).

For configuration details of the print formats, see section "PROGRAMMING THE PRINTOUTS".

- ComAux: The weight transmission on the serial port takes place with the STANDARD protocol.

# TRANSMISSION ON STABILITY **Example 20** in the component of the component of the component of the component of the component of the component of the component of the component of the component of the component of the compon

Transmission is automatic each time the weight put on the platform reaches stability ("~" pilot light off); the minimum transmission limit is of 10 divisions with a NON APPROVED instrument and 20 divisions with an APPROVED instrument. The reactivation of the transmission takes place depending on how the **F.Mode >> react** "REACTIVATIONS" parameter of the SET-UP environment has been set (passage by zero of the net weight or weight instability).

# RS485 TRANSMISSION **EXAMPLE FOR A SECURITY COMPC EXAMPLE TO A SECURITY COMPC EXAMPLE TO A SECURITY COMPC EXAMPLE TO A SECURITY COMPC**

On Com3 is available a RS485 Half Duplex serial output, enabling the possibility of bi-directional communication up to 63 indicators to just one computer.

The transmission protocol is the same as that of transmission upon request, with the adding of a code that identifies the weight indicator (i.e. "00READ <CR LF>").

# **8.6 SERIAL COMMANDS FORMAT**

# **LEGEND**

**[CC]**= instrument code, i.e.. 00 (only with 485 protocol). **<CR LF>**= Carriage Return + Line Feed (ASCII 13 and 10 characters).

# **SERIAL PORT ERRORS**

With each serial command received, the instrument transmits a string containing the response (see the command description) or one of the following indications:

OK<CR LF> is shown when one transmits a correct command to the indicator. The OK response does not imply that the instrument executes the command.

ERR01<CR LF> is shown when one transmits a correct command to the indicator followed however by letters entered by mistake (I.E.: READF TARES…).

ERR02<CR LF> is shown when one transmits a correct command to the indicator containing the wrong data.

ERR03<CR LF> is shown when one transmits a command not allowed by the indicator. It can be a command not used in the selected functioning mode, or the command reaches the indicator in the instant in which the keyboard buffer is already occupied by another command.

ERR04<CR LF> is shown when one transmits an inexistent command.

NO PROTOCOL" 
and the computation of the computation of the computation of the computation of the computation of the computation of the computation of the computation of the computation of the computation of the computatio

"PRINT" [disponibile per ComPrn]

CONTINUOUS TRANSMISSION [available for ComPc, ComPrn, ComAux]

3590EXT, CPWE series indicator express indicator express to the extra series indicator express to the E-CHECK\_03.00\_12.05\_EN\_T

**NOTA:** The instrument does not transmit any indication to brief commands, in other words, ones made up by one single letter plus an eventual parameter.

#### **COMMANDS**

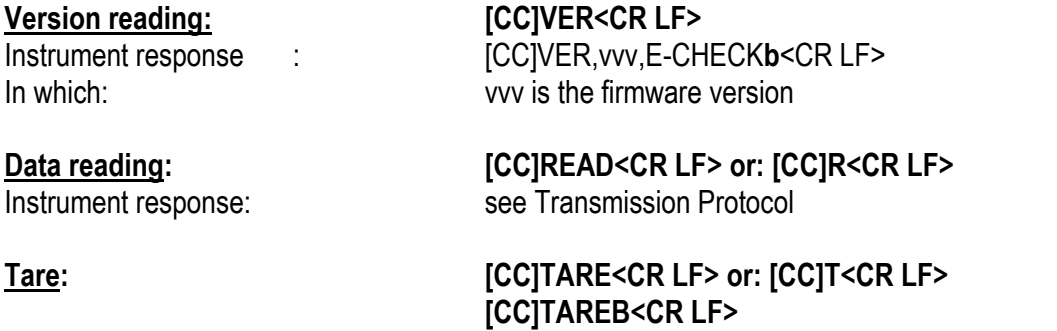

**NOTE:** The response of TAREB is "OK" if the command has been carried out correctly, while it will be "KO", if it hasn't. The TARE and T commands gives an "OK" positive response for just the reception, without considering its outcome.

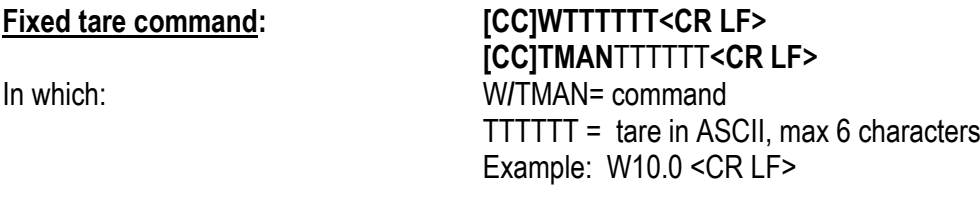

### **Zero: [CC]ZERO<CR LF> or [CC]Z<CR LF> [CC]ZEROB<CR LF>**

#### **NOTES:**

**-** The response of ZEROB is "OK" if the command has been carried out correctly, while it will be "KO", if it hasn't.

The ZERO and Z commands gives an "OK" positive response for just the reception, without considering its outcome. **-** If executed during the weighing cycle, it starts the automatic zero procedure of the belt, at the end of the weigh eventually under way (see section "WEIGHING BELT AUTOZERO", **USER MAN.REF.**).

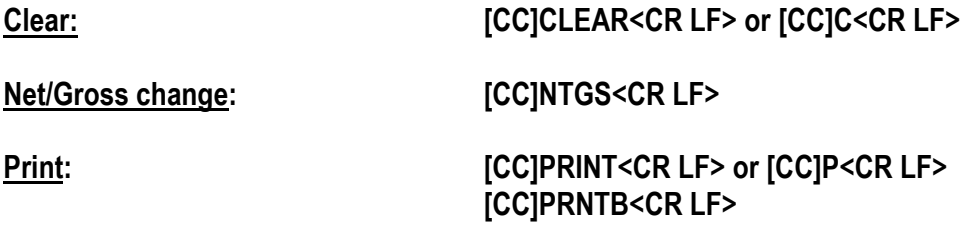

**NOTE:** The response of PRNTB is "OK" if the command has been carried out correctly, while it will be "KO", if it hasn't. The PRINT and P commands gives an "OK" positive response for just the reception, without considering its outcome.

# **Reading of the executed weigh** [CC]CIP,1<CR><LF> Instrument answer: @2,NN,PPPPPPPPUM,c,CCC<CR><LF> in which: @2: identifying code of the answer NN: number of last totalised weigh (weigh number of the lot total) PPPPPPPP: last totalised NET weight UM: unit of measure of the scale CCC: calculated checksum

The command is updated with each totalised weigh; therefore until a new weigh is totalised, the instrument will respond with the last available one.

# **Weigh reading: [CC]REXB<CR LF>**

ICCIBBSSNNNNPPTTTTPPPPMMMMKK in which: [CC] 485 address in ASCII

- BB: Number of active channel
- SS: UL Underload
	- OL Overload
		- ST Weight stability
	- US Weight instability
- TTTT: Net weight (Big endian).
- NNNN: Net weight (Big endian).

PP: 0- if semiautomatic tare

- 1- if manual tare
- KK: CRC checksum like Modbus

# **Reading of net weight with sensitivity times 10: [CC]GR10<CR LF>**

In which: SS:<br>UL

- Instrument's answer:  $[CC]SS, GX, VVVVVVVVVV, UM < CR LF >$ Underload OL Overload ST Stability of the weight US Instability of the weight GX Weighing times 10 status
	- VVVVVVVVVV Value of net weight times 10 (10 characters) UM Unit of measure (Kg, g, t, lb)

**NOTE**: The instrument does not transmit the OK answer to the short commands (R, T, Z, P….).

# **Modification of GR10 command response: [CC]GR10X<CR LF>**

 $GR10=$  command  $X \rightarrow E$  enabled  $X \rightarrow D$  disabled Example: GR10E<CR LF>

If enabled, it modifies the format of the GR10 command response string: it responds to the GR10 command with the number of the active scale in the place of the "GX – weighing status  $x$  10").

The setting is valid when the indicator is turned off. To save it permanently in the instrument one should transmit the command in the set-up status.

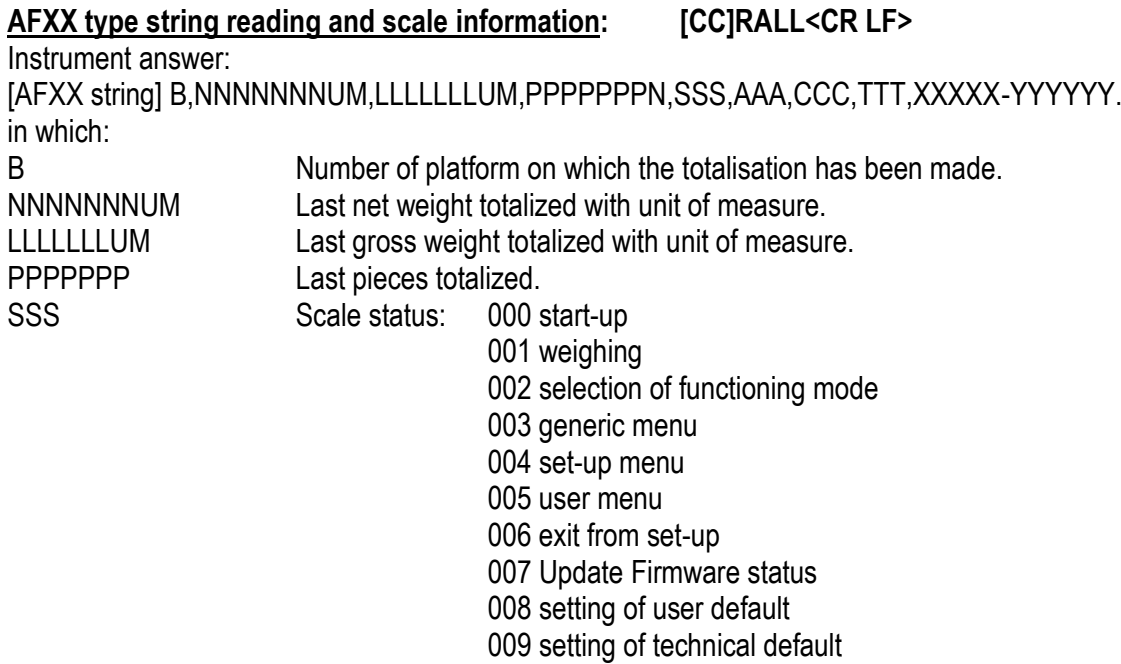

010 switch channel 011 setting of technical default 012 Test of the PC serial ports 013 Test of the PRN serial ports AAA Counter of pressed keys. CCC Code of last key pressed. TTT Counter of totalisations. XXXXX Last rewriting number stored in the Alibi memory.<br>YYYYYY Last weigh number stored in the Alibi memory. Last weigh number stored in the Alibi memory.

# **9. ANALOGUE OUTPUT (OPTIONAL)**

Through an optional interface, it is possible to use an analogue output configurable at 0 – 10V, 0 – 20 mA or 4 – 20 mA. The voltage and the output current from the interface are proportional to the gross or net weights on the scale or take on the value configured in the active article.

In regards to the electrical connection scheme, see section "ELECTRICAL SCHEMES".

# **9.1 OPERATING MODES**

# **9.1.1 OUTPUT ON THE GROSS WEIGHT**

The value of the analogue output grows proportionally to the gross weight on the scale in relation to the configured value for the gross weight at 0 (AO ZE), and the one configured for the gross weight equal to the capacity (AO MA).

When the gross weight is equal or greater than the capacity, the output takes on the value set for AO MA, while in the underload condition (gross weight <= -100d with approved instrument) the output takes on the value set for AO MI.

# **Trend examples (approved instrument)**

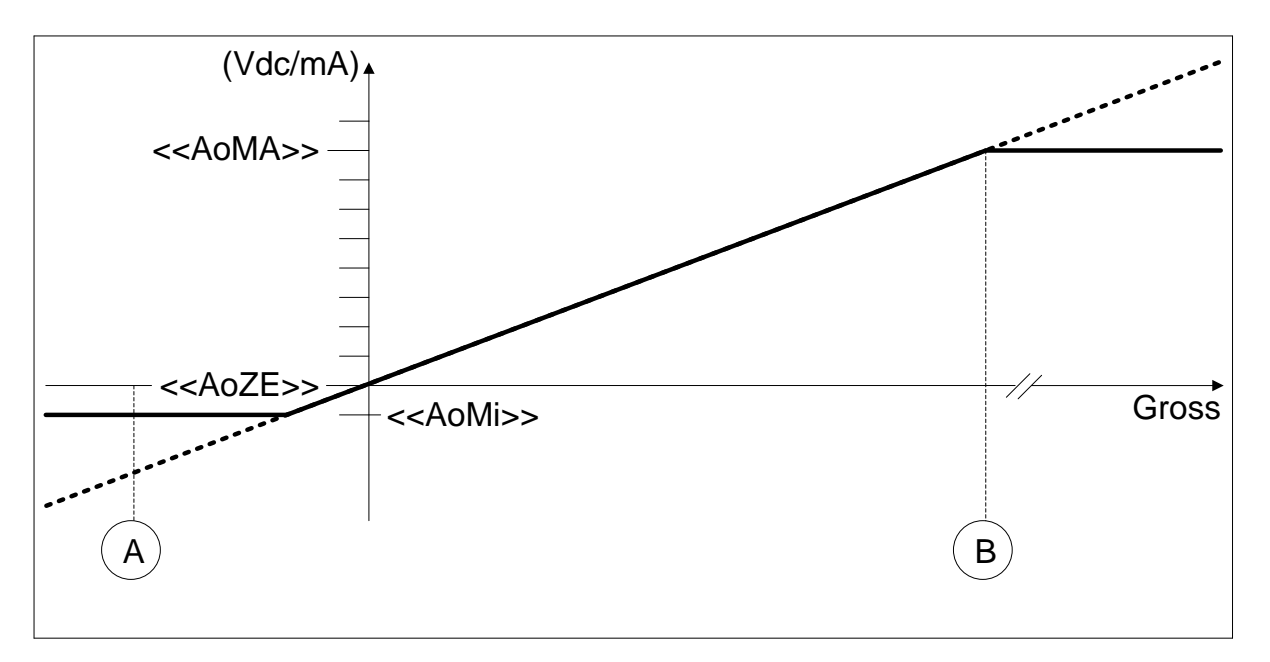

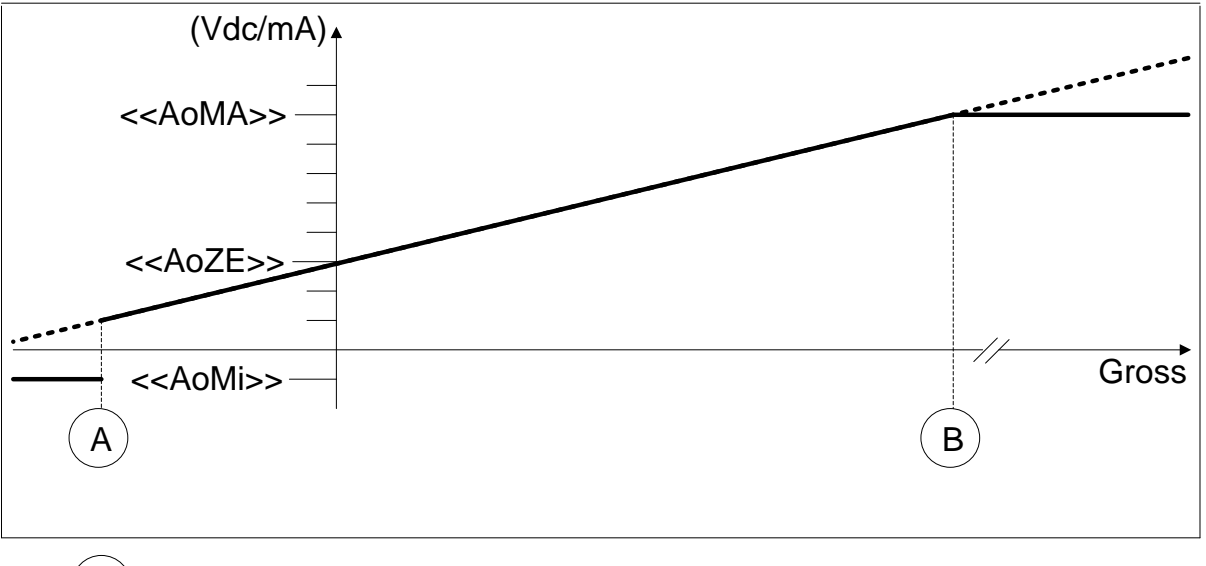

 $\begin{pmatrix} A \ B \end{pmatrix}$  Gross = -100d<br> $\begin{pmatrix} B \end{pmatrix}$  Gross = Max Capacity Gross = -100d

# **9.1.2 OUTPUT ON THE NET WEIGHT**

The value of the analogue output grows proportionally to the net weight on the scale in relation to the value configured for the net weight at 0 (AO ZE), and the one configured fo the net weight equal to the capacity (AO MA).

When the gross weight is equal or greater than the capacity + 9e, the output takes on the value set for AO MA, while in the underload condition (gross weight <= -100d with approved instrument) the output takes on the value set for AO MI.

#### **Trend examples (approved instrument)**

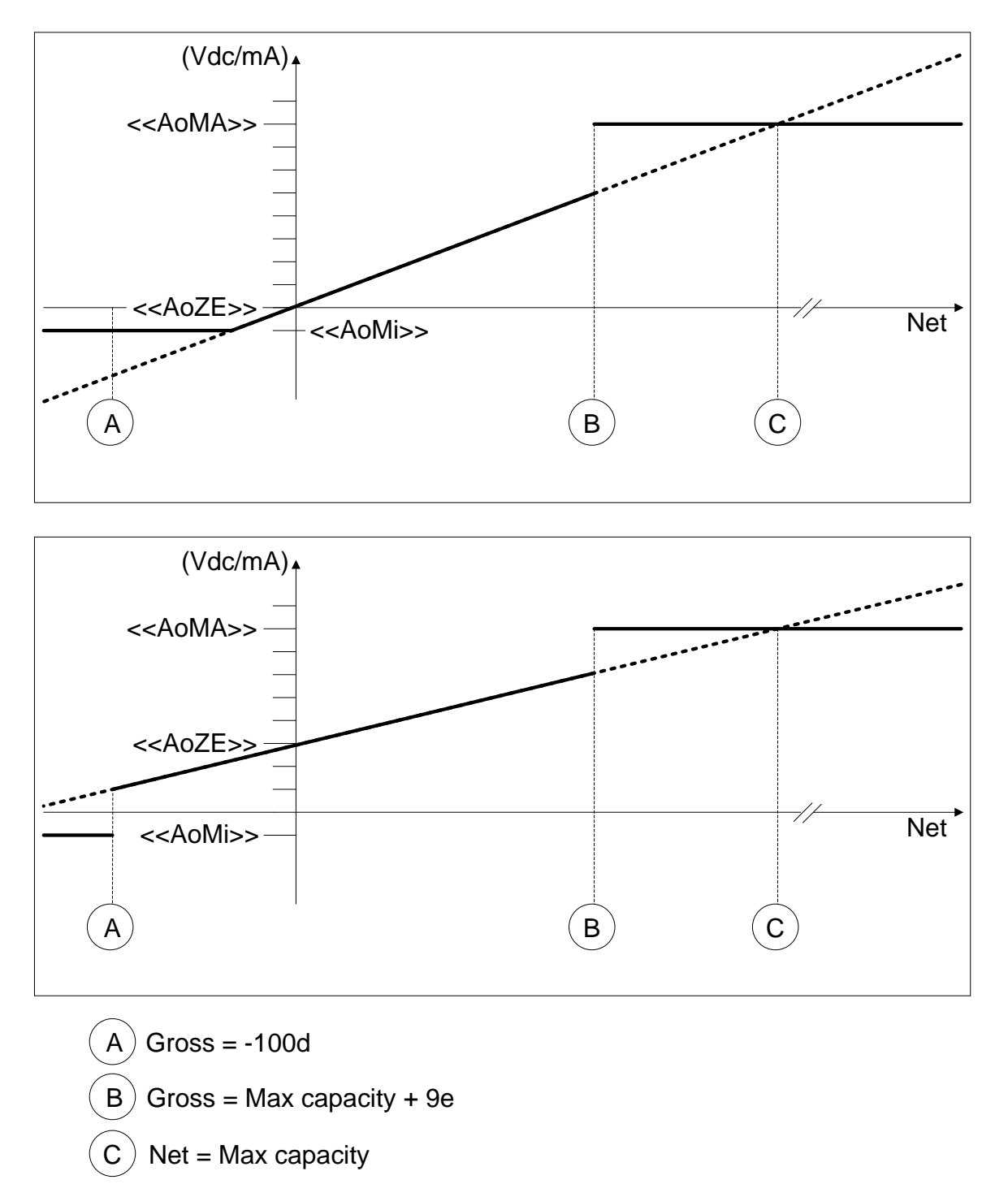

# **9.1.3 OUTPUT WITH VALUE FROM THE ARTICLE FOR THE BELT SPEED MANAGEMENT**

At start up or at article selection, the output voltage or current of the interface takes on the programmed value in the active article (see section "ARTICLES DATABASE", **USER.MAN.REF**), till an article with a different value is selected. Therefore, in order to manage the analogue output, one has to manage the article database, by enabling the tolerance check function (see **<< TST.TOL >>** step) and the check type with article (see **<< CHECK.t >>** parameter).

# **9.2 CONFIGURATION**

In order to configure the parameters, one needs to enter in the **<< ANOUT >>** step:

# **<< SLOT >>** SLOT SELECTION

One selects the SLOT to be used with the analogue output: SLOT 1 or SLOT2; it is possible to indifferently use either SLOT.

# **<< MODE >>** OPERATING MODE

**AO G** = analogue output on gross weight

**AO N** = analogue output on net weight

**AO.BELT** = analogue output with article value for the belt speed management.

Once the functioning mode on gross or net weight is confirmed, one sets the values of the analogue output useful in the weighing phase for the calculation of the value that the output must take on proportionally; in other words, the digital/analogue converter values are entered (between 0 and 65535) to which corresponds a certain output value in voltage or in current.

In this configuration the instrument keys take on the following meanings (functions):

**ENTER** By pressing once after a value is entered, it activates the corresponding output analogue value, (allowing the check) but the step still remains inside in case of a new modification. By pressing a second time (on the same entered value) it confirms and exits the step. **C** Allows to quickly zero the present value.

**NUMERICAL KEYS** Allow to enter values, from right to left.

### **<< AOMA >>** MAXIMUM VALUE

By entering this step, one sets the maximum value of the analogue output, in other words the corresponding value of the full scale capacity. This value can be anywhere between 0 and 65535 (values of the digital/analogue converter); if a higher digit is entered, the instrument emits a prolonged sound, after which it zeros the value just entered.

### **<< AOZE >>** SCALE ZERO VALUE

By entering this step, one sets the analogue output value when the scale displays zero weight. This value can be anywhere between 0 and 65535 (values of the digital/analogue converter); if a higher digit is entered, the instrument emits a prolonged sound, after which it zeros the value just entered.

### **<< AOMI >>** MINIMUM VALUE

By entering this step, one sets the minimum value of the analogue output. This value can be anywhere between 0 and 65535 (values of the digital/analogue converter); if a higher digit is entered, the instrument emits a prolonged sound, after which it zeros the value just entered.

# **APPROXIMATE VALUES BETWEEN THE D/A CONVERTER AND ANALOGUE OUTPUT**

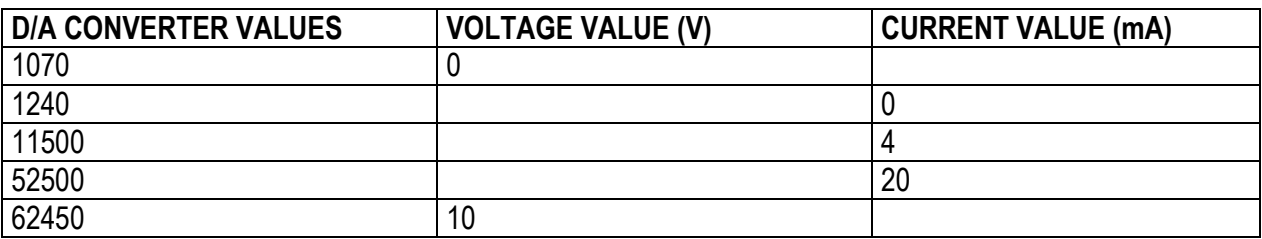

# **10. PROGRAMMING THE PRINTOUTS**

It is possible to programme 30 different print formats, linked to the 12 available print functions (see section "PRINTOUTS", **USER.MAN.REF.**):

- "Prn.F.1" format >> simple printout
- "Prn.F.2" format >> totalization within tolerance

- …

For the complete list of the functions and the linked formats, see the "PRINTOUTS" section of the **USER MANUAL**.

It is possible to configure the formats:

- **through the Dinitools™ software** for PC, and transmitted to the indicator through the serial line; it is necessary that the print format number ("Print Format Number") is a value between 1 and 11 to indicate the format to be overwritten.
- manually from the indicator by entering in the **Setup** >> Serial step inside the SET-UP environment.

# **MANUAL CONFIGURATION OF THE PRINT FORMATS**

Each ticket is made up of a maximum of 2048 memory storages (which we will call "lines", from 0 to 2047; only the first 1000 are manually modifiable from the indicator), which, when programmed, these will produce the desired printout; in each line one can enter (through a 3-digit code, from 300 onwards) a command named "print block", which will produce a certain type of printout, for example:

PRINT NET WEIGHT (code 307), which will print the net weight value, the unit of measure and the CR or CR LF to go to the next line.

Or it is possible to print a single alphanumeric character, entering the relative ASCII code in the line (from 0 to 255).

To configure a print format:

- Enter in the **Setup** >> **Serial** parameter.
- Scroll the steps through the arrows keys  $\rightarrow \rightarrow \infty$  until the format to be configured, is selected; the display shows:

**c.F.X** in which:

**X** indicates the number of the format to be modified (from 01 to 11)

- Press the **ENTER** key
- Once entered in a format (for example Prn.F.1), the display shows:

**XXX.YYY** in which:

**XXX** is number of the line which one is programming.

**YYY** is the entered code (from 0 to 255 the ASCII code is printed, from 300 onwards the relative block is printed).

- Select the line to be programmed using the arrow keys  $\rightarrow \rightarrow$ , or by typing the line number through the numeric keyboard, and press the **ENTER** key.
- The display shows "CHANGE" for an instant and onwards:

**XXX** in which:

**XXX** is the value to be modified.

- Enter a value and press the **ENTER** key to confirm; the **C** key clears the entered value and if pressed again it cancels the operation.
- If a print block with parameters from 600 onwards has been entered, after having pressed the **ENTER** key the displays shows:

**XXX** in which:

**XXX** is the value to be modified.

- Enter a valid value and press the **ENTER** key to confirm.

Once programmed all the desired lines one should enter in the last line block 300 (PRINT END);

Press the **C** key to exit; the display will show the saving request; press the **ENTER** key to confirm or another key to cancel.

# **KEYS" FUNCTIONS**

- scrolls forward inside the lines of the print format.
- ► scrolls backward inside the lines of the print format.<br>F1 enters a print block or an ASCII character in the sele
- enters a print block or an ASCII character in the selected line moving the consecutive blocks of one place;
- **F2** cancels the current line compacting the blocks that follow.
- **F3** enters a print end in the current line.
- **ENTER** modifies the code in the current line; while entering it confirms the entered code.
- **C** exits the programming; if a format has been modified, one is asked to save (the display shows "SAVE?"): with **ENTER** one confirms, with another key one exits without saving. While entering a code, it quickly zeros the present value.

**NUMERICAL**

**KEYBOARD** allows entering a code inside of the selected printing line.

# **HELP**

By pressing the **./HELP** key, it's possible to see the keys list used in the menu. The key list is automatically. If you want to see the keys list, in manual mode, use the arrow key (F6  $\rightarrow e$  F7  $\rightarrow$ ).

# **NOTES**

- For the complete list of the ASCII codes and the print blocks, see the sections "ASCII CODE TABLE" and "LIST OF PRINT BLOCKS".
- To terminate the programming of a format, it is necessary that the last command be "Print end": one should enter the code 300 (or press the **F3** key) in the last line of the format.

# **PRINTING ON THE PC SERIAL PORT**

By programming correctly a ticket, it is possible to direct the printing on the PC serial port, and then bring it back onto the printer port.

The correct syntax in the ticket is the following:

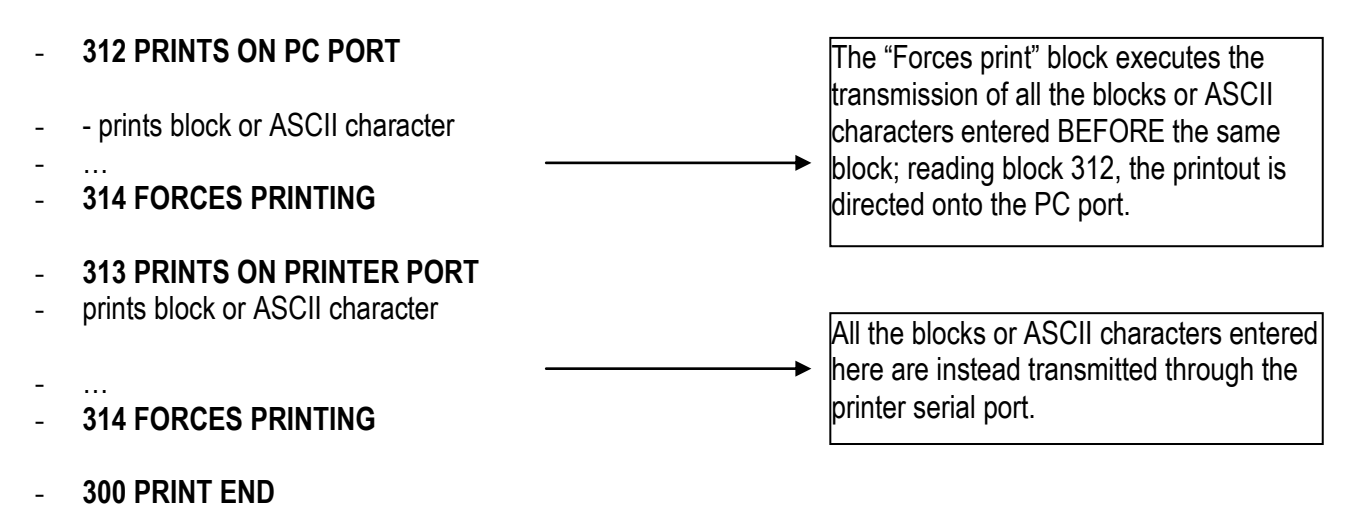

# **10.1 PROGRAMMING EXAMPLE**

Programming the ticket of the PRINT key (empty) in this way:

MARIO ROSSI SRL Date – time Gross weight Tare weight Net weight 3 CRLF Print end

MARIO ROSSI SRL 1/02/2005 – 19:00:00 GROSS 2.000kg TARE 0.000kg NET 2.000kg

After having entered in the SET-UP environment, follow the procedures below:

- Move to the **<< Prn.F.1 >>** step inside the **<< Serial >>** parameter of the "SET-UP" step and press **ENTER**: the display shows "**0.XXX"** (in other words the block set in the first line).

- Press **ENTER**; the display shows for an instant **"ChAnGE"** and then **"XXX"** (the last digit on the right blinks): enter the 077 code (ASCII relative to the letter "M"), confirm with **ENTER**.

- The display now shows "**1.XXX"** (in other words, the block set in the second line), press **ENTER** and enter the 065 code (ASCII relative to the letter "A"); confirm with **ENTER** to go to the third line.

- repeat the same operations entering the following codes:

082 (letter "R") 073 (letter "I") 079 (letter "0") 032 (space) 082 (letter "R") 079 (letter "O") 083 (letter "S") 083 (letter "S") 073 (letter "I") 329 (prints date – time) 302 (prints gross weight) 301 (prints net weight) 303 (prints tare weight) 300 (print end) **\*\* It is possible to enter the print end also with the F3 key \*\***

- Press the **C** key to exit the programming: the display shows "SAVE?", confirm with **ENTER** (one goes back into the "SERIAL" parameter).

- Exit the SETUP environment of the instrument by pressing the **C** key three times: the display shows "SAVE?", confirm the changes made with **ENTER** (the instrument returns to weighing).

# **10.2 ASCII CODE TABLE**

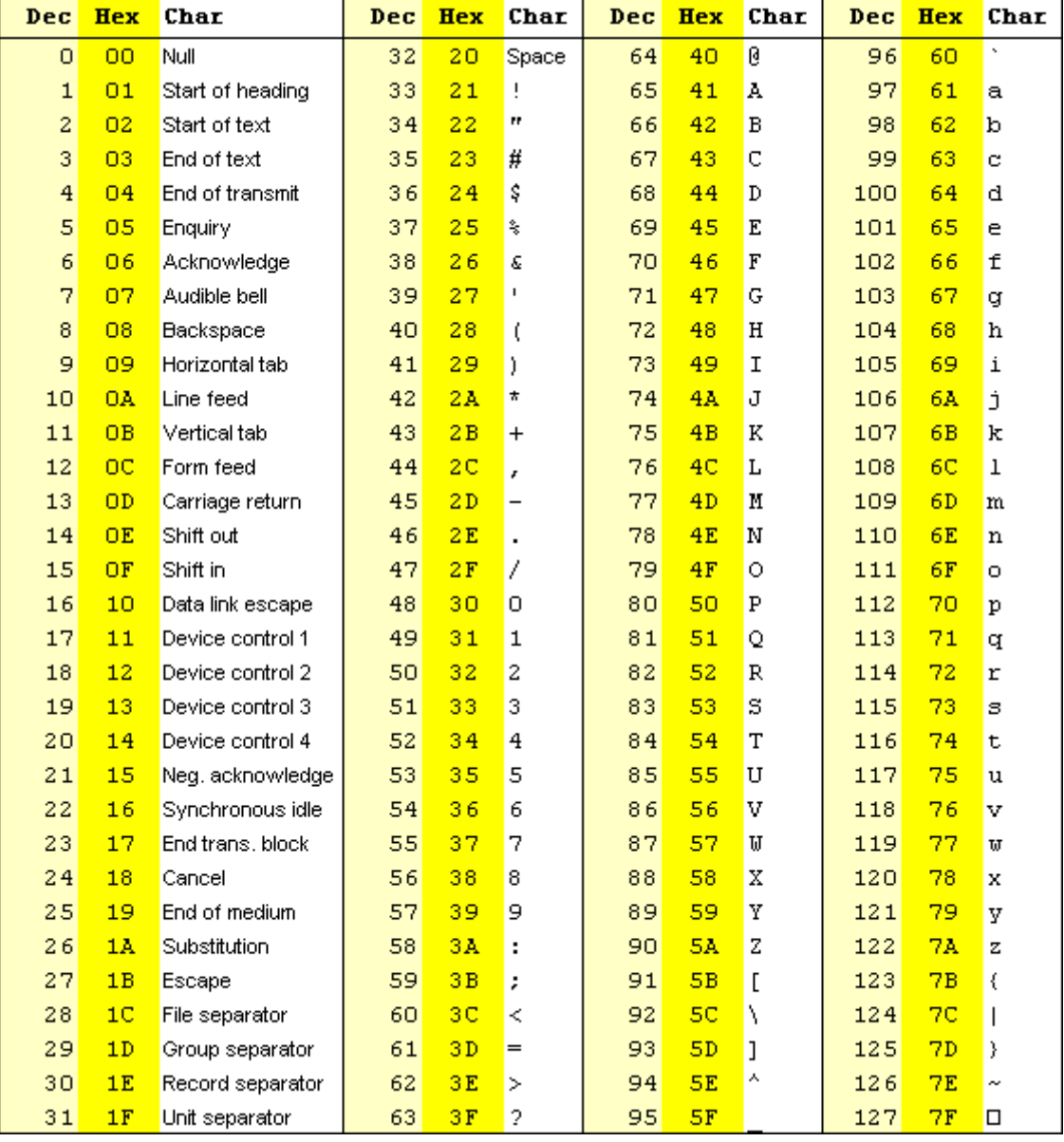

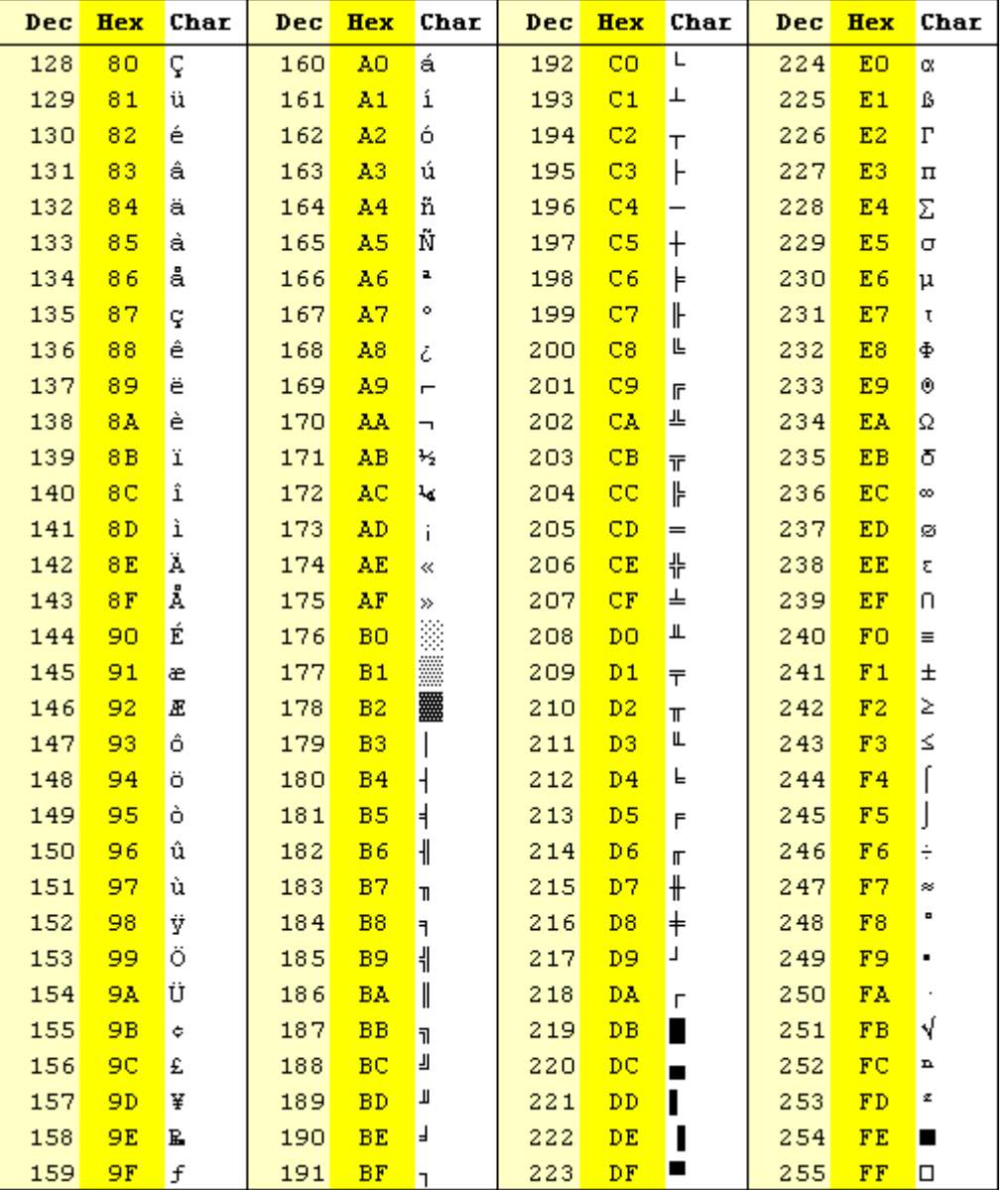

# **10.3 LIST OF PRINT BLOCKS**

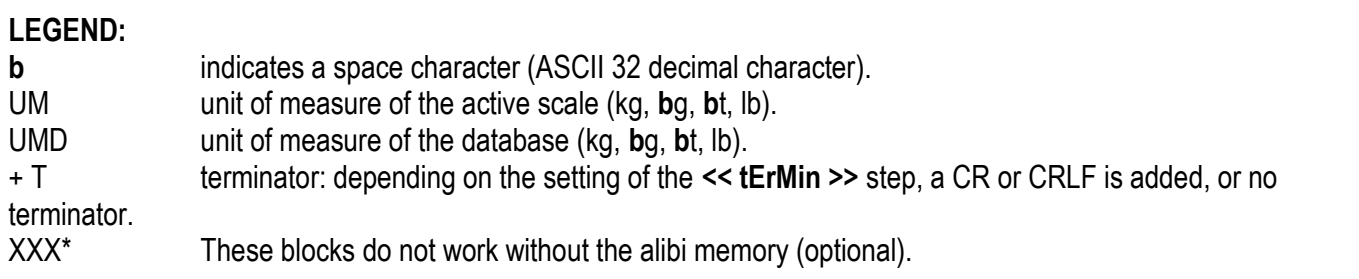

The weight fields expand from right to left, with spaces (ASCII 32 decimal character) to complete the field length.

# **10.3.1 ORDER BY KIND**

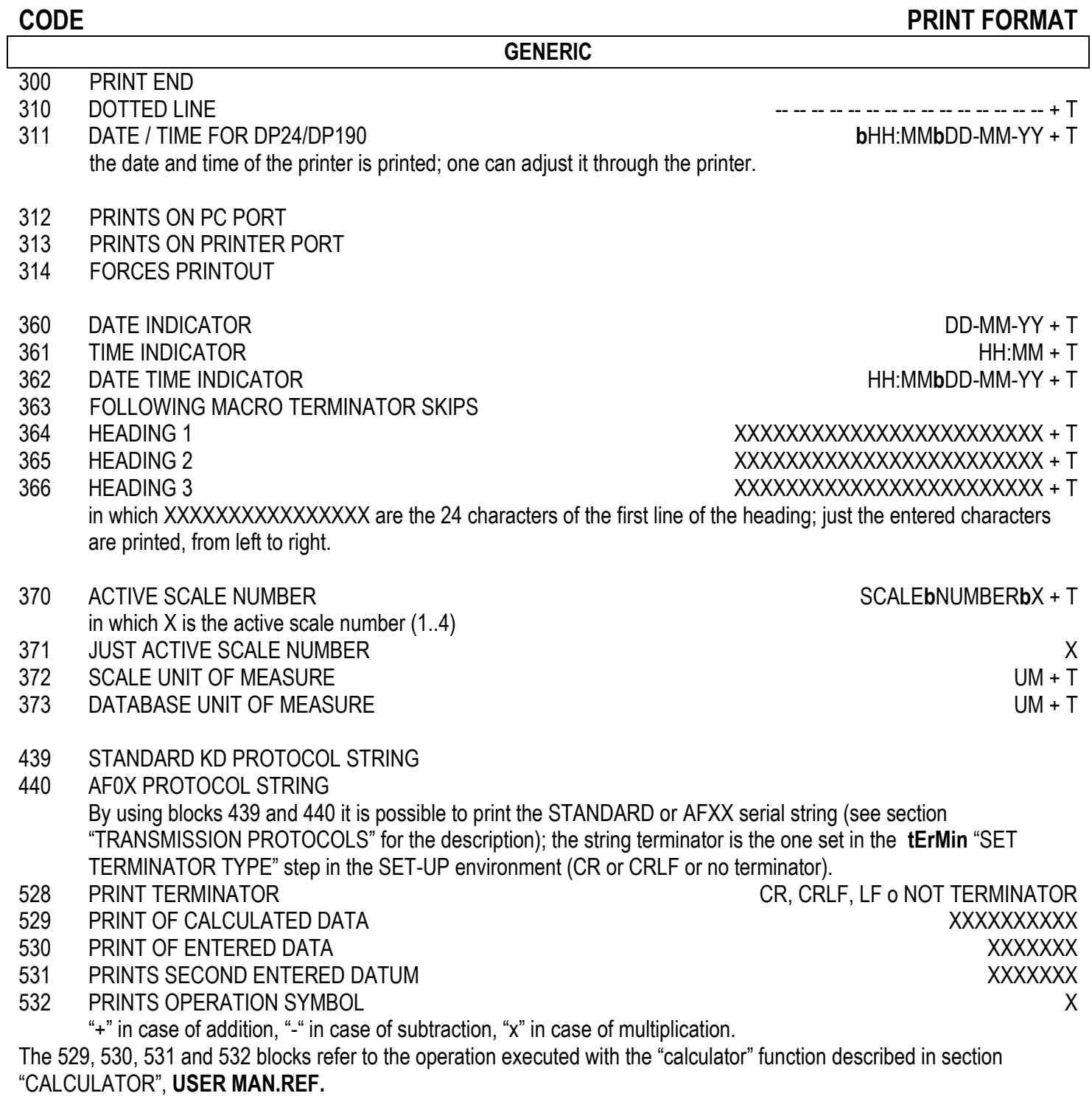
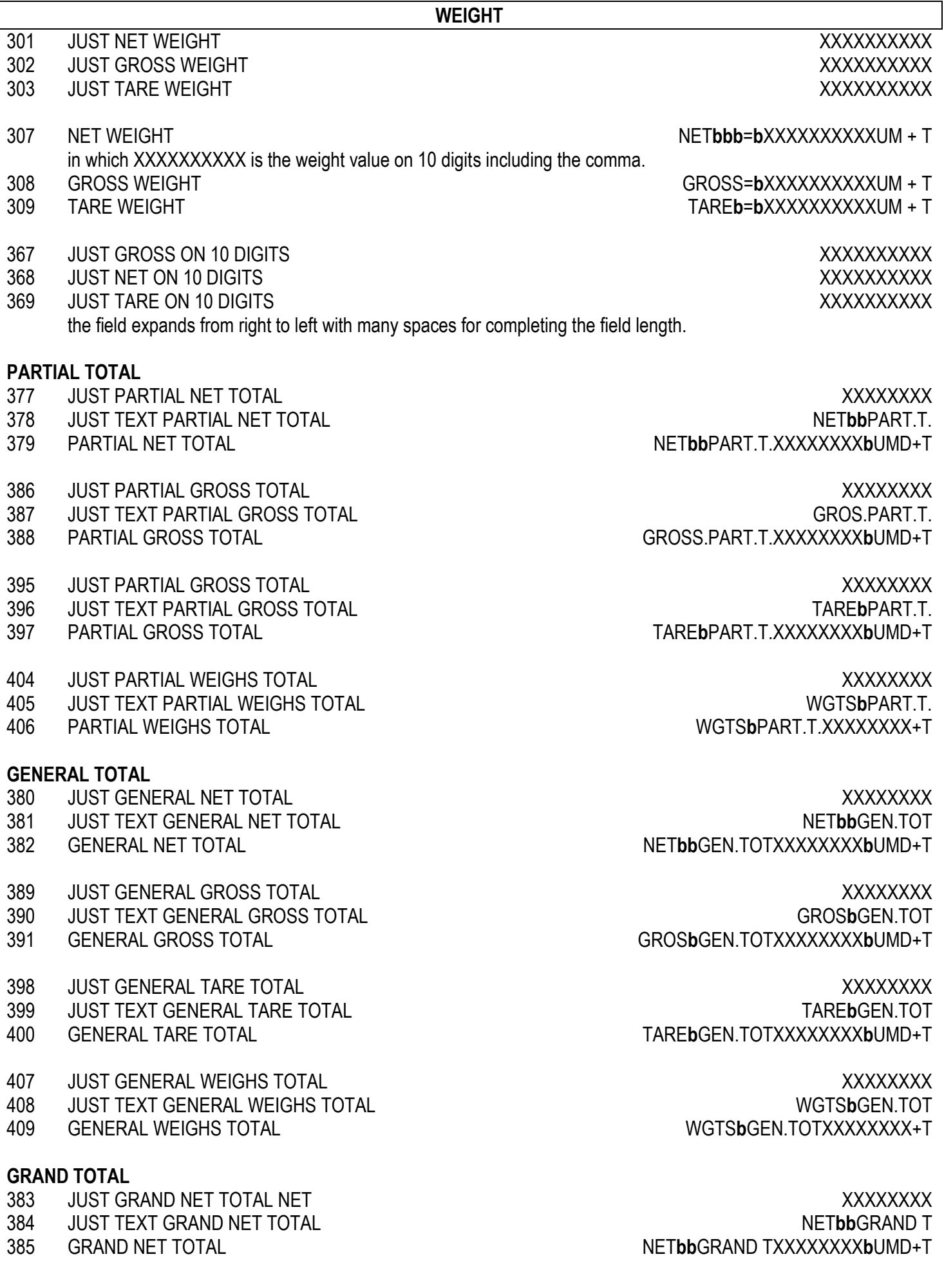

**392 JUST GRAND GROSS TOTAL ALGO AND A SEX AND A SEX AND A SEX AND A SEX AND A SEX AND A SEX AND A SEX AND A SEX AND A SEX AND A SEX AND A SEX AND A SEX AND A SEX AND A SEX AND A SEX AND A SEX AND A SEX AND A SEX AND A SEX** 

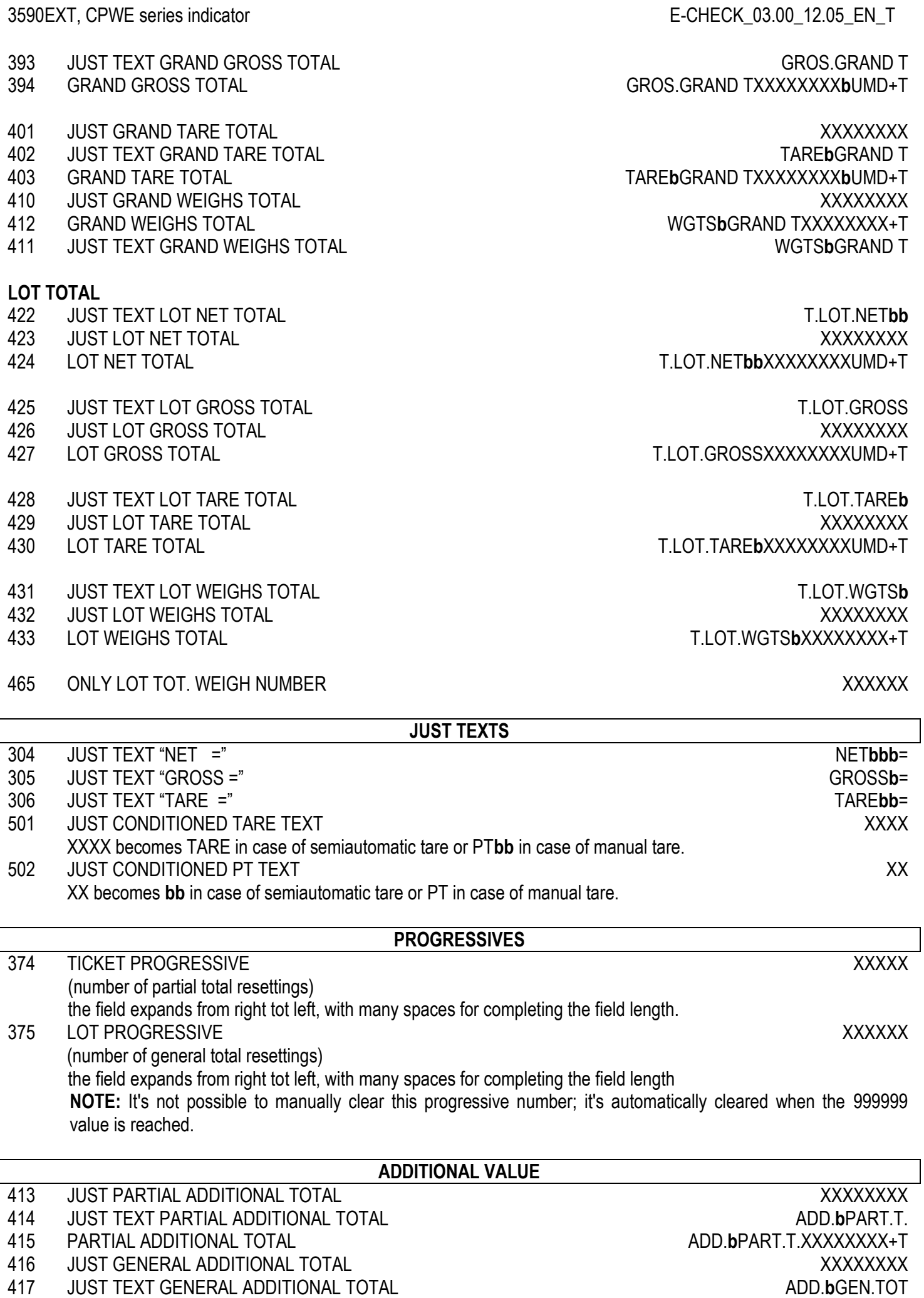

GENERAL ADDITIONAL TOTAL ADD.**b**GEN.TOTXXXXXXXX+T

AND AND JUST GRAND ADDITIONAL TOTAL AND SERVICE SERVICE SERVICE SERVICE SERVICE SERVICE SERVICE SERVICE SERVICE

420 JUST TEXT GRAND ADDITIONAL TOTAL<br>421 GRAND ADDITIONAL TOTAL ADD.**b**GRAND TXXXXXXXXX-T GRAND ADDITIONAL TOTAL ADD.**b**GRAND TXXXXXXXX+T

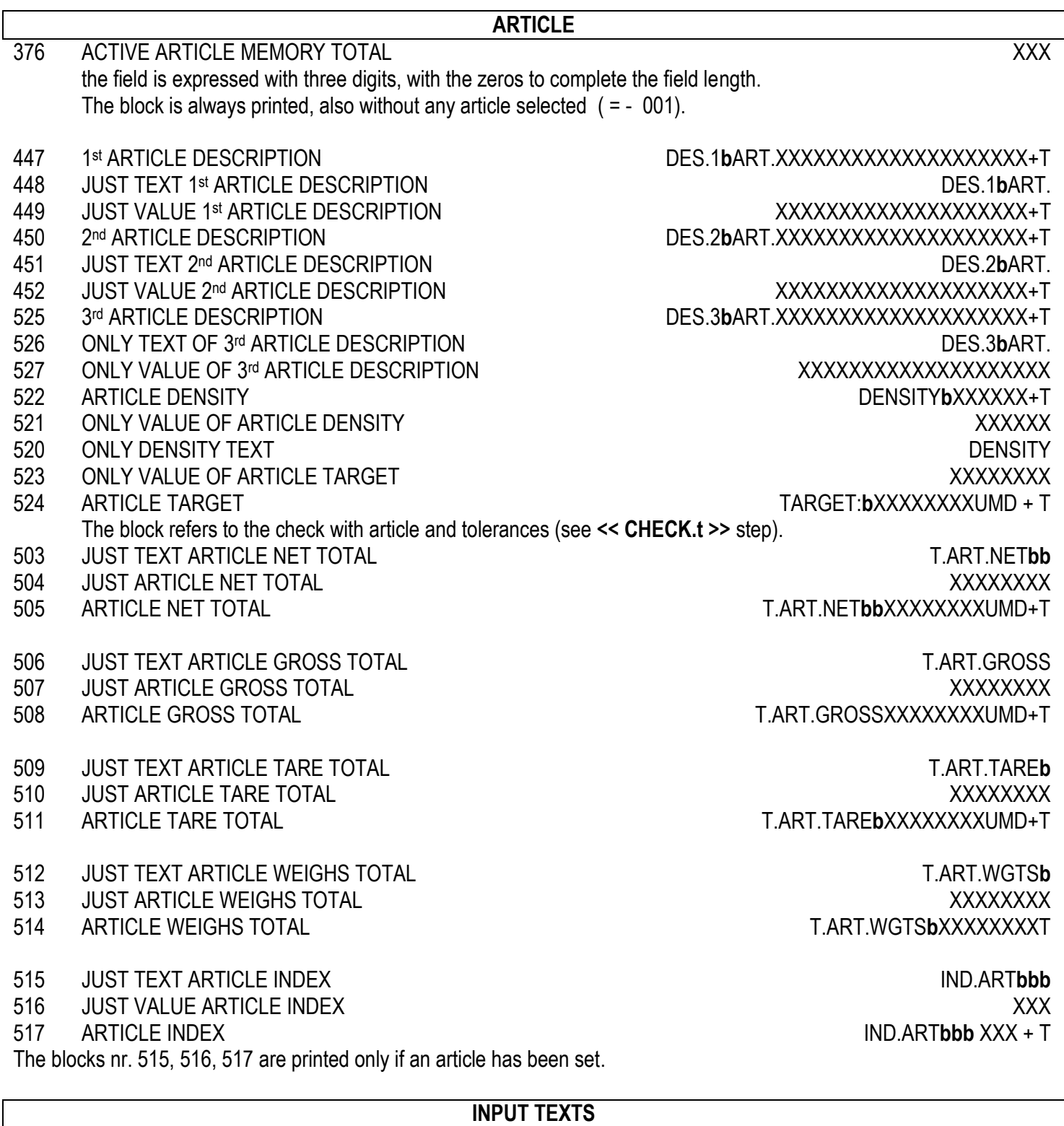

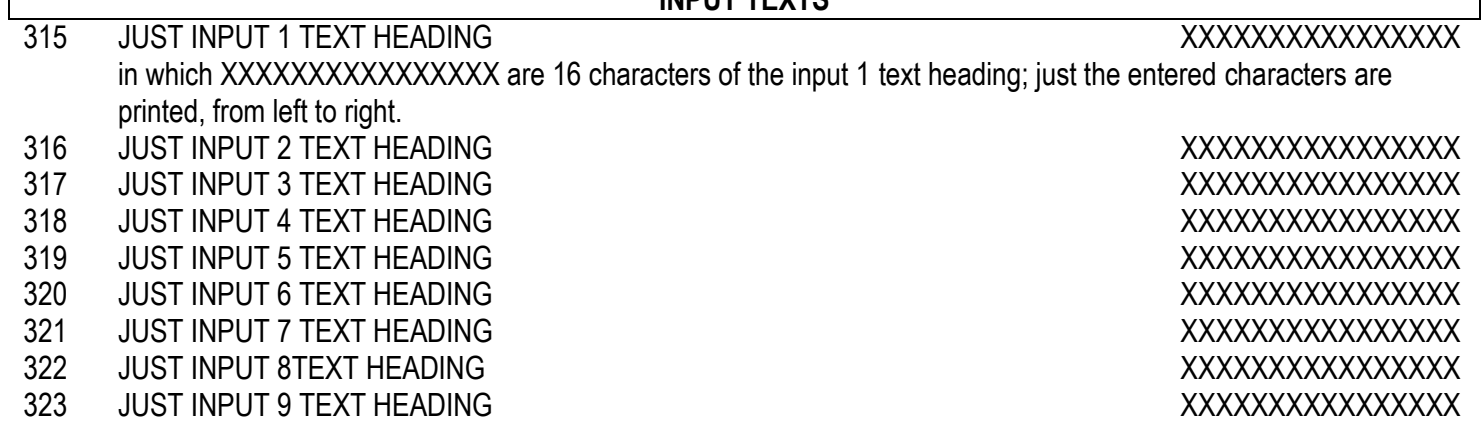

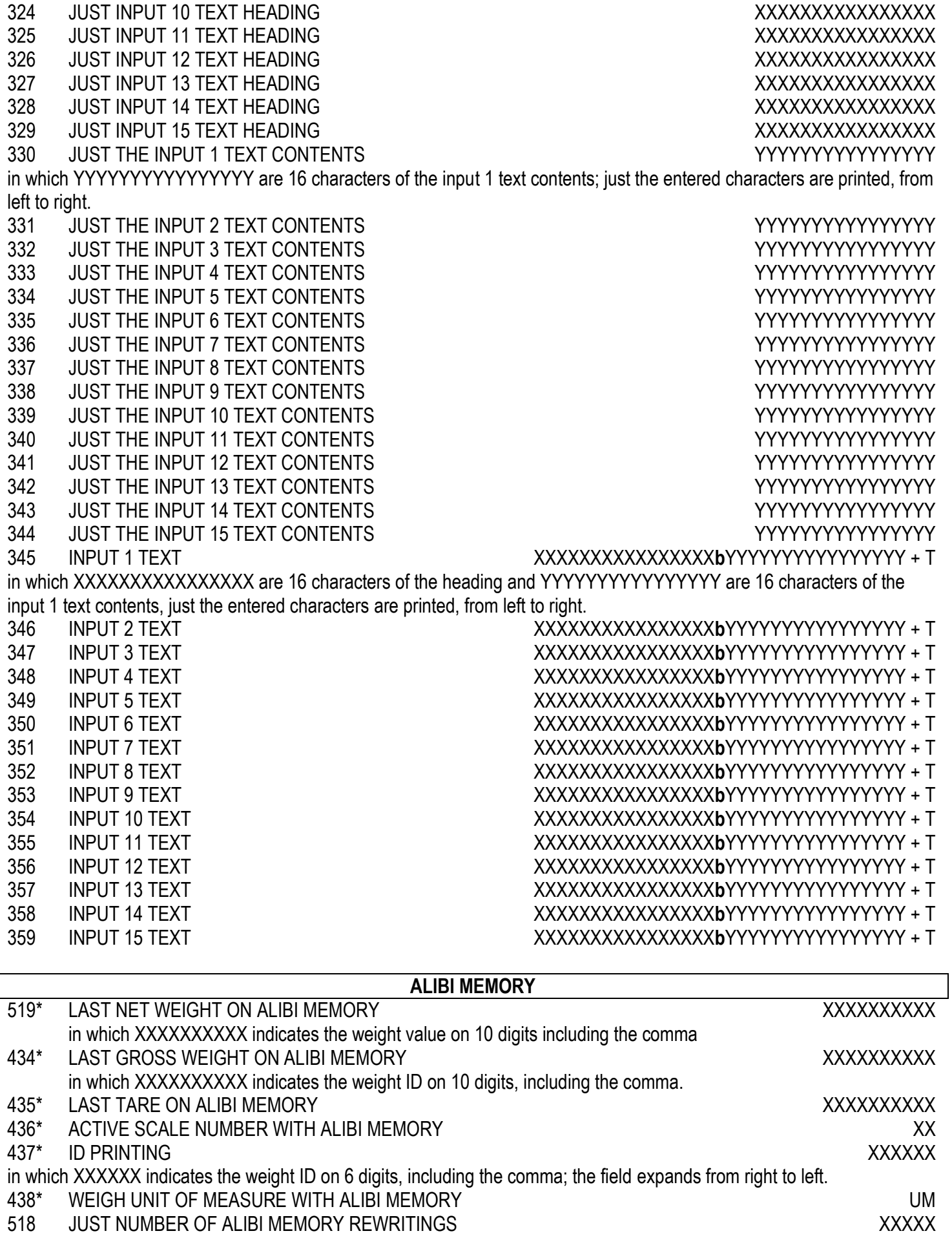

### **STATISTICAL CHECK**

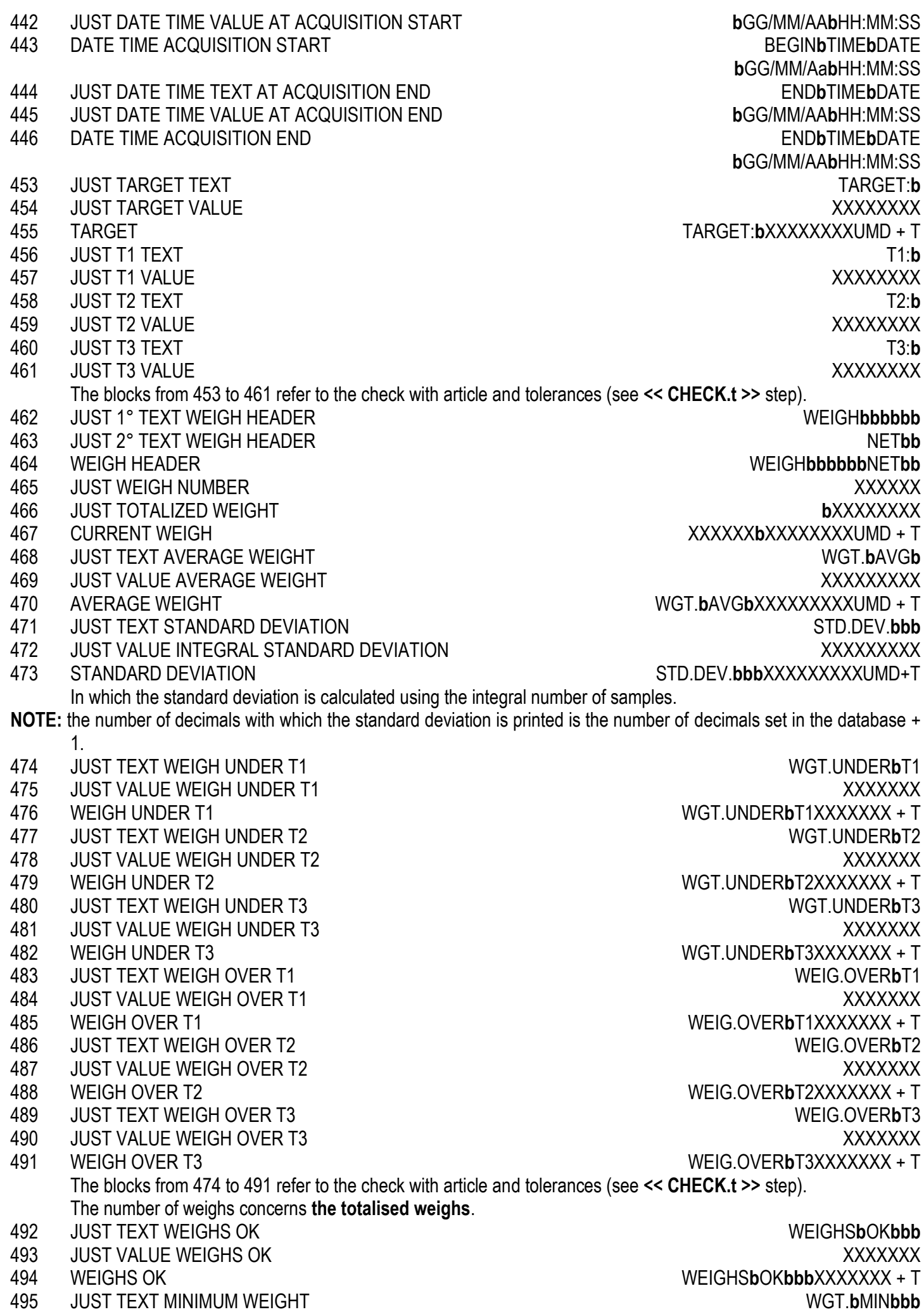

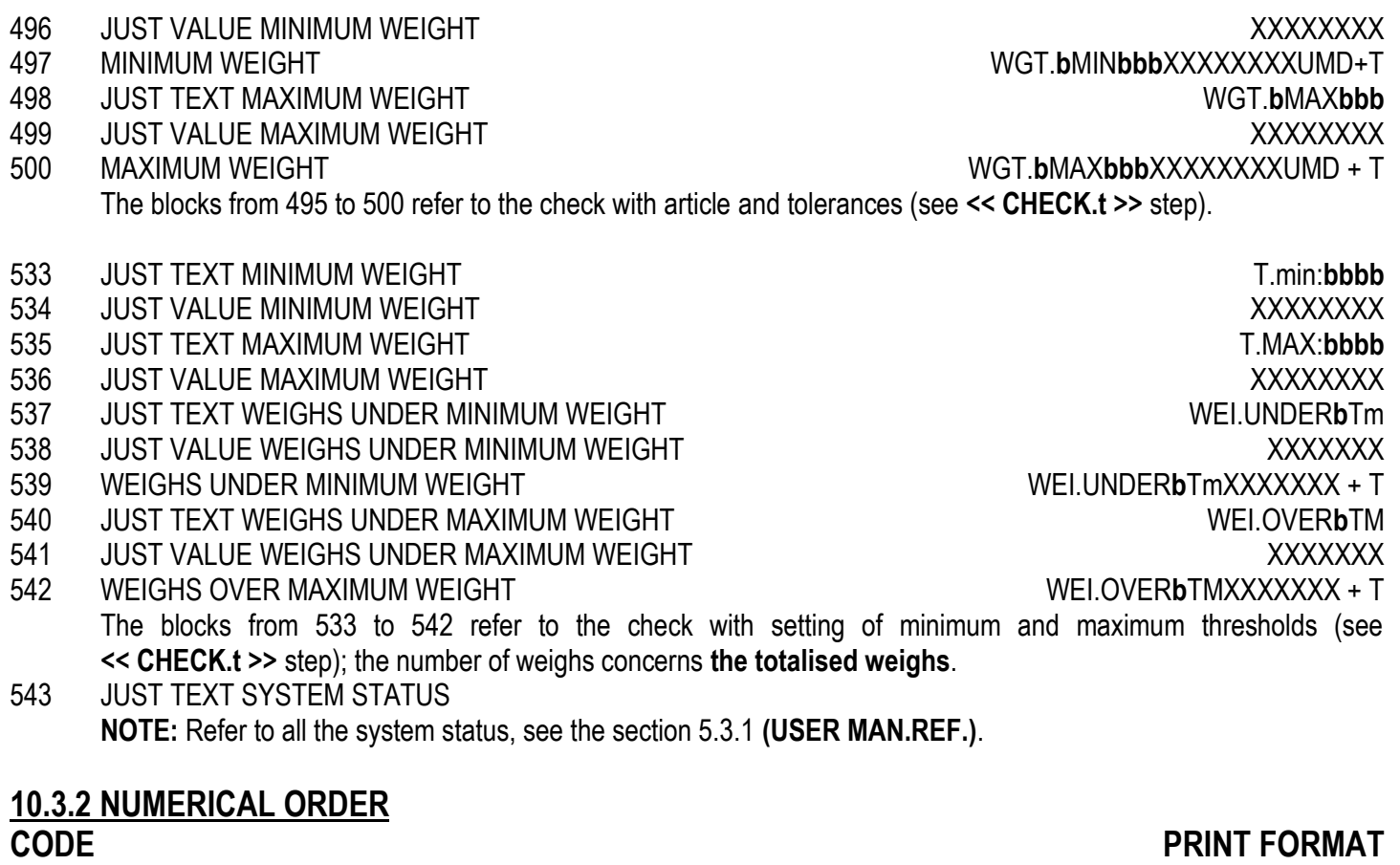

#### PRINT END JUST NET WEIGHT XXXXXXXXXX JUST GROSS WEIGHT XXXXXXXXXX JUST TARE WEIGHT XXXXXXXXXX JUST TEXT "NET =" NET**bbb**= JUST TEXT "GROSS =" GROSS**b**= JUST TEXT "TARE =" TARE**bb**= NET WEIGHT NET**bbb**=**b**XXXXXXXXXXUM + T in which XXXXXXXXXX is the weight value on 10 digits including the comma. GROSS WEIGHT GROSS=**b**XXXXXXXXXXUM + T TARE WEIGHT TARE**b**=**b**XXXXXXXXXXUM + T DOTTED LINE -- -- -- -- -- -- -- -- -- -- -- -- -- -- -- + T DATE / TIME FOR DP24/DP190 **b**HH:MM**b**DD-MM-YY + T the date and time of the printer is printed; one can adjust it through the printer. PRINTS ON PC PORT PRINTS ON PRINTER PORT FORCES PRINTOUT JUST INPUT 1 TEXT HEADING XXXXXXXXXXXXXXXX in which XXXXXXXXXXXXXXX are 16 characters of the input 1 text heading; just the entered characters are printed, from left to right. JUST INPUT 2 TEXT HEADING XXXXXXXXXXXXXXXX JUST INPUT 3 TEXT HEADING XXXXXXXXXXXXXXXX JUST INPUT 4 TEXT HEADING XXXXXXXXXXXXXXXX JUST INPUT 5 TEXT HEADING XXXXXXXXXXXXXXXX JUST INPUT 6 TEXT HEADING XXXXXXXXXXXXXXXX JUST INPUT 7 TEXT HEADING XXXXXXXXXXXXXXXX JUST INPUT 8TEXT HEADING XXXXXXXXXXXXXXXX JUST INPUT 9 TEXT HEADING XXXXXXXXXXXXXXXX JUST INPUT 10 TEXT HEADING XXXXXXXXXXXXXXXX JUST INPUT 11 TEXT HEADING XXXXXXXXXXXXXXXX

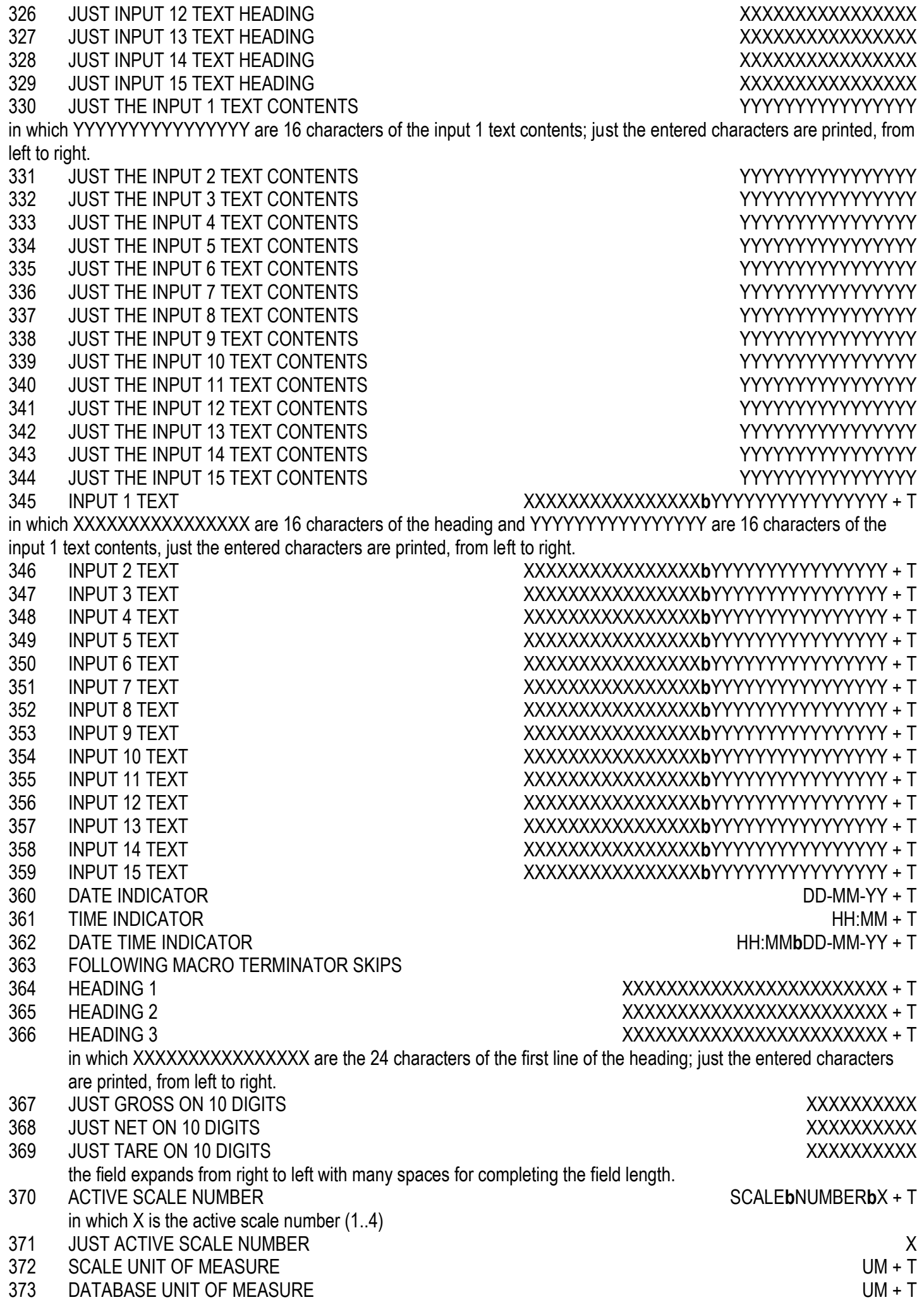

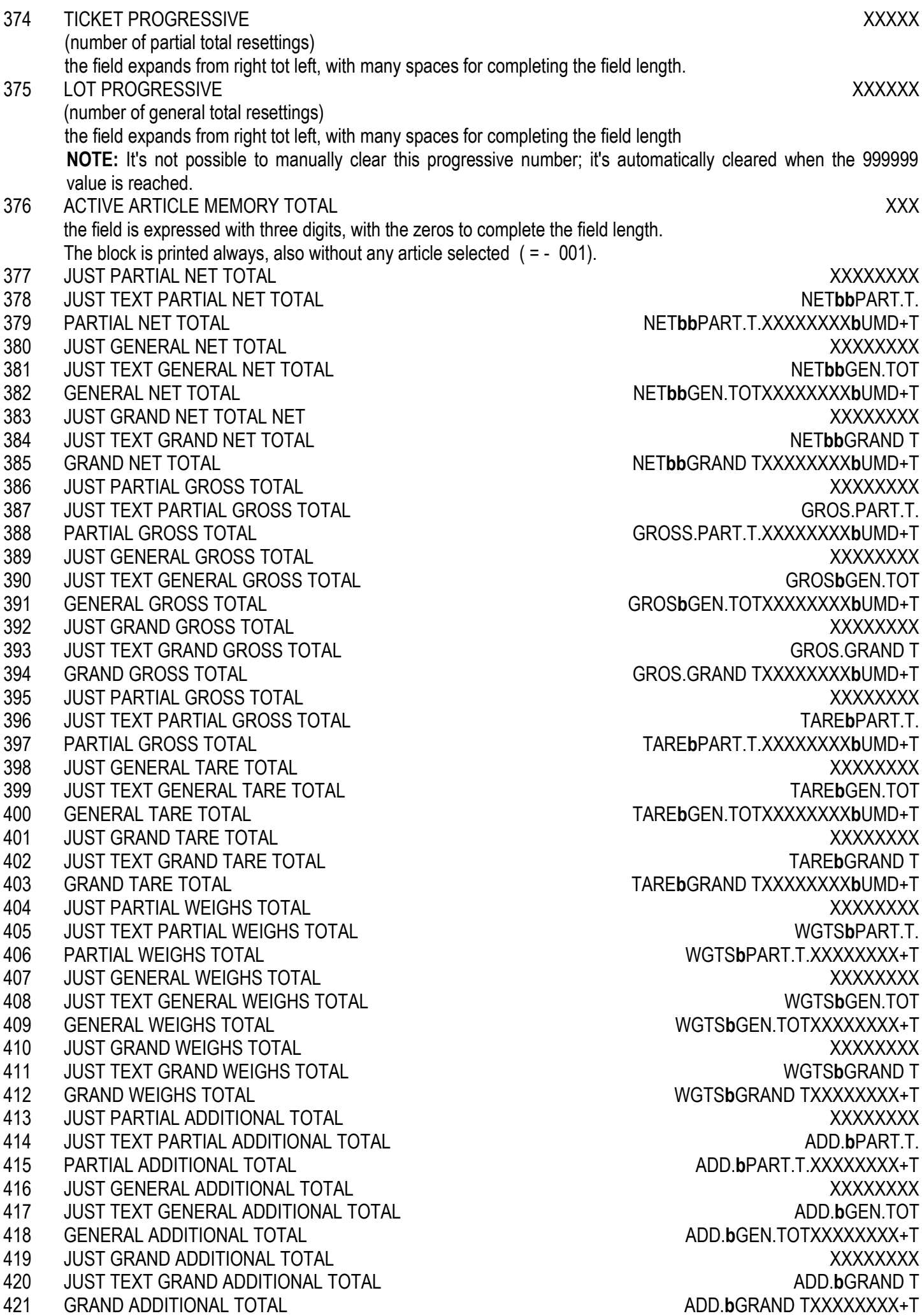

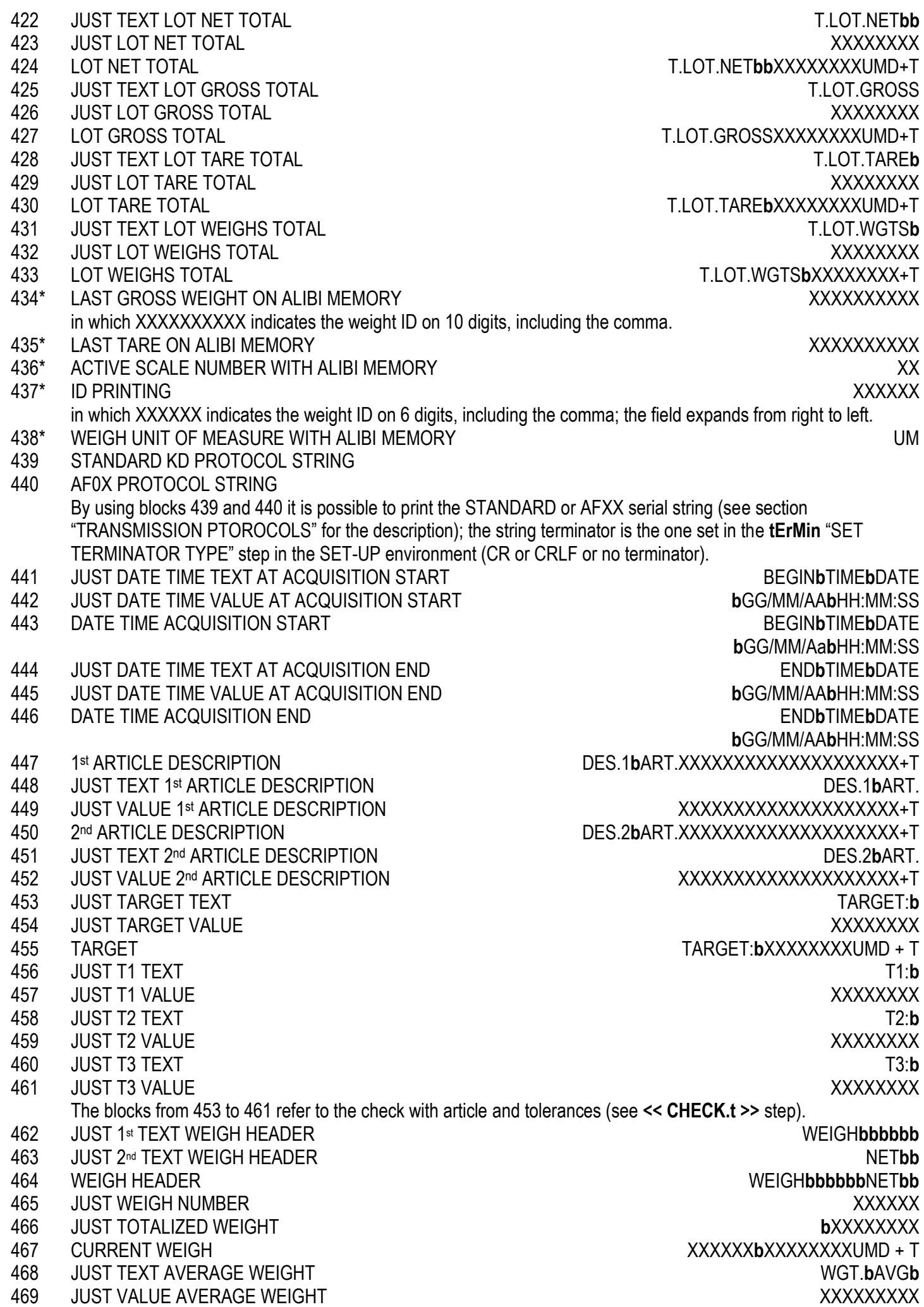

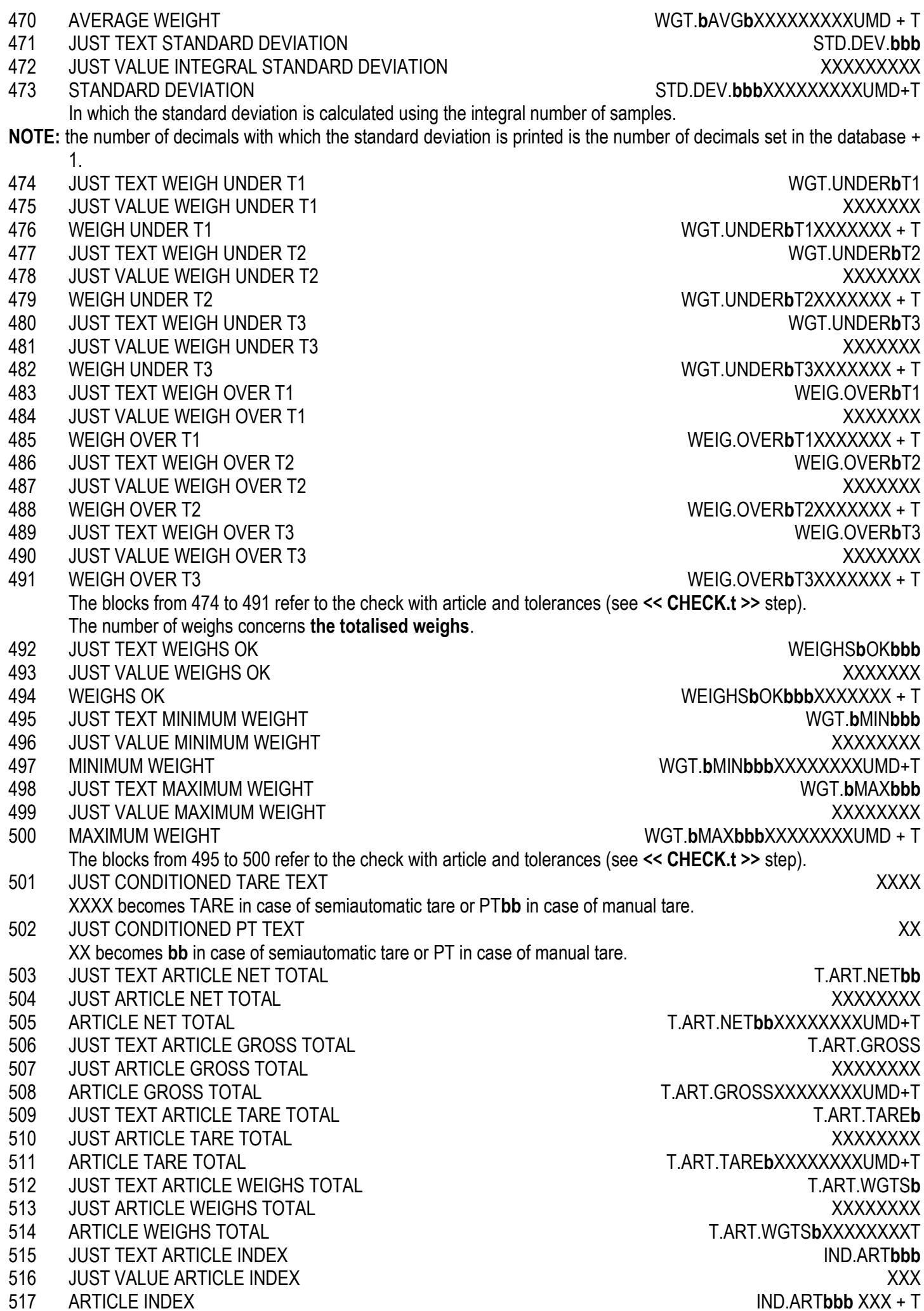

The blocks nr. 515, 516, 517 are printed only if an article has been set. 518\* ONLY NUMBER OF ALIBI MEMORY REWRITINGS **SAME ASSESSED ASSESSED A SET ASSESS** XXXXX 519\* LAST NET WEIGHT ON ALIBI MEMORY XXXXXXXXXX in which XXXXXXXXX indicates the weight value on 10 digits including the comma 520 ONLY DENSITY TEXT DENSITY OF THE SERIES OF THE SERIES OF THE SERIES OF THE DENSITY 521 ONLY VALUE OF ARTICLE DENSITY XXXXXX 522 ARTICLE DENSITY DENSITY**b**XXXXXX+T 523 ONLY VALUE OF ARTICLE TARGET SERVICE OF ARTICLE TARGET AND SERVICE OF ARTICLE TARGET ARTICLE TARGET SERVICE<br>524 ARTICLE TARGET AND FILLING ARTICLE TARGET AND FILLING ARTICLE TARGET ARTICLE TARGET 524 ARTICLE TARGET TARGET:**b**XXXXXXXXUMD + T 525 RD ARTICLE DESCRIPTION DES.3**b**ART.XXXXXXXXXXXXXXXXXXXX+T 526 ONLY TEXT OF 3RD ARTICLE DESCRIPTION DES.3**b**ART. 527 ONLY VALUE OF 3RD ARTICLE DESCRIPTION XXXXXXXXXXXXXXXXXXXX CR, CRLF, LF o NOT TERMINATOR 529 PRINT OF CALCULATED DATA XXXXXXXXXX 530 PRINT OF ENTERED DATA XXXXXXX 531 PRINTS SECOND ENTERED DATUM SECOND AT LOCAL SECOND ENTERED DATUM SAN A SAN A SAN A SAN A SAN A SAN A SAN A<br>532 PRINTS OPERATION SYMBOL **EXAMPLE OPERATION SYMBOL CONTROL** CONTROL CONTROL CONTROL CONTROL CONTROL CONTROL CONTROL CONTROL CONTROL CONTROL CONTROL CONTROL CONTROL CONTROL CONTROL CONTROL CONTROL CONTROL CONTROL CONTROL CONTROL CONTROL CONTROL CON "+" in case of addition, "-" in case of subtraction, "x" in case of multiplication. The 529, 530, 531 and 532 blocks refer to the operation executed with the "calculator" function described in section "CALCULATOR", **USER MAN.REF.** 533 JUST TEXT MINIMUM WEIGHT T.min:**bbbb** 534 JUST VALUE MINIMUM WEIGHT XXXXXXXX 535 JUST TEXT MAXIMUM WEIGHT T.MAX:**bbbb** 536 JUST VALUE MAXIMUM WEIGHT XXXXXXXX 537 JUST TEXT WEIGHS UNDER MINIMUM WEIGHT WEI.UNDER**b**Tm 538 JUST VALUE WEIGHS UNDER MINIMUM WEIGHT VALUE AND THE SERVICE OF THE SAN ANNEX WAS A SAN ASSESSED. 539 WEIGHS UNDER MINIMUM WEIGHT WEI.UNDER**b**TmXXXXXXX + T 540 JUST TEXT WEIGHS UNDER MAXIMUM WEIGHT WEI.OVER**b**TM 541 JUST VALUE WEIGHS UNDER MAXIMUM WEIGHT **SEEMINGS AND A SEEMINGS AND A SEEMINGS** XXXXXXXX 542 WEIGHS OVER MAXIMUM WEIGHT WEIGHT WEILOVER**b**TMXXXXXXXX + T The blocks from 533 to 542 refer to the check with setting of minimum and maximum thresholds (see **<< CHECK.t >>** step); the number of weighs concerns **the totalised weighs**. 543 JUST TEXT SYSTEM STATUS **NOTE:** Refer to all the system status, see the section 5.3.1 **(USER MAN.REF.)**.

### **10.4 BLOCKS WITH PARAMETERS**

When entering the following blocks manually in a print ticket, these require that an additional numeric value be entered (specified in detail in the block's description) in order to define the print ticket which one wants to obtain.

#### EXAMPLE

Entry of the 600 "PRINT n TERMINATORS" block:

- Enter the 600 block in a ticket and confirm with OK/menu.
- The indicator does not pass by the block present in the following line, but shows "P 000".
- Enter a value between 001 and 050; for values outside this interval the indicator shows "-Error-", restoring the block before entering the block 600.
- By entering a valid value, the block will print a number of terminators equal to the one previously entered.

#### **GENERIC**

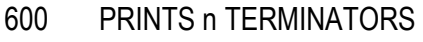

- 601 PRINTS n LF CHARACTERS
- 602 PRINTS n TAB CHARACTERS Values valid from 001 to 050
- 603 PRINTS n SPACE CHARACTERS **Example 2018** Values valid from 001 to 050
- 604 PRINTS n "\_" CHARACTERS Values valid from 001 to 050
- 605 LEFT MARGIN FOR LX300 Values valid from 001 to 255
- Values valid from 001 to 050<br>Values valid from 001 to 050

INSTANTANEOUS GROSS WEIGHT ON X DIGITS Values valid in the **nXX** format

608 INSTANTANEOUS TARE WEIGHT ON X DIGITS Values valid in the **nXX** format

in which **n** can be:

- 0 Value with decimal point and spaces<br>1 Value with decimal point and zeros in
- 1 Value with decimal point and zeros in the place of spaces
- Value without decimal point and zeros in the place of spaces

**XX** is the field length (maximum enterable value is 20); if the weight value is greater than the number of entered digits, the complete value is printed anyways.

#### ################

#### **EXAMPLE**

With a weight value of 100.01, if one wants a length of 10 characters, in the three cases one will have:

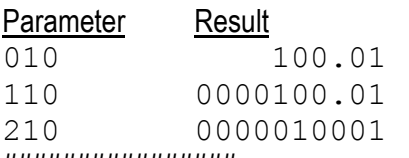

#### ################

#### 609 SET VALUE IN THE ACCUMULATOR Values valid in the **XXX** format

in which **XXX** can be:

- 000 Calculated net weight.
- 001 Calculated gross weight.
- 002 Calculated tare weight.
- 003 Net article total
- 004 Net partial total
- 005 Net general total
- 006 Net grand total
- 007 Article gross total
- 008 Partial gross total
- 009 General gross total
- 010 Gross grand total
- 011 Tare article total
- 012 Partial tare total
- 013 Tare general total
- 014 Tare grand total
- 015 Net lot total
- 016 Gross lot total
- 017 Tare lot total
- 018 Weighs' lot total

### 610 SETS VALUE DECIMALS IN THE ACCUMULATOR Values valid in the XXX format

- in which XXX can be:
- 000 No decimal
- 001 1 decimal
- 002 2 decimals
- 003 3 decimals
- 004 4 decimals

### **NOTE: if no decimals are set, the ones of the scale are used.**

### 611 SETS CONVERSION UNIT OF MEASURE OF THE ACCUMULATOR VALUE

Values valid in the **XXX** format in which **XXX** can be:

- 000 g
- 001 kg
- 002 t

606 INSTANTANEOUS NET WEIGHT ON X DIGITS<br>607 INSTANTANEOUS GROSS WEIGHT ON X DIGITS Values valid in the **nXX** format

003 lb

Then if the weight is expressed in grams and one uses the [601; 001] macro, the value will be converted into kg. **NOTE: if no unit of measure has been set, the one of the scale is used.**

612 PRINTS VALUE LOADED IN THE ACCUMULATOR Values valid in the **nXX** format

In which **n** can be:

- Value with decimal point and spaces
- 1 Value with decimal point and zeros in the place of spaces
- 2 Value without decimal point and zeros in the place of spaces

**XX** is the length of the field (maximum enterable value is 20); if the weight value is greater than the number of entered digits, the complete value is printed anyways.

#### ################

#### **EXAMPLE**

The scale is with three decimals and the unit of measure is the kg; one wants to print the net weight with two decimals converted in pounds, expressed in 7 digits without decimal points, with non significant zeros filling in the eventual spaces present.

One should set the following macros:

… 609 >>> enter parameter 000 610 >>> enter parameter 002 611 >>> enter parameter 003 612 >>> enter parameter 207

…. If the net weight of the scale corresponds to 2,480 kg, the printed value will be **0000547** ################

613 EAN/UCC CHECKDIGIT ON X PREVIOUS DIGITS Values valid in the **XX** format

614 CONVERSION OF THE "." (POINT) CHARACTER IN THE "," (COMMA) CHARACTER IN THE PREVIOUS X DIGITS Values valid in the **XX** format

#### **NOTE: if one uses the 613 and 614 blocks, one should enter the block 331 "FORCES PRINTING" before the blocks that need to be converted.**

#### **EXAMPLE**

- 331 FORCES PRINTING
- 301 PRINTS NET WEIGHT

614 >>> parameter 20 CONVERSION OF THE "." (POINT) CHARACTER IN THE "," (COMMA)

The net weight value will be printed with the comma instead of with the point

616 SETTING THE THRESHOLD OF PRINT START OR THE NUMBER OF CHARACTERS TO BE PRINTED FOR THE INPUT TEXT CONTENTS **THE INPUT TEXT CONTENTS** This macro allows to define which part of the contents of an input text which is to be printed in the 618 macro.

**n** can be:

- 0 for setting the threshold beginning;
- 1 for setting the characters to be printed.

**XX** is the threshold beginning if  $n = 0$  or the characters to be printed if  $n = 1$ . See the example in the 618 macro.

618 PRINTING OR CLEARING INPUT TEXT CONTENTS Values valid in the **nXX** format This macro allows to print a part of an input text content defined in the 616 macro or to clear the contents of the input text content.

**n** can be:

0 to print;

1 to clear.

**XX** is the number of the input text  $(XX = 01)$  to print or clear the text contents of input 0,  $XX = 15$  to print or clear the contents of the text of input 14, XX=00 to clear all the contents of the input texts).

### ################

#### **EXAMPLE**

…

If one wants to print from the 1st to the 6th letter of the contents of input text 0 and clear the contents.

One should set the following macros:

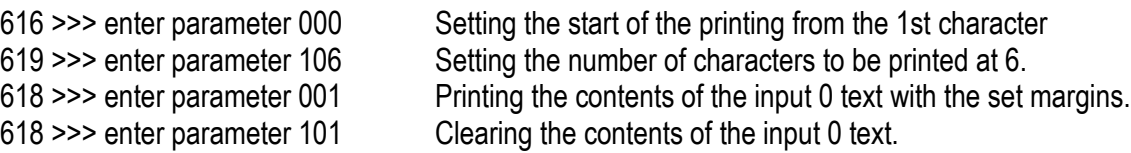

#### …. ################

619 SETTING THE ALIGNMENT AND NUMBER OF FORMATTING CHARACTERS Values valid in the **nXX** format This macro, followed by 620, allows to align to the right or to the left, the contents of the following macro in regards to the defined number of characters.

**n** can be:

- 0 to set the alignment to the right
- 1 to set the alignment to the left

**XX** is the number of formatting characters.

See the example in the 620 macro.

620 SETTING THE FILLING CHARACTER OF THE FOLLOWING MACRO Values valid in the **XXX** format. This macro allows to set the filling character of the following macro.

**XXX** corresponds to the ASCII decimal character (from 001 to 255).

#### ################

#### **EXAMPLE**

If one wants to print on the right the contents of the 370 macro (NUMBER OF ACTIVE SCALE) one puts the "-" character (ASCII decimal 045) as filling on the left.

The macro contains 17 characters; therefore if the print line is 24 one should set the following macros:

… 619 >>> enter parameter 024 620 >>> enter parameter 045  $370 \gg$ 

#### ################

….

# 621 CONFIRMATION "WAIT" FROM PC OR BY PRESSING OF **C** KEY Values valid in the **XXX** format

This macro allows to block the indicator and view the message "WAIT" on the display, after having forced the printing of the previous macros, and waiting for the character confirming that the reception has been made by the PC. In any case it's possible to unlock the indicator by pressing the **C** key. Once unlocked, the indicator will print the eventual following macros.

**XXX** corresponds to the ASCII decimal character to be received in order to unlock the indicator (from 001 to 255, or 000 in case one wants to wait for the "PCOK" command).

**NOTE**: It's possible to enter more than one confirmation "wait" in the same print format.

### ################

#### **EXAMPLE**

One wants to lock the indicator after printing a series of data; then one waits for the "-" confirmation character (ASCII decimal 045) and, once received, transmit other data.

One should set the following macros:

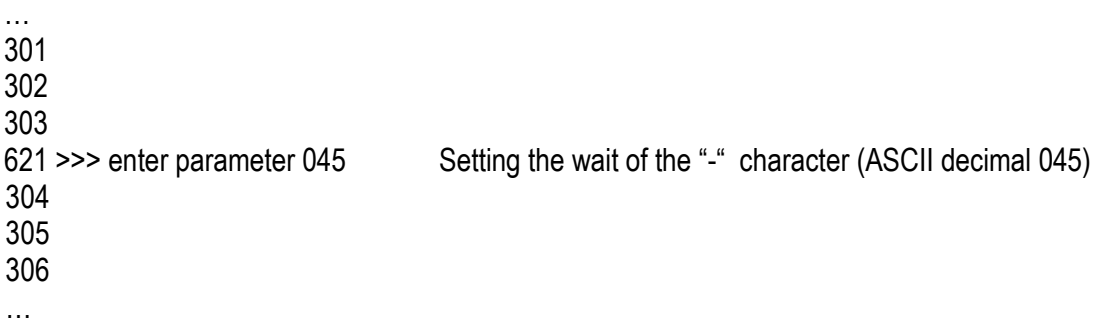

#### ################

624 FORCES PRINTOUT AND TIME **Values** valid in the **XXX** format

Besides the force printout function, it waits also a period of time.

**XXX** Wait time (max 200dsec); for example "001" is equal to 0,1 seconds; "010" equals to 1 second.

### **EXAMPLE**

With the need to manage various printers through the available outputs (by connecting the transmission of the printer port on the common of the outputs), as follows:

#### 638 SIMULATES THE PRESSURE OF A KEY

- 0xx simulates the pressure of the key with xx code.
- 1xx simulates the long pressure of the key with xx code.

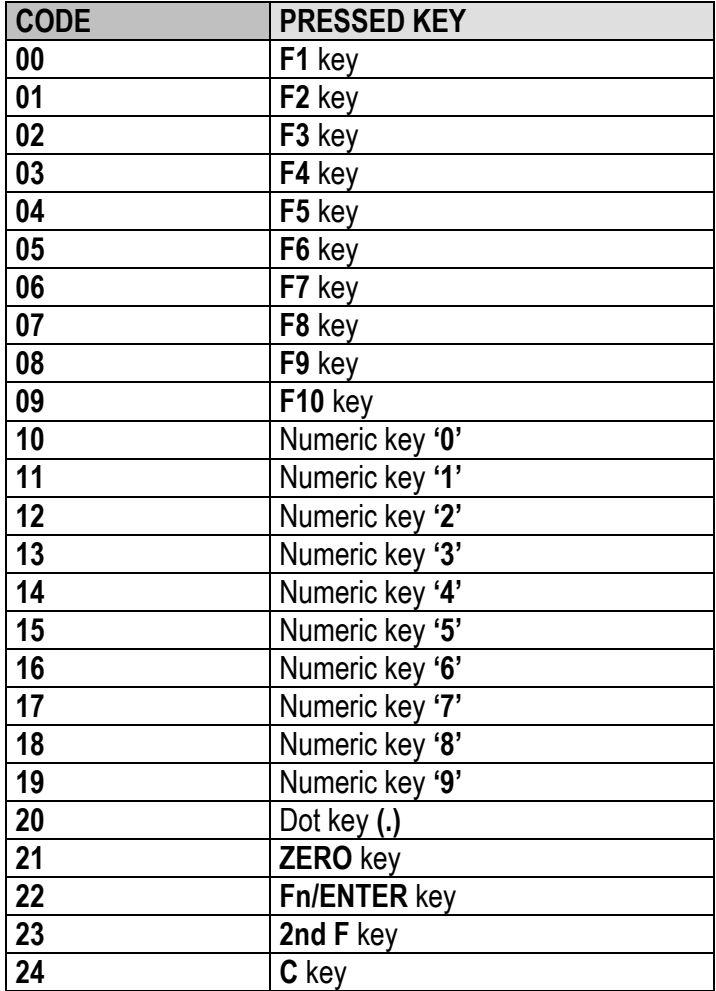

#### WAIT THE PRESSURE OF A KEY

- 0xx set the visualization of WAIT message and "block" the instrument, it remain on waiting of the pressure of the key with xx code.
- 1xx "block" the instrument, it remain on waiting of the pressure of the key with xx code.
- WAIT THE STATUS OF THE INSTRUMENT
	- 0xx set the visualization of WAIT message and "block" the instrument, it remain on waiting of xx status.
	- 1xx "block" the instrument, it remain on waiting of xx status.
- SET THE LEVEL OF THE FUNCTION
	- Oxx set the menu level of the function that one want to perform.

#### SET THE FUNCTION

0xx set the code of the function that one want to perform.

#### Example:

To execute the function 311 is necessary insert in the format the macro 641 with 003 parameter (that set the level menu level) and the macro 642 with 011 parameter (number of the function).

#### REDIRECTION OF THE PRINT Values valid **000**, **001** or **002**

- 000 print on Print port
- 001 print on Pc port
- 002 print on Aux port

### **Note**: parameter 255 forces printing.

REDIRECT ALL THE DATA IN THE PRINT BUFFER Values valid **000**, **001**, **002**, **003** or **004**

- This macro allows to redirect and store all the data in the print buffer in order to print later.
	- 000 the macro disabled.
	- 001 redirect and store all the data in the print buffer and print.
- 002 just redirect and store all the data in the print buffer, but not print.
- 003 print all the data in the print buffer.

- 004 clear the print buffer.

### ################

#### **EXAMPLE**

One just wants to redirect and store GROSS, TARE and NET weight in the print buffer, in order to recall and print later. One should set the following macros:

645>>> enter parameter 002

307

308

309

#### ################

In this way, the data will be stored in the print buffer. If one wants to print later, one should use the print macro 636 which the parameter is set at 003.

**NOTE:** the data stored in the print buffer is substituted until the new data is redirected.

# **11. ELECTRICAL SCHEMES**

## **11.1 BACK PANEL**

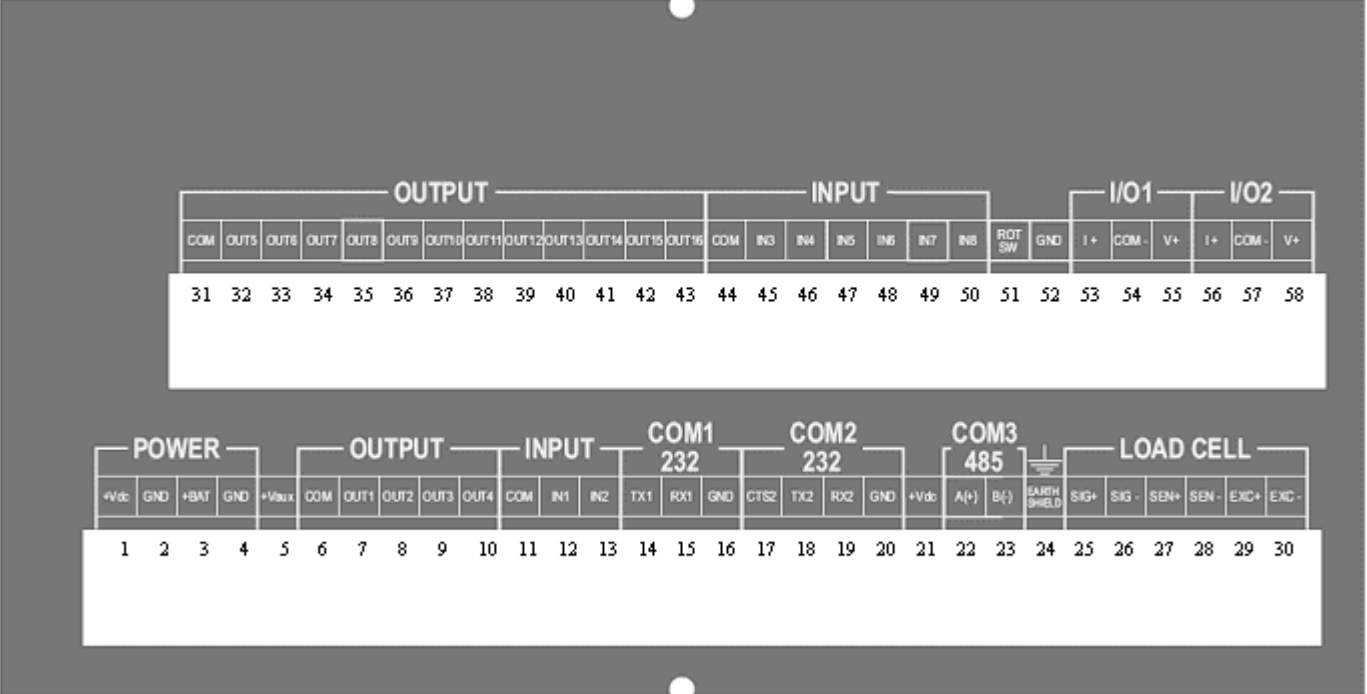

the contract of the contract of the contract of

### **11.2 MOTHER BOARD**

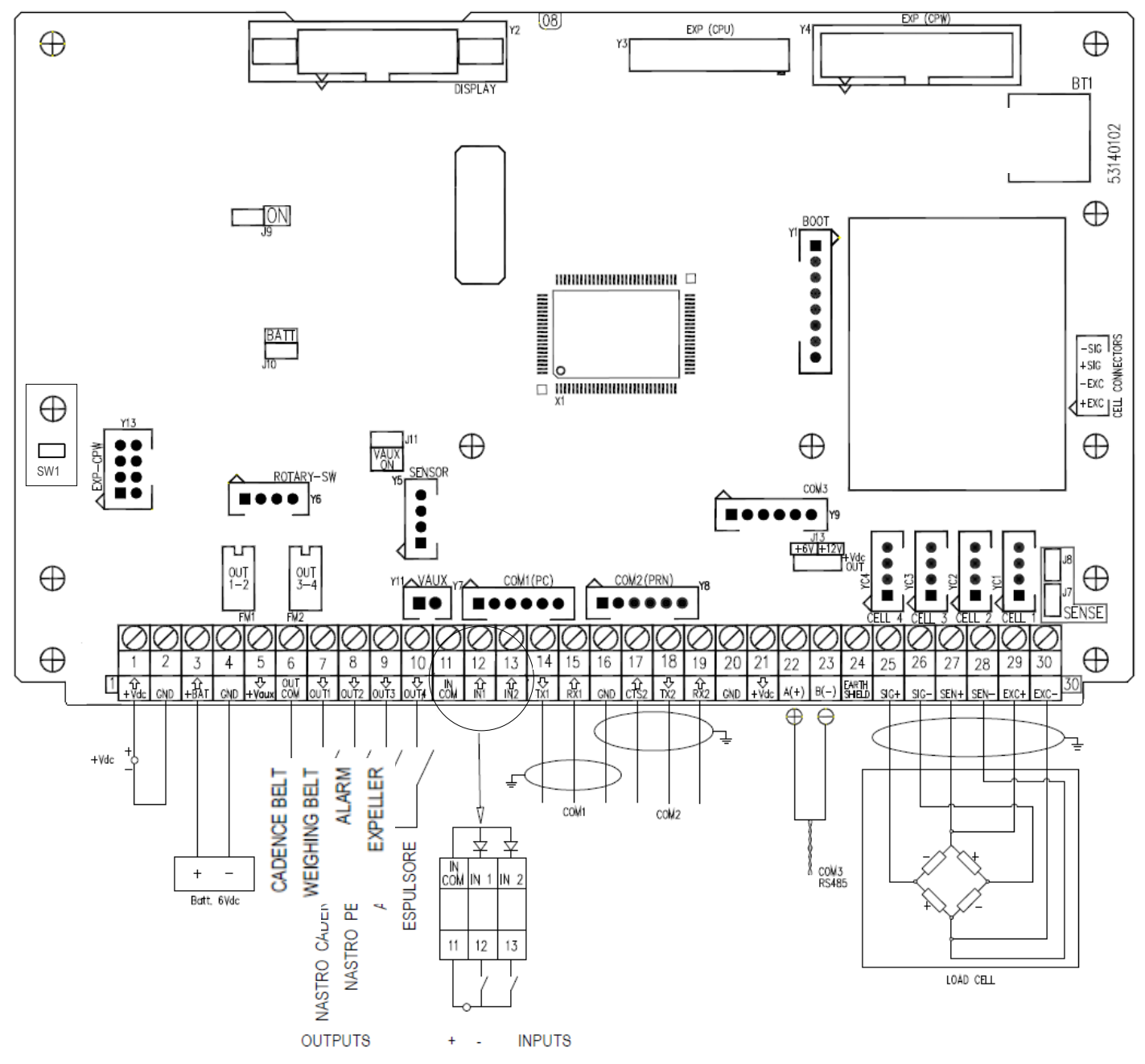

**J9 (ON BOOT)**: - If closed, allows to automatically turn on the instrument, as soon as the power supply voltage; also the instrument is turned off by removing the mains voltage.

- If open, one may turn the instrument on and off only by pressing the ON key.

**J7, J8 (SENSE)**: if closed, REFERENCE + and POWER SUPPLY +, REFERENCE - and POWER SUPPLY – are jumpered on the board:

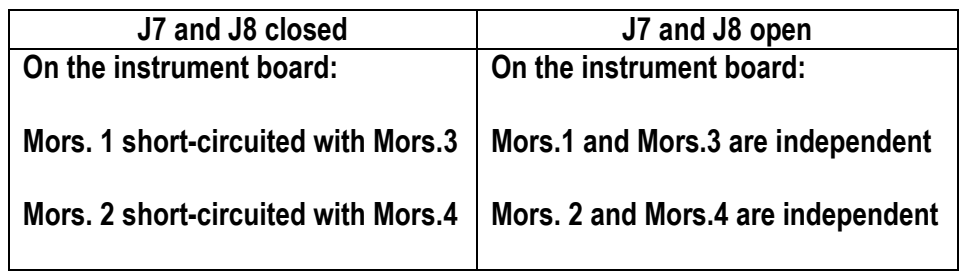

**SW1:** if opened enables, in configuration, the access to the metrological parameters.

**J11 (VAUX ON)**: if closed, the Vaux stays always powered.

**J13 (+Vdc OUT)**: allows selecting the power voltage (+6V, +12V) of terminal board **21**(**+Vdc**) exit.

#### **SERIAL PORTS**

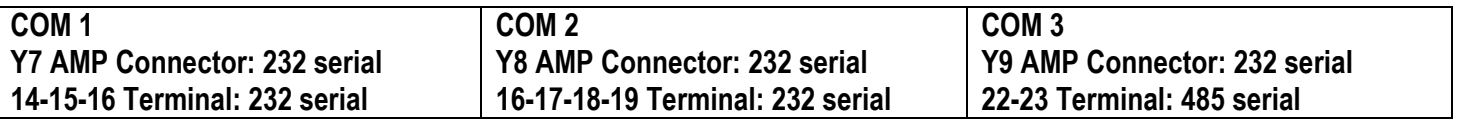

#### **POWER SUPPLY**

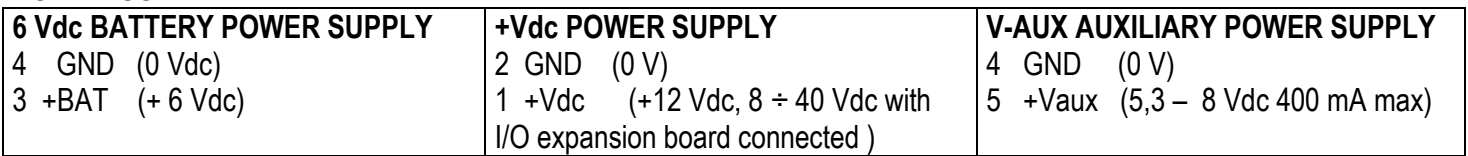

#### **CELL LOAD RECEIVER**

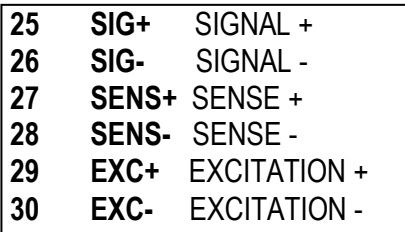

#### **INPUTS (OPTOISOLATOR PHOTOCOUPLERS)**

Power supply: 12 Vdc  $\div$  24 Vdc max 20 mA.

#### **PHOTOMOSFET OUTPUTS**

Maximum power: 48 Vac or 60 Vdc, 150 mA max., 10 ohm max

#### **!! IMPORTANT!!**

The optoisolation of the inputs and outputs is obtained by powering the common of the outputs and/or of the inputs by using a voltage outside the instrument.

### **11.3 I/O EXPANSION BOARD**

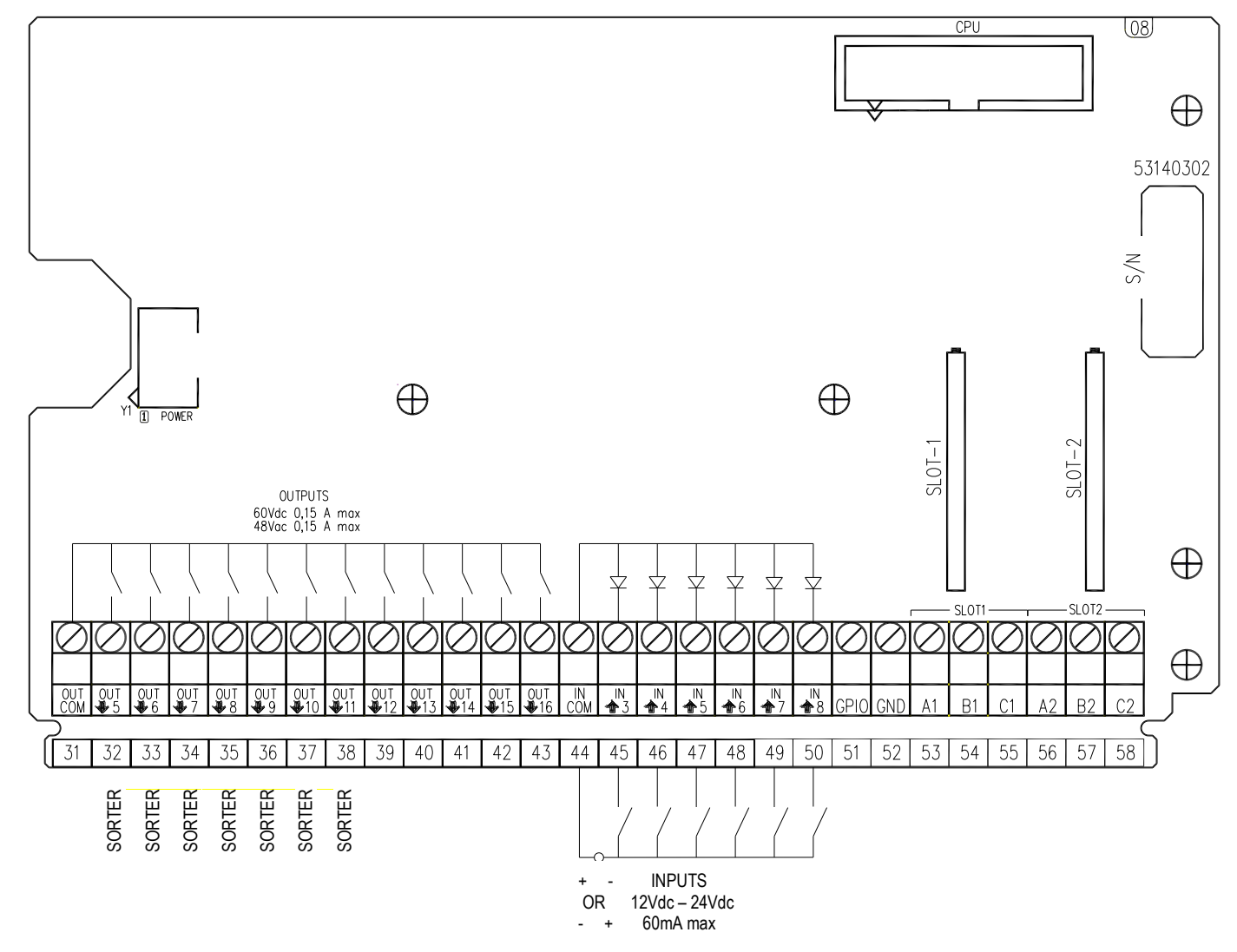

#### **ANALOGUE OUTPUT**

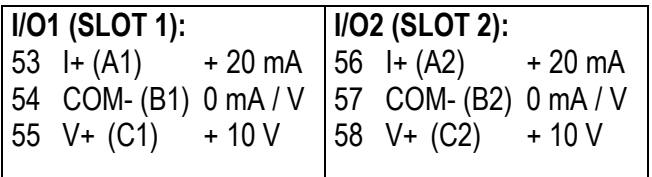

**Note:** the maximum resistance applicable on the output current is 350 Ohm and the minimum resistance applicable on the output voltage is 10 kohm.

#### **INPUTS (OPTOISOLATOR PHOTOCOUPLERS)**

Power supply:  $12$  Vdc  $\div$  24 Vdc max 20 mA.

#### **PHOTOMOSFET OUTPUTS**

Maximum power: 48 Vac or 60 Vdc, 150 mA max., 10 ohm max

#### **!! IMPORTANT!!**

The optoisolation of the inputs and outputs is obtained by powering the common of the outputs and/or of the inputs by using a voltage outside the instrument.

## **11.4 DISPLAY BOARD**

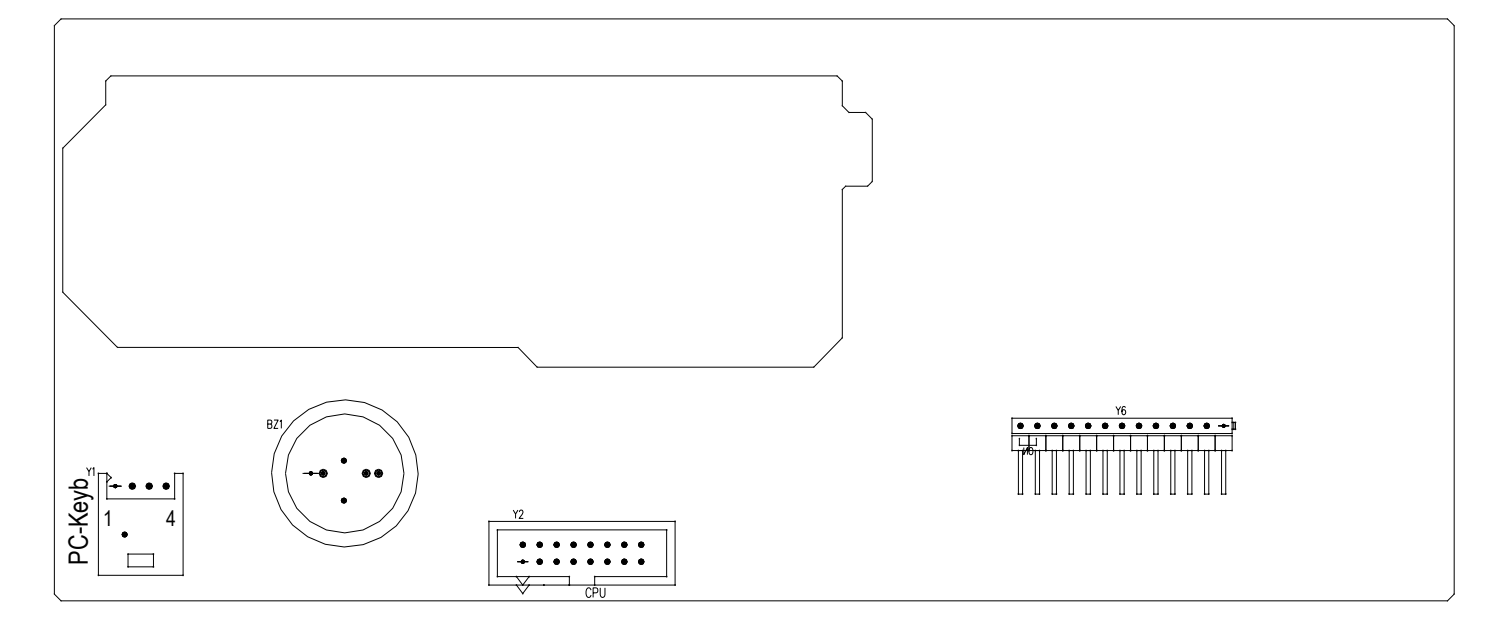

#### **PC-Keyb – PC KEYBOARD CONNECTOR**

Keyboard emulation input, usable for the connection of the instrument to the PC keyboard or the badge/bar code reader.

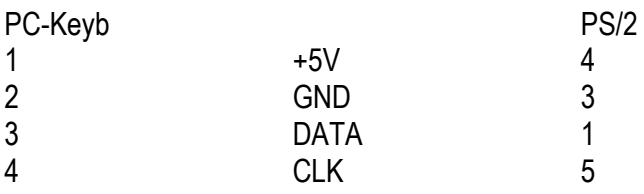